## Tables des matières

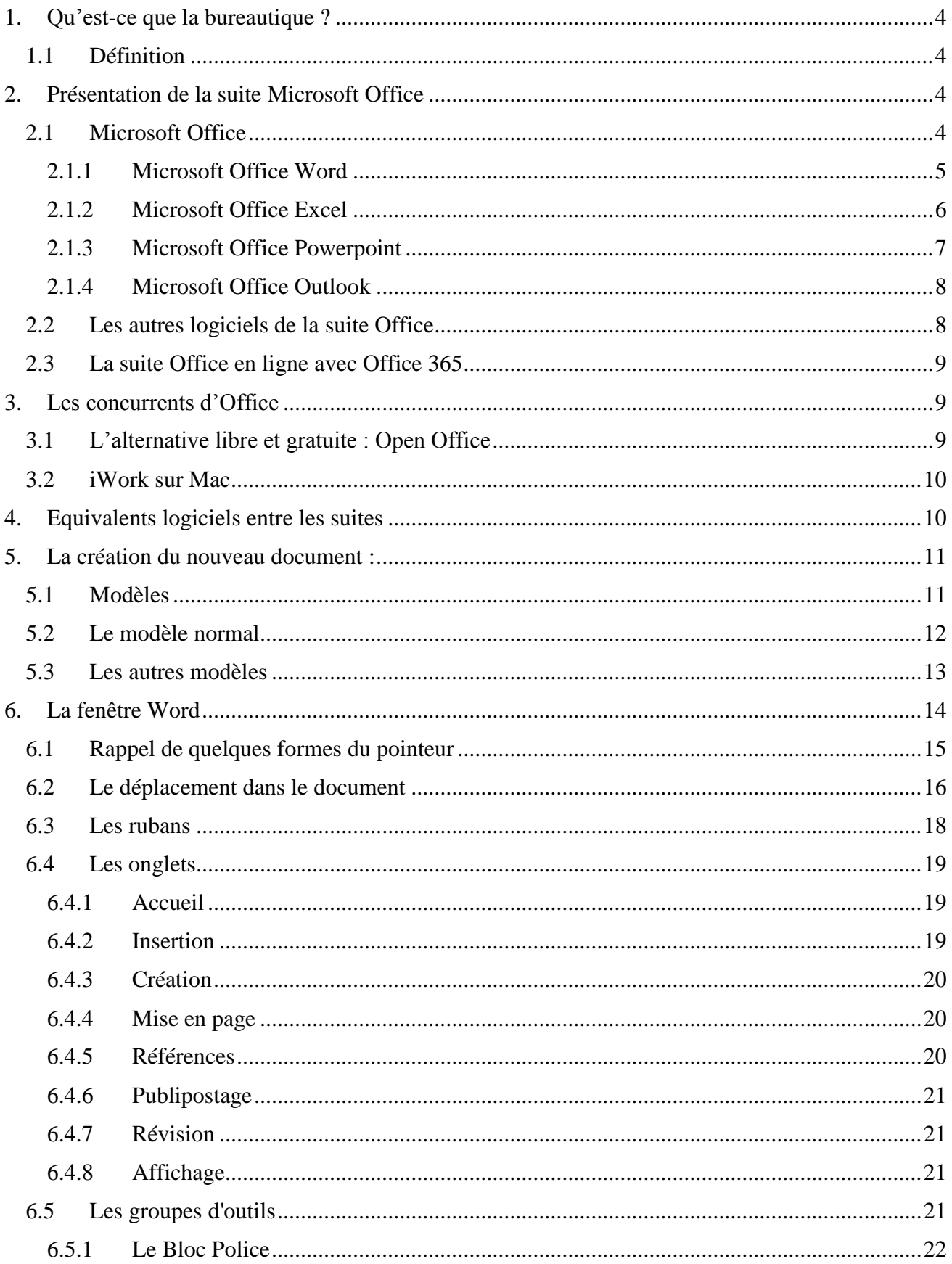

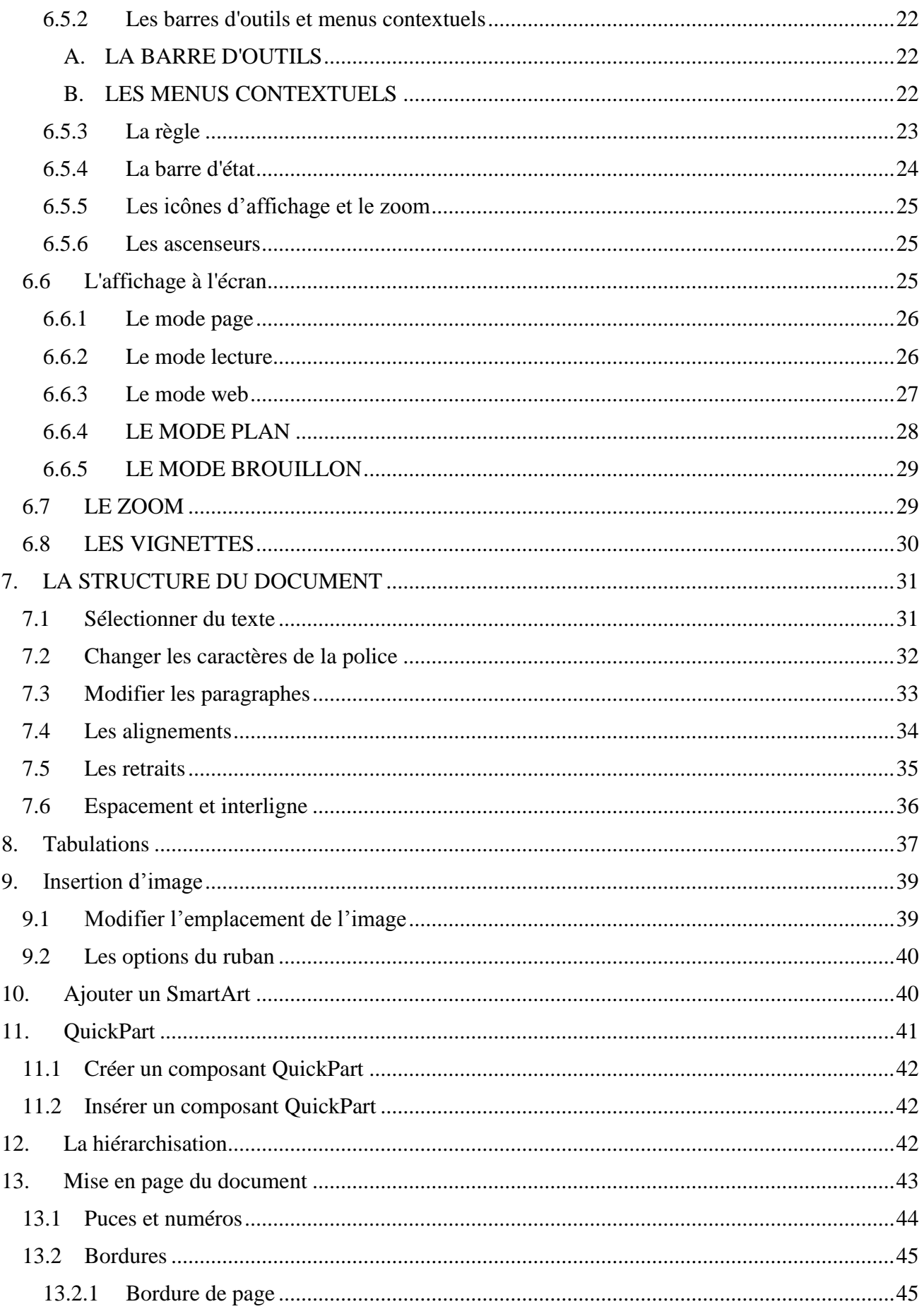

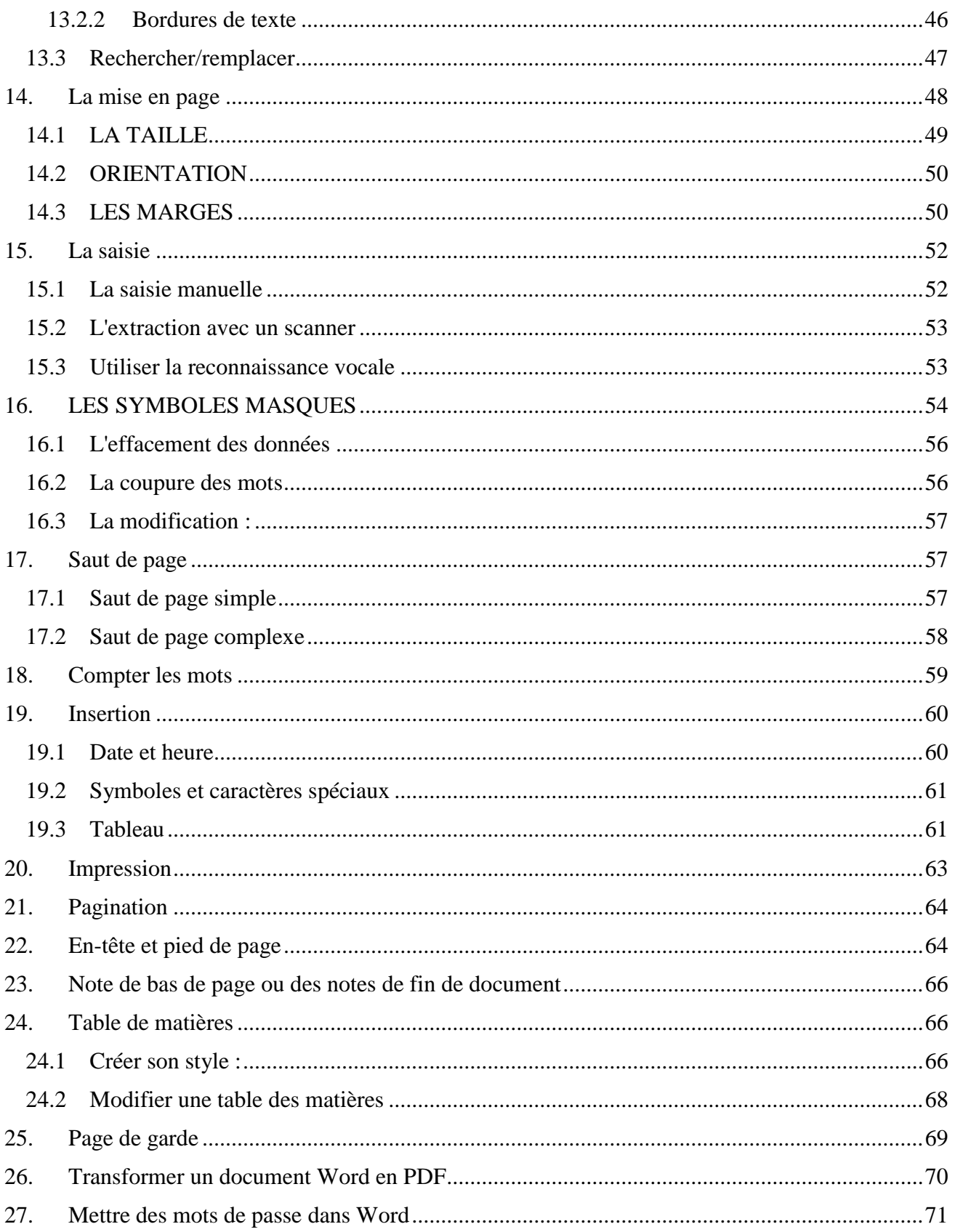

## <span id="page-3-0"></span>**1.Qu'est-ce que la bureautique ?**

### 1.1 **Définition**

<span id="page-3-1"></span>La bureautique est un terme qui regroupe les logiciels qui aident l'entreprise dans la rédaction de documents. Microsoft Office est une suite bureautique permettant entre autres d'écrire des lettres, rédiger des CV (avec **Word**), créer des présentations (avec **PowerPoint**), créer des tableaux de calcul et des graphiques (avec **Excel**) et gérer son temps, ses contacts et ses mails (avec **Outlook**).

Il existe plusieurs suites de [logiciels](https://cours-informatique-gratuit.fr/dictionnaire/logiciel/) de [bureautique,](https://cours-informatique-gratuit.fr/dictionnaire/bureautique/) dont la plus connue et la plus utilisée : [Microsoft](https://cours-informatique-gratuit.fr/dictionnaire/microsoft-office/)  [Office](https://cours-informatique-gratuit.fr/dictionnaire/microsoft-office/) est celle que nous allons voir dans ce chapitre. Il existe des concurrents comm[e OpenOffice](https://cours-informatique-gratuit.fr/dictionnaire/openoffice-org/) que nous verrons à la fin de ce cours.

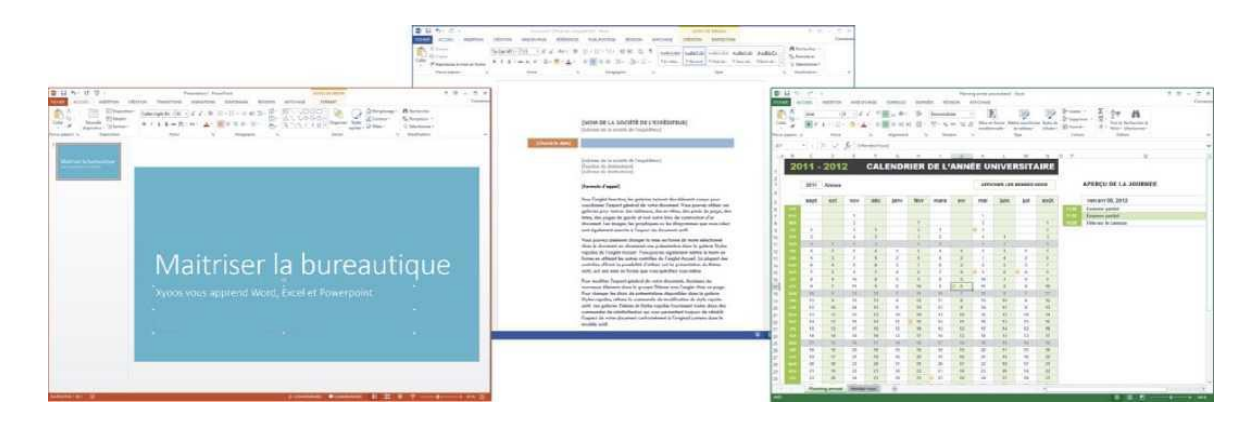

Figure 1.1 Les logiciels d'une suite bureautique

La bureautique est donc une suite de logiciels permettant d'éditer plusieurs types de documents, avec un **[correcteur orthographique](https://cours-informatique-gratuit.fr/dictionnaire/correcteur-dorthographe/)** intégré, et inter compatibles entre eux (par exemple la possibilité de faire un graphique sur **Excel** et le mettre sur **[Word](https://cours-informatique-gratuit.fr/dictionnaire/microsoft-office-word/)** ou **[Powerpoint](https://cours-informatique-gratuit.fr/dictionnaire/microsoft-office-powerpoint/)** ensuite).

## <span id="page-3-3"></span><span id="page-3-2"></span>**2.Présentation de la suite Microsoft Office**

### **2.1 Microsoft Office**

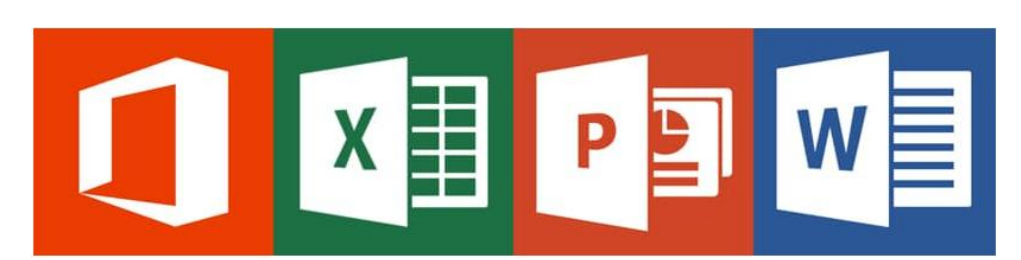

Figure 2.1 Les logos de la suite Office

Office est la suite bureautique développée par Microsoft au début des années 90 et comprend à la base 3 logiciels, pour créer des documents, des présentations et des tableaux de calcul.

Tout comme Windows, Office a évolué au fil du temps avec plusieurs versions : 97, 2000, 2003, 2007, 2010, 2013 et 2016. Une version tous les 3 ans en moyenne !

On retrouve une grosse évolution au niveau de l'interface graphique du logiciel à partir de la version 2007 avec l'apparition du ruban contenant les outils, qui amène plus de simplicité que les anciennes versions !

<span id="page-4-0"></span>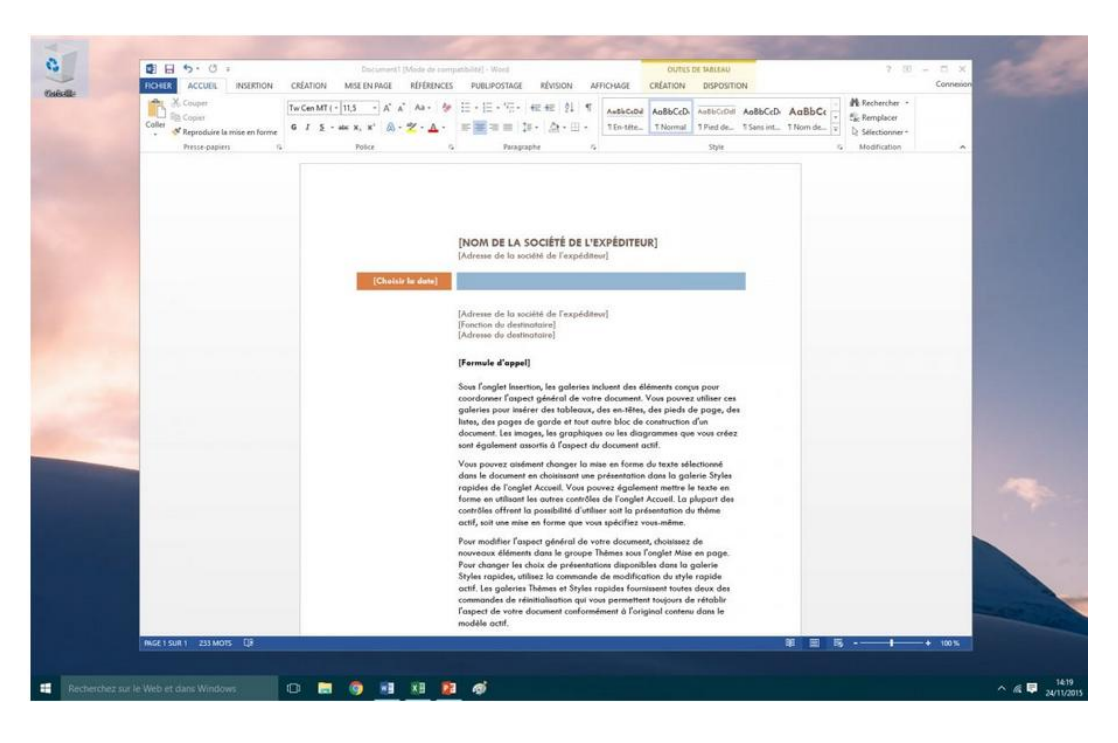

**2.1.1 Microsoft Office Word**

Figure 2.2 Microsoft Office Word

Word permet d'écrire des documents : lettres, CV, documents, rapports, mémoires, livres ... L'espace de travail se présente comme une feuille sur laquelle vous allez rédiger votre texte, insérer des images, mettre des titres et faire de la mise en page (couleur du texte, police d'écriture).

### **2.1.2 Microsoft Office Excel**

<span id="page-5-0"></span>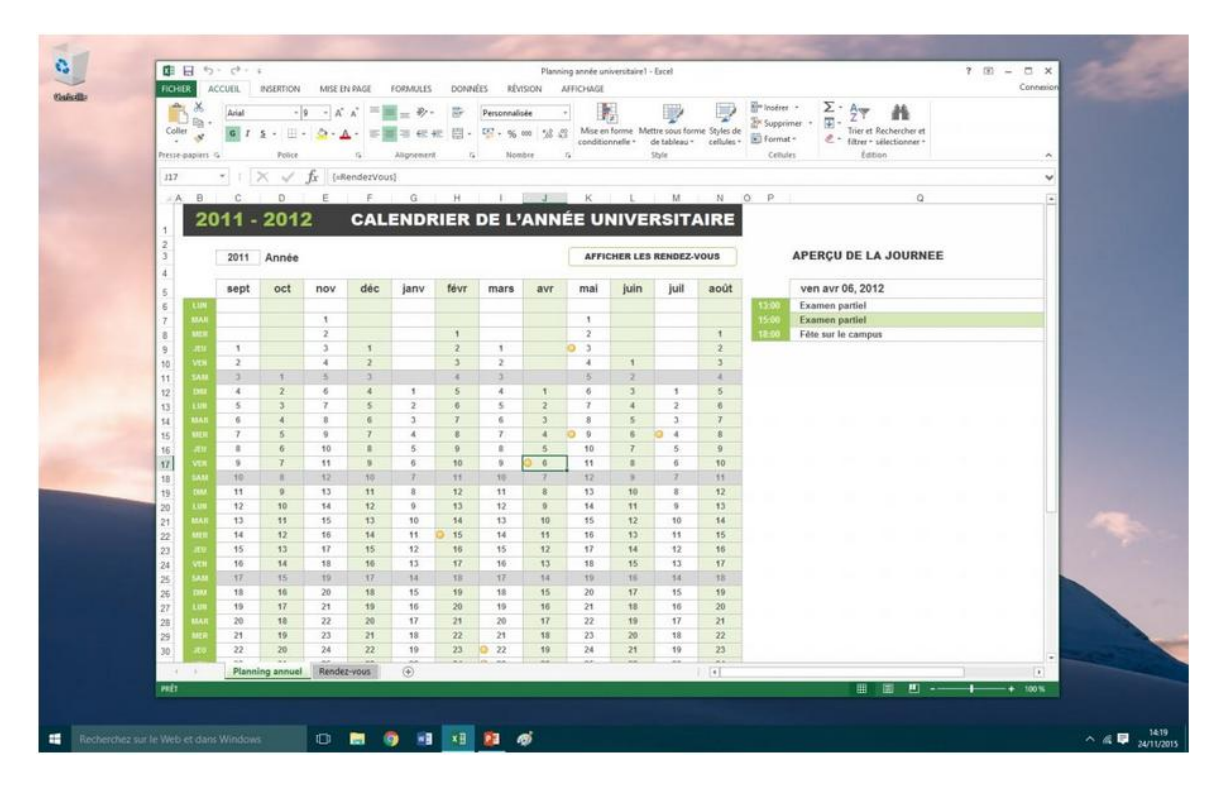

Figure 2.3 Microsoft Office Excel

[Excel](https://cours-informatique-gratuit.fr/dictionnaire/office-excel/) permet de faire des tableaux et d'automatiser leurs calculs. C'est un logiciel de calcul très puissant. On dit que c'est un [tableur.](https://cours-informatique-gratuit.fr/dictionnaire/tableur/) On distingue 2 types d'utilisation :

L'utilisation simple : on peut s'en servir pour créer un petit tableau de planning par exemple, ou faire des calculs simples, stocker des informations diverses (par exemple établir la liste des inscrits d'une association). On peut trier et filtrer les tableaux pour retrouver, comparer facilement une information.

L'utilisation mathématique : des entreprises s'en servent pour des gros calculs de stock, de couts, de taxes ... Un service comptabilité par exemple peut s'en servir pour faire de gros calculs automatises et générer des graphiques détailles.

<span id="page-6-0"></span>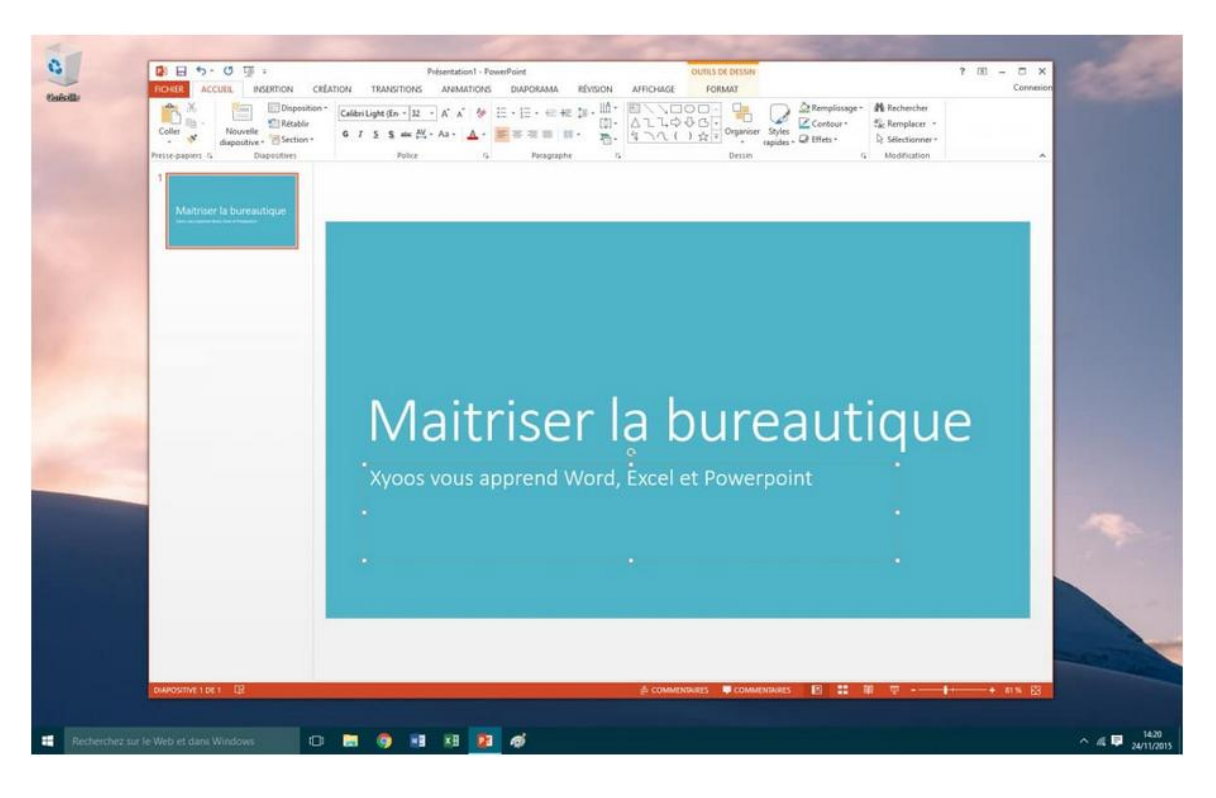

### **2.1.3 Microsoft Office Powerpoint**

Figure 2.4 Microsoft Office PowerPoint

Powerpoint est un logiciel de présentation que l'on utilise généralement pour appuyer une présentation orale. Le principe est le même qu'un rétroprojecteur : on fait défiler des diapositives contenant des informations (Images, graphiques, chiffres, idées, schéma, textes ...).

Ces présentations sont généralement affichées sur un vidéoprojecteur.

<span id="page-7-0"></span>

| 璃<br>€ :<br>O5.                                                                                               |                                                                                                    |                                                                                                    | $7 F - T X$<br>Outlook                                                                                                    |
|----------------------------------------------------------------------------------------------------|----------------------------------------------------------------------------------------------------|----------------------------------------------------------------------------------------------------|----------------------------------------------------------------------------------------------------|
| <b>FILE</b><br><b>Contacts</b><br>View<br>Activate<br>Deactivate<br><b>New</b><br>Edit<br>X Delete<br>Records | Charts<br>Add<br>Customize<br>Send Direct<br>Add to<br>Merge<br>Marketing List<br>E-mail                                                                                                    | <b>Sa<sup>+</sup></b> Follow<br>Share<br>Copy a Link -<br>& Unfollow<br>Connect Assign<br>E-mail a Link -<br>Collaborate                                                                                                    | 7<br>Ø<br>Start<br>Run<br>Run<br>Export Import Advanced<br>Help<br>Worldflow Dialog<br>Report * to Excel Data *<br>Find<br><b>Process</b><br>Data<br>Help                                                                                                    |
| 4 Shortcuts<br>Outlook Today<br>Microsoft Office Online                                                       | <b>*</b> My Active Contacts<br>Search My Active Contacts<br>TI FULL NAME -                                                                                                    | <b>Br</b><br>$D$ Filter<br>$\mathcal{L}$<br>۰<br>E-MAIL<br><b>PARENT CUSTOMER</b>                                                                                                    | Jukka Niiranen<br><b>B.</b> Jukka Niiranen<br>Owner                                                                                                    |
| 4 CodeBakers Demo<br><b>Accounts</b><br>Contacts<br>Activities<br><b>Opportunities</b><br>Cases               | <b>8</b> Amanda Gonzales<br><b>S</b> Amanda Morgan<br><b>S</b> Cedric Zhang<br><b>S</b> Dave Johnson<br><b>8</b> Dustin Kumar<br><b>5 Erick Mehta</b><br><b>S</b> Evelyn Sara<br><b>Sal Isabella James</b><br><b>S.</b> James Haugh<br><b>6</b> Jim Kennedy | amanda Eastward Accessories<br>amanda Eastward Accessories<br>cedric0 Practical Supply Comp<br>dave@a A1 Consulting<br>dustin7 Eastward Accessories<br>erick13 Fast Services<br>evelyn1 Favorite Distributor<br>isabella Fast Services<br>james8 Favorite Distributor<br>jim3@li Imported and Domest | <b>CONTACT INFORMATION</b><br>First Name<br>Jukka<br>Niiranen<br>Last Name<br>Job Title<br>Lead CRM Consultant<br>CodeBakers Oy<br>Company<br>E-mail<br>jukka.niiranen@@<br><b>Business Phone</b><br>Mobile Phone<br>$10 + 35844$                                                                                                    |
|                                                                                                    | <b>S</b> Jukka Niiranen<br><b>S. Katherine Henderson</b><br><b>8 Katherine Simmons</b>                                                                                                    | jukka.ni CodeBakers Oy<br>katheri Fast Services<br>katheri Favorite Distributor                                                                                                    | Jukka Niiranen<br>Lead CRM Consultant at CodeBakers Oy                                                                                                    |
|                                                                                                    | <b>5 Mark McGregor</b><br><b>8 Matti Niiranen</b><br><b>S. Megan Davis</b>                                                                                                    | <b>XRM Subcontrators</b><br>matti@ Oy Niiranen Ab<br>megan1 Practical Supply Comp                                                                                                    | Jukka Niiranen is now connected to Mikko Holmberg<br>5 hours ago<br>ALL<br>Jukka Niiranen is now connected to Elina Liehu<br>10 hours ago<br>WHAT'S NEW<br>Jukka Niiranen is now connected to Seppo Takanen<br>12 hours ago                                                                                                    |
|                                                                                                    | <b>S. Micky Mitchell</b><br><b>Stephan Coleman</b><br><b>Stephan Torres</b><br><b>B</b> Sydney Foster<br>$\left  \cdot \right $                                                                                                    | micky@ A1 Consulting<br>stepha Imported and Domest<br>stepha Imported and Domest<br>sydney3 Metallic Paint and Ow<br>٠                                                                                                    | MAIL<br>Jukka Niiranen Jukka Niiranen is planning a trip to Rome, Italy.<br>17 hours ago<br>http://Inkd.in/w9wZzg<br><b>ATTACHMENTS</b><br>Jukka Niiranen is now connected to Mika Rosslyn<br>18 hours ago<br>MEETINGS<br>Jukka Niiranen CRM = pizza = red wine. Sounds alright to me.<br>18 hours ago<br>TripIt   A trip to Rome, Italy in February 2013<br>www.tripit.com<br>Tripit - Free online trip planner and free travel itinerary website for |
|                                                                                                    | $1 - 21$ of $21$<br>Mail Calendar People Solutions                                                                                                    | Page 1<br>16                                                                                                    | organizing vacations, group trips or business travel                                                                                                    |
| Done                                                                                                    |                                                                                                    |                                                                                                    | О<br>100%                                                                                                    |

**2.1.4 Microsoft Office Outlook**

Figure 2.5 Microsoft Office Outlook

Outlook permet de recevoir, trier et gérer ses mails, ses contacts, ses agendas et ses taches. Véritable outil pour la productivité, Outlook est un logiciel très complet pour gérer son temps et sa messagerie efficacement.

### <span id="page-7-1"></span>**2.2 Les autres logiciels de la suite Office**

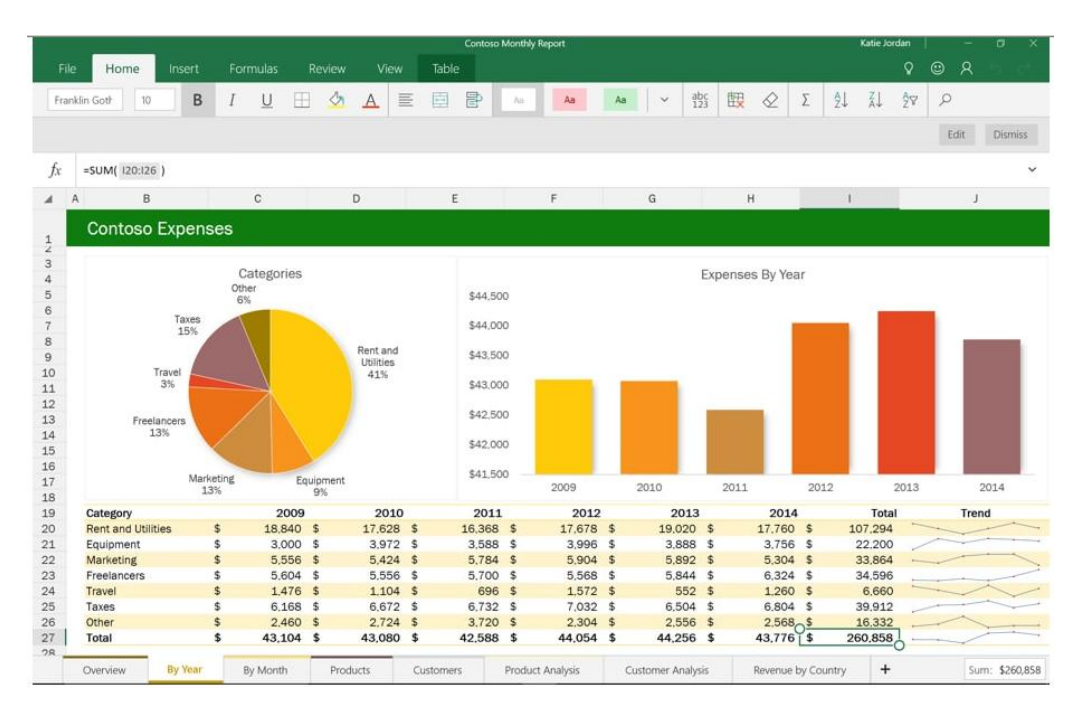

Figure 2.6 Les autres logiciels de la suite Office

La suite Office contient également d'autres logiciels un peu plus spécialises tels que Access, qui permet de gérer des bases de données, OneNote, qui permet de prendre tout type de notes et les trier facilement. Project permet d'assurer le suivi et la gestion d'un projet.

### **2.3 La suite Office en ligne avec Office 365**

<span id="page-8-0"></span>Depuis 2010, il est maintenant possible d'éditer un document directement en ligne depuis son navigateur Internet avec Office Online. Il y a moins de fonctions que sur la version ordinateur mais il y a l'avantage de pouvoir accéder à ses documents partout depuis Internet et les modifier.

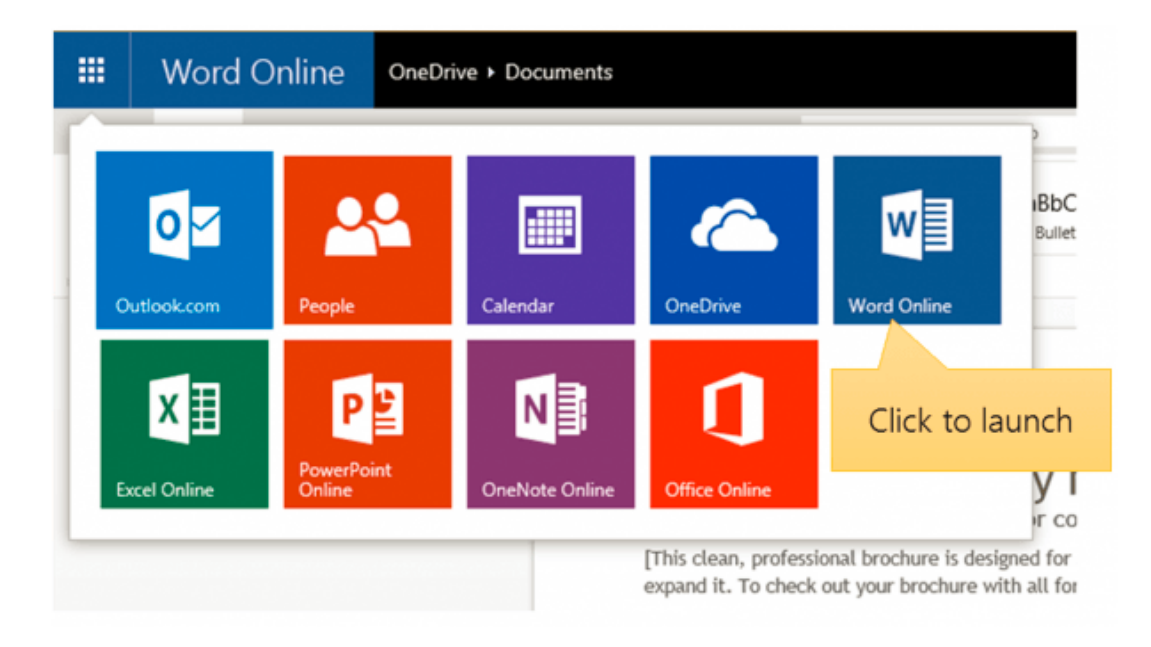

Figure 2.7 La suite Office Online

## <span id="page-8-1"></span>**3.Les concurrents d'Office**

### **3.1 L'alternative libre et gratuite : Open Office**

<span id="page-8-2"></span>Une alternative intéressante, et surtout gratuite, est la suite OpenOffice.org. Elle contient le même type de logiciels qu'Office, à la différence qu'elle est développée par une communauté de développeurs qui prônent le logiciel libre.

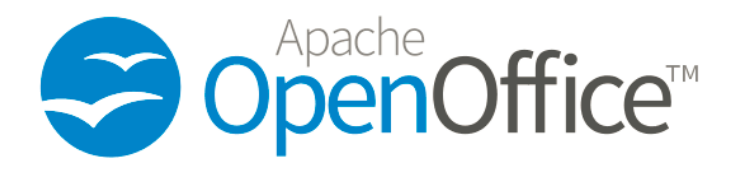

Figure 3.1 La suite Open Office, libre et gratuite

Vous pouvez la télécharger gratuitement sur le site d'OpenOffice.org et l'installer sur votre ordinateur. Certaines collectivités territoriales françaises ont basculé sur OpenOffice afin de réduire de nombreux coûts de licences et économiser l'argent public (issu de nos impôts).

### **3.2 iWork sur Mac**

<span id="page-9-0"></span>iWork est la suite bureautique destiné aux utilisateurs de Mac, les ordinateurs conçus par Apple. Elle regroupe 3 logiciels : Pages pour écrire des documents, Keynote pour réaliser des présentations et Numbers, un tableur.

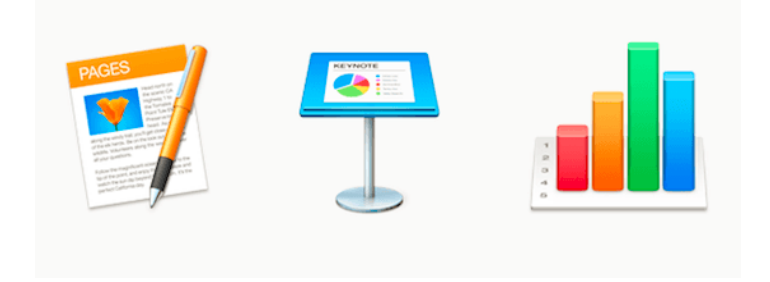

Figure 3.2 la suite bureautique pour Mac : iWork

Cette suite logicielle est exclusive à Mac, elle n'est donc pas disponible sur Windows. Aujourd'hui, Apple ne parle plus d'iWork mais propose simple ses 3 applications de manière indépendante sur la boutique d'applications en ligne (l'App store). Vous pouvez donc acheter seulement le logiciel que vous avez besoin au lieu de la suite complète.

## <span id="page-9-1"></span>**4.Equivalents logiciels entre les suites**

Chaque suite à ses propres logiciels, mais leurs fonctions sont principalement les mêmes. Voici un tableau qui montre les équivalents entre les différentes suites.

| Equivalence des logiciels entre les suites bureautique |                         |                    |                |  |  |  |
|--------------------------------------------------------|-------------------------|--------------------|----------------|--|--|--|
| <b>Utilisation</b>                                     | <b>Microsoft Office</b> | <b>Open Office</b> | iWork (Mac)    |  |  |  |
| Ecrire un document                                     | Word                    | Writer             | Pages          |  |  |  |
| Tableur                                                | Excel                   | Calc               | <b>Numbers</b> |  |  |  |
| Présentation                                           | PowerPoint              | Impress            | Keynote        |  |  |  |
| Messagerie, Calendrier                                 | Outlook                 | Thunderbird*       | iCal* et Mail* |  |  |  |
| Base de données                                        | Access                  | Base               |                |  |  |  |

Figure 3.3 la suite bureautique pour Mac : iWork

\* Ces logiciels ne sont pas inclus dans la suite bureautique elle-même mais sont livrés à part.

## <span id="page-10-0"></span>**5.La création du nouveau document :**

Tout nouveau document est créé à partir d'un modèle. Un modèle correspond à un ensemble de caractéristiques communes à un type de document. Lors de l'ouverture du Word 2013, vous trouverez ce menu :

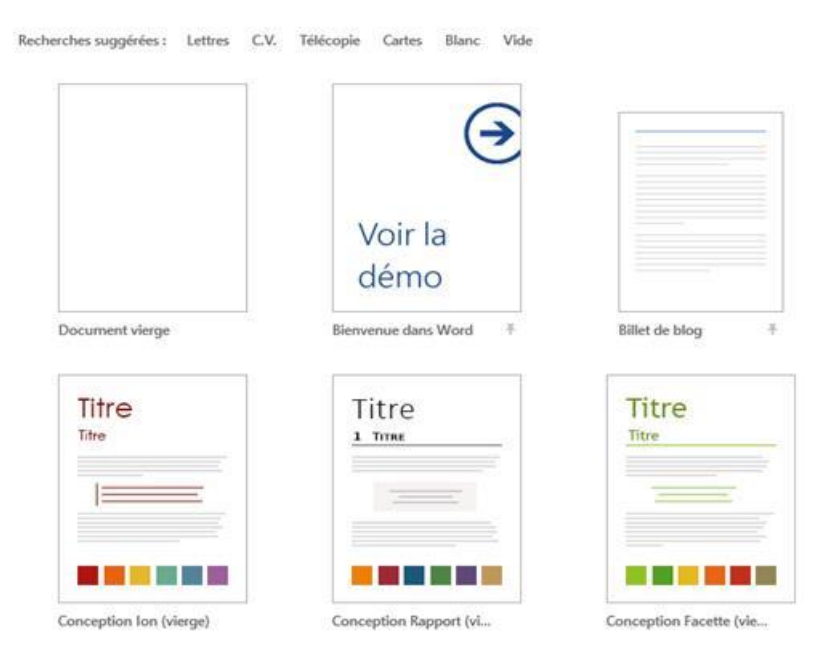

#### **Remarque :**

Un modèle enregistre un certain nombre de caractéristiques : mise en page, mise en forme, styles, macros, composants Quick Part.

### **5.1 Modèles**

<span id="page-10-1"></span>Au lieu de sélectionner de nombreuses options de mise en forme à l'unité, créez un document dont la mise en forme, voire le texte, est déjà défini.

Cliquez sur l'onglet « Fichier », puis demandez « Nouveau ».

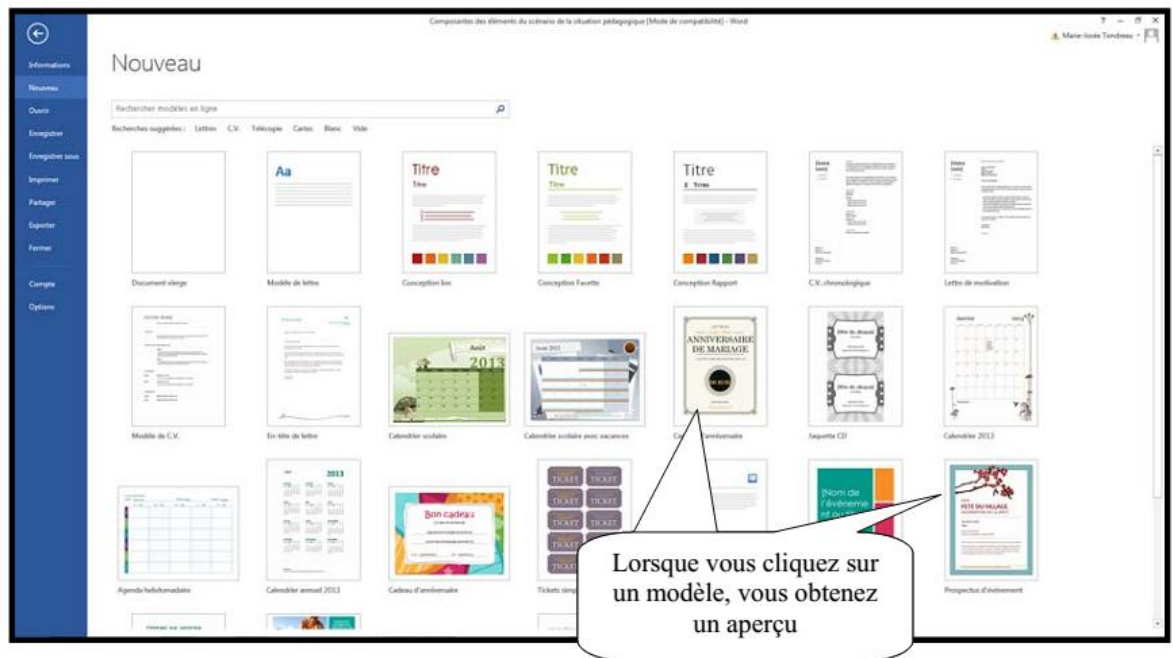

## **5.2 Le modèle normal**

<span id="page-11-0"></span>Ce modèle regroupe les caractéristiques les plus communes d'un document Word. Il est utilisé par défaut.

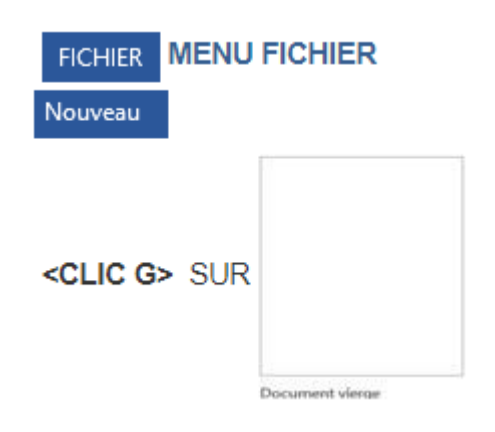

 $Qu$ :</u>

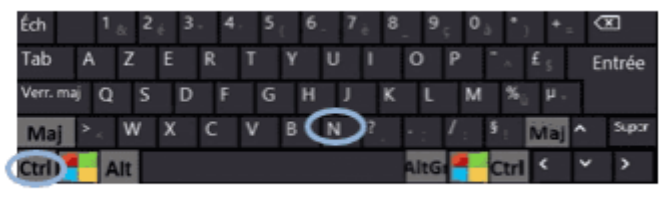

<CTRL><N>

Ou bien :

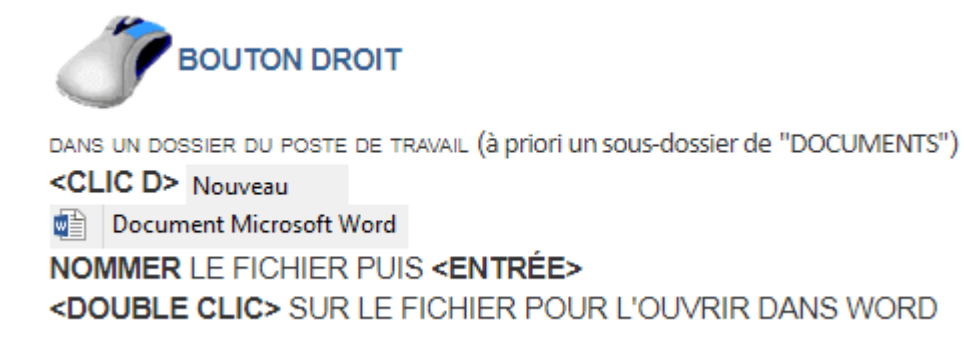

#### **Remarque :**

L'écran d'accueil de Word propose dès l'ouverture un document vierge appelé "document1" basé sur ce modèle normal.

### **5.3 Les autres modèles**

<span id="page-12-0"></span>Si le document présente une certaine complexité (calendrier, curriculum vitae, fax, mémo, ordre du jour...), il est pratique de partir d'un modèle existant.

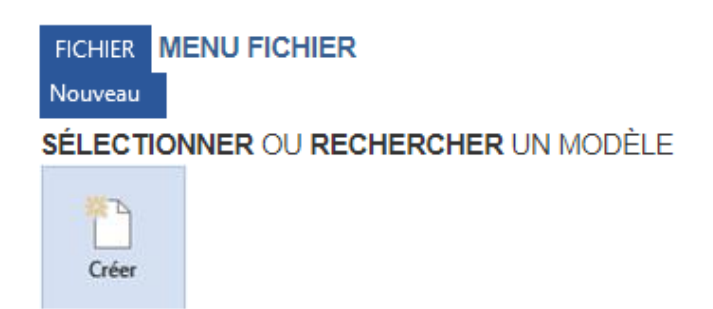

Il est possible de rechercher un modèle dans la zone de recherche au-dessus du volet central.

Rechercher modèles en ligne

۹

## <span id="page-13-0"></span>**6.La fenêtre Word**

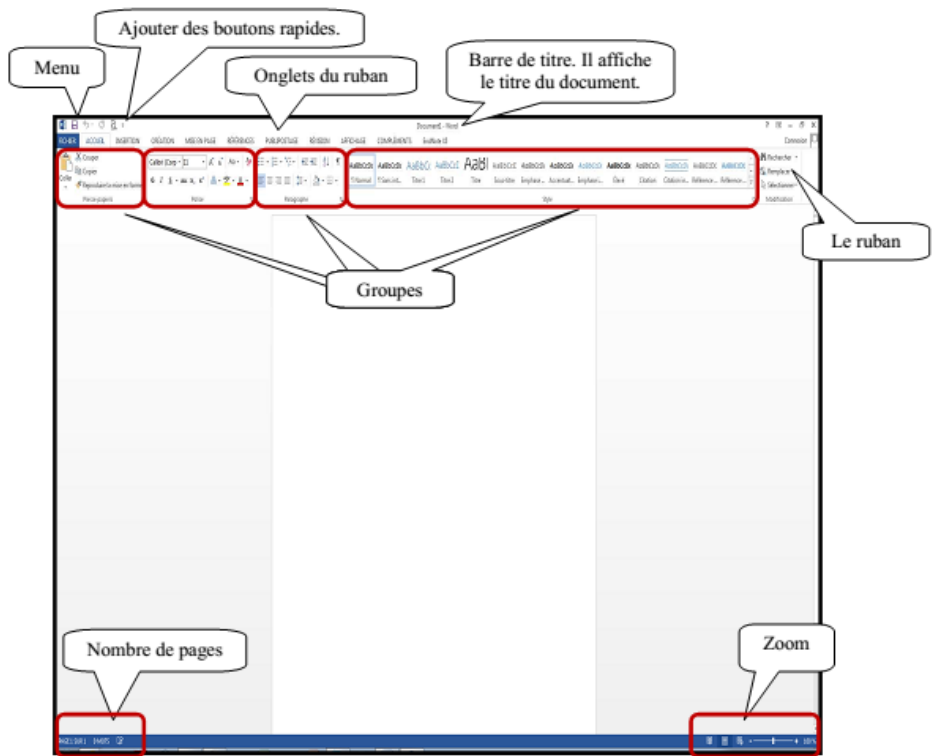

L'écran de WORD est composé d'une fenêtre par document. Chaque fenêtre propose le document ouvert ainsi que tous les outils permettant de le manipuler.

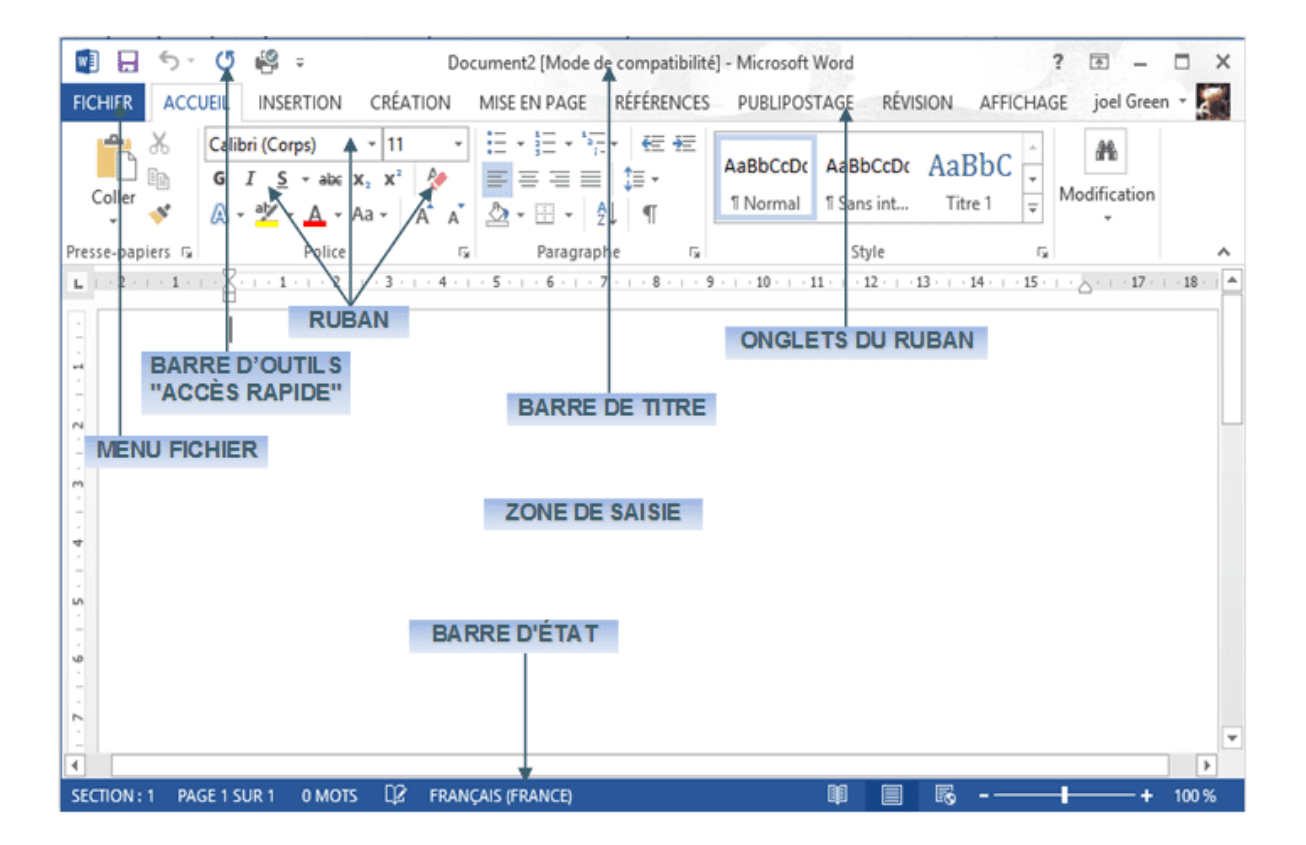

La fenêtre Word est composée des éléments suivants :

LA BARRE DE TITRE : affiche le nom du document et de l'application (Word).

LE MENU FICHIER : propose les commandes globales de gestion du document.

LA BARRE D'OUTILS "ACCÈS RAPIDE" : affiche les actions les plus courantes (outils).

LE RUBAN : composé d'onglets affiche les icônes par nature symbolisant les actions.

LES MENUS ET BARRES D'OUTILS CONTEXTUELS : proposent pour une sélection en cours les outils et commandes les plus appropriés.

LA RÈGLE : affiche les caractéristiques du paragraphe en cours.

LES ASCENSEURS ET CURSEURS DE FRACTIONNEMENT : permettent de se déplacer verticalement et horizontalement avec la souris et de partager l'écran.

LA BARRE D'ÉTAT : donne des informations sur la commande en cours, l'environnement et la position du point d'insertion.

LES ICÔNES D'AFFICHAGE et LE ZOOM : permettent de passer d'un mode d'affichage et/ou d'un grossissement à un autre.

LE VOLET DE NAVIGATION : permet d'afficher "structure", vignettes ou résultats de recherche.

Enfin, LA ZONE DE SAISIE affiche le document, le point d'insertion, la barre de sélection…

## **6.1 Rappel de quelques formes du pointeur**

<span id="page-14-0"></span>En fonction de sa position dans la fenêtre ou dans l'écran ainsi que du choix de telle ou telle commande, le pointeur de la souris peut prendre des formes variées. Quelques formes du pointeur :

- : Forme courante du pointeur (déplacement ou copie d'une sélection).
	- : Un traitement s'exécute en arrière-plan (peut ralentir la machine).
	- Le processeur est en cours de travail (attendre qu'il soit disponible).
- : Positionnement du point d'insertion dans le texte.
- 
- $\overline{\mathbb{D}}$  : Accès à un lien hypertexte.
	- : Sélection dans la barre de sélection.
	- : Déplacement d'un objet.

### **6.2 Le déplacement dans le document**

<span id="page-15-0"></span>Le déplacement s'effectue avec la roulette de la souris ou avec les barres de défilement.

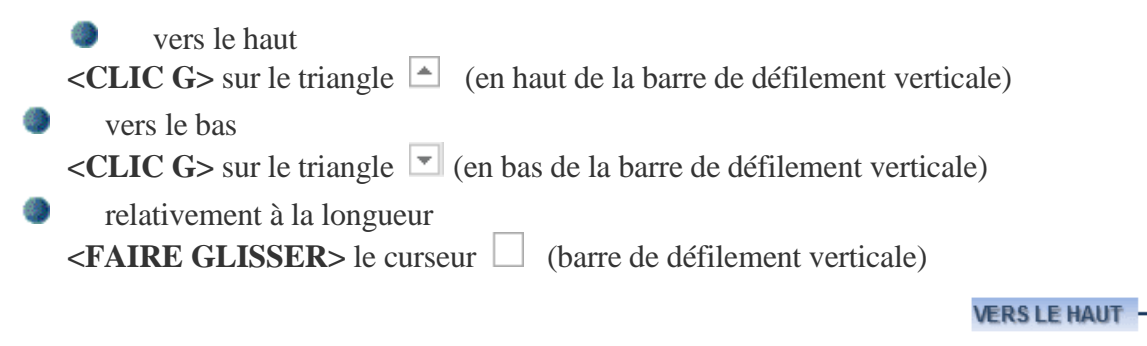

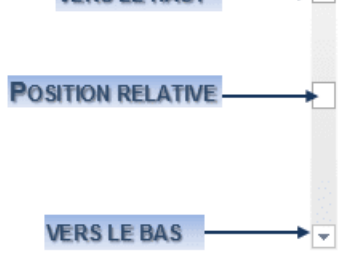

### **L'ANNULATION DE LA DERNIÈRE ACTION**

Si une action n'a pas le résultat escompté, il est possible de l'annuler.

```
日 ち · (5) 嶋 = BARRE "ACCÈS RAPIDE"
<CLIC G> SUR <
OU
<CLIC G> SUR - POUR DÉROULER LA LISTE
<CLIC G> SUR L'ACTION À PARTIR DE LAQUELLE IL EST NÉCESSAIRE D'ANNULER
```
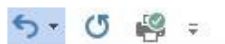

Alignement du paragraphe Déplacer Coller Effacer Coller Effacer

### **L'ANNULATION DE L'ANNULATION**

Une action annulée peut être rétablie.

日 ち · び 嶋 = BARRE "ACCÈS RAPIDE" <CLIC G> SUR (5 autant de fois que nécessaire

#### **LA BARRE DE TITRE**

La barre de titre est la barre de titre classique d'une fenêtre sous Windows.

■日ち · びぬ。  $? \quad \Box - \Box \quad \times$ Word 2013 n1.docx - Microsoft Word

#### **LE MENU FICHIER**

Il propose les commandes liées à l'ouverture, l'enregistrement, l'impression du document.

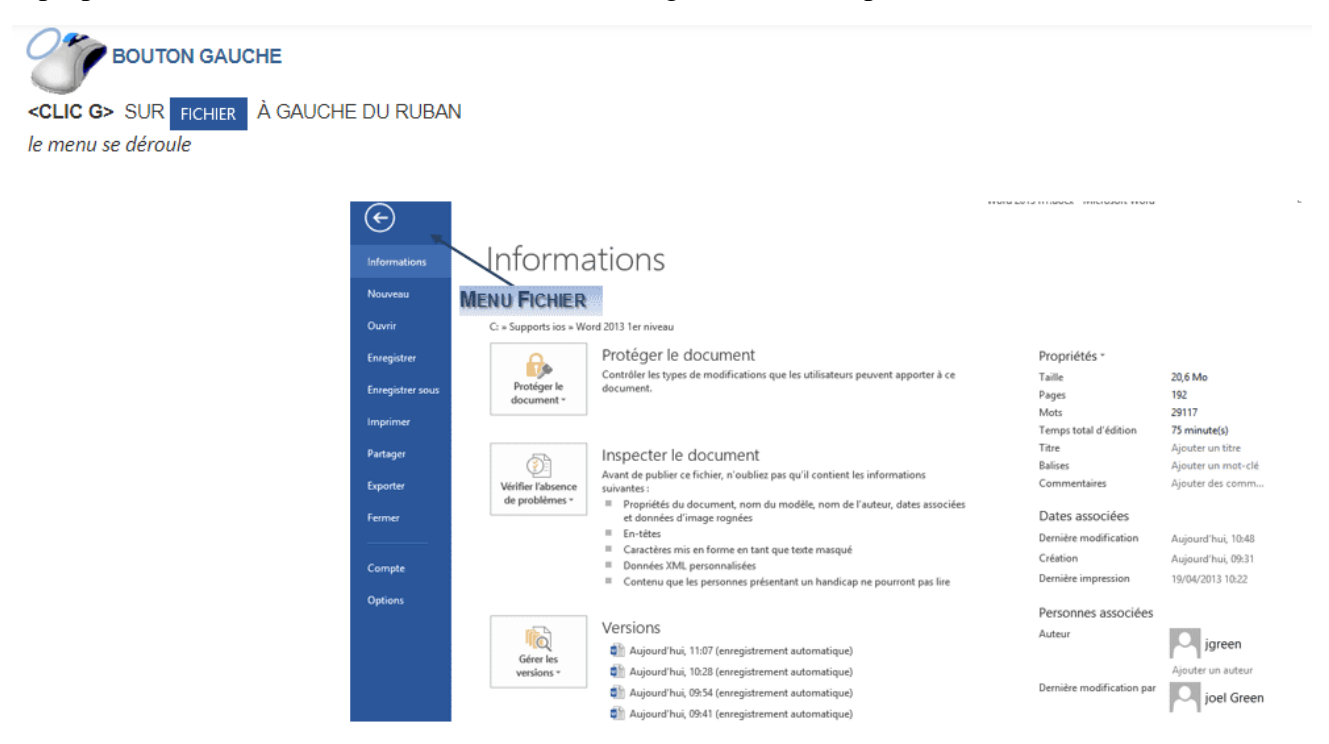

### **LA BARRE D'OUTILS "ACCÈS RAPIDE"**

Elle est située à la suite de l'icône de menu, à gauche de la barre de titres.

#### 图 日 ち · び 嶋 = BARRE "ACCÈS RAPIDE"

<CLIC D> DANS LA BARRE Afficher la barre d'outils Accès rapide sous le ruban ou Afficher la barre d'outils Accès rapide au-dessus du ruban

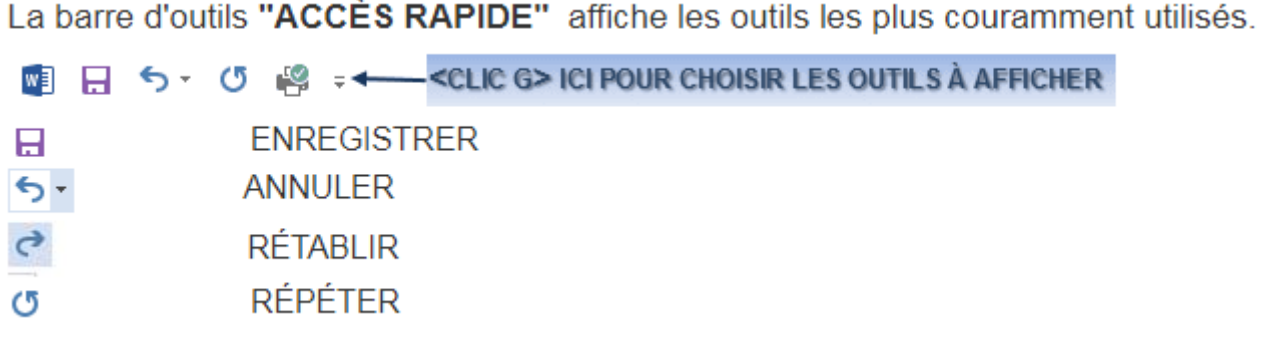

Les commandes cochées sont affichées sous forme d'outils

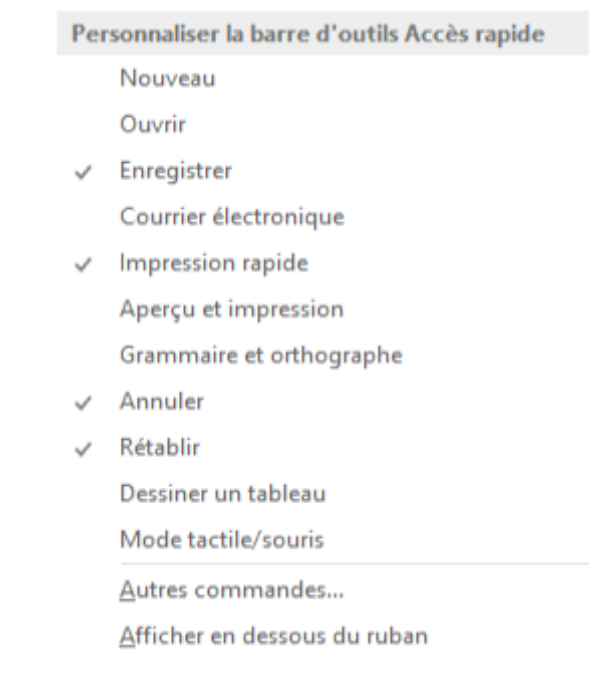

### **6.3 Les rubans**

<span id="page-17-0"></span>Le ruban affiche une liste d'onglets. Les outils, regroupés par nature dans ces onglets, permettent d'effectuer très rapidement des opérations souvent complexes.

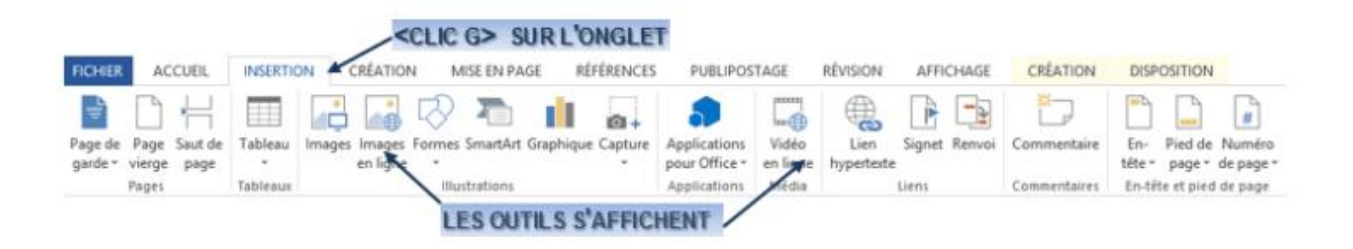

#### **6.4 Les onglets**

<span id="page-18-0"></span>Ils regroupent les outils de manière homogène en fonction de leur utilisation.

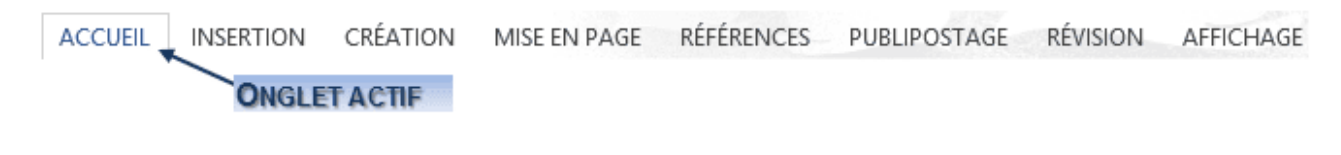

**6.4.1 Accueil**

<span id="page-18-1"></span>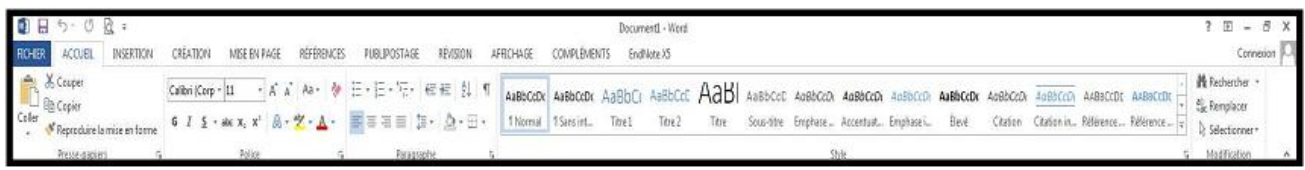

L'onglet « Accueil » permet de modifier les polices, les paragraphes ou les styles d'une sélection. D'autre part, cet onglet propose les fonctionnalités du copier/coller et du Presse-papier et permet d'appliquer des mises en forme d'une sélection à une autre.

Grâce à la fonctionnalité « Rechercher et remplacer », il est très facile de remplacer un mot ou une phrase.

#### **6.4.2 Insertion**

<span id="page-18-2"></span>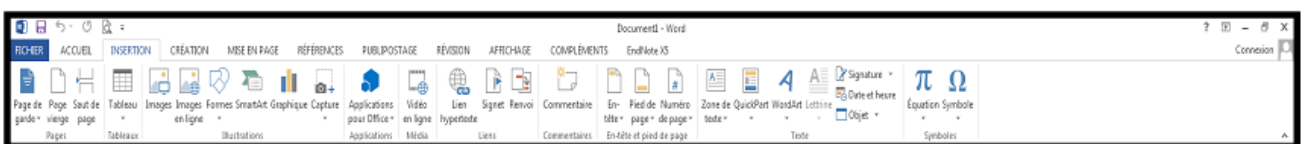

Avec l'onglet « Insertion », vous placez des éléments importants dans un document afin de compléter le texte. Par exemple, les tableaux servent à organiser des données. Les possibilités sont diverses : images, clipart, formes, SmartArt et graphiques. Cet onglet facilite la gestion des symboles. Exploitez également la fonctionnalité QuickPart pour organiser vos blocs de construction. Enfin, insérez facilement des symboles, des équations ou d'autres objets dans votre document.

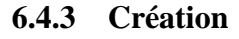

<span id="page-19-0"></span>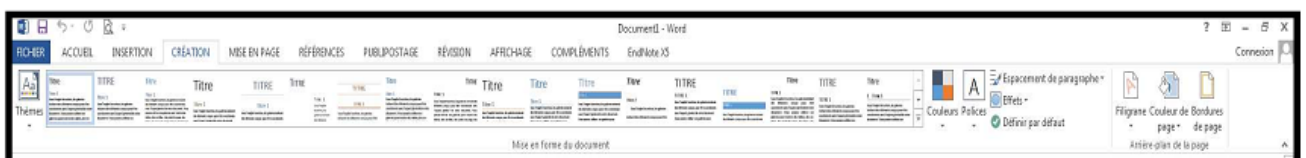

L'onglet « Création » permet d'améliorer l'aspect général d'une page ou de la totalité d'un document en appliquant un thème, une couleur d'arrière-plan ou une bordure de page.

**6.4.4 Mise en page**

<span id="page-19-1"></span>

| $00$ . $00$ .                                      |                                                                          | Document1 - Word                                                                                 | $? \quad \mathbb{E} = \mathbb{E} \times$ |
|----------------------------------------------------|--------------------------------------------------------------------------|--------------------------------------------------------------------------------------------------|------------------------------------------|
| ROHER<br>CREATION<br>ACCUEL<br>INSERTION           | RÉFÉRENCES<br>MISE EN PAGE<br><b>PUBLIPOSTAGE</b>                        | RÉVISION AFRICHAGE<br>CONPLEMENTS EndNote X5                                                     | Connecion                                |
| Marges Orientation Taille Colonnes<br>Mise en page | : : Après : 8 pt<br>Et Coupure de mots + Et À droite: 0 cm<br>Paragraphe | Position Habiliage Avancer Reculer Volet<br>- Selection <sup>2</sup> A Rotation - 1<br>Organiser |                                          |

Grâce à l'onglet « Mise en page », on définit aisément des options pour les marges, les sauts de page, les colonnes, le retrait et l'espacement entre les lignes. Il est enfin possible d'aligner, de regrouper et de gérer les couches d'objets et de graphiques insérés et de les mettre au premier ou à l'arrière-plan.

**6.4.5 Références**

<span id="page-19-2"></span>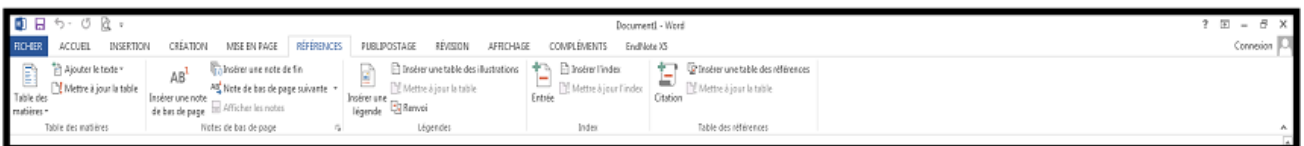

L'onglet « Référence » permet de créer des documents professionnels avec des sections organisées, des tables des matières ou un index. Pensez également à gérer des sources, des citations et une bibliographie. Si vous avez inséré des images, exploitez les fonctionnalités de la table des illustrations et des légendes pour gérer ces images de manière efficace. Ajoutez également des notes de base de page et de fin de document à votre guise.

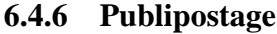

<span id="page-20-0"></span>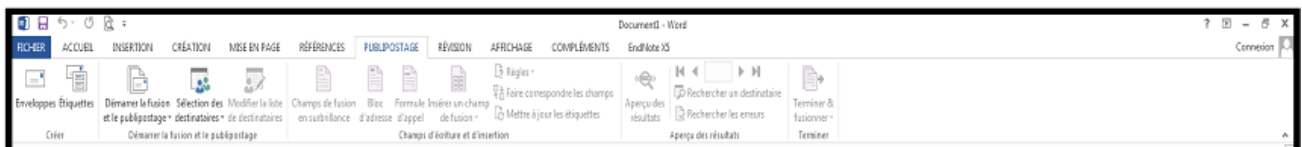

Avec l'onglet « Publipostage », vous créez efficacement vos documents, vos étiquettes et vos enveloppes en les fusionnant avec une source de données, comme un carnet d'adresses ou une base de données. En outre, avant de démarrer l'impression, vous pouvez afficher un aperçu des résultats, filtrer et trier les documents fusionnés ou ajouter, actualiser et corriger des champs.

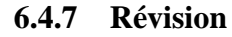

<span id="page-20-1"></span>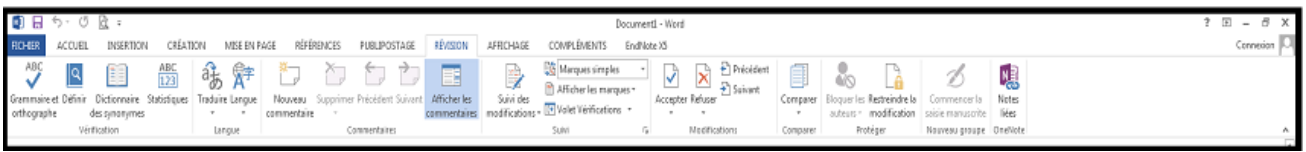

L'onglet « Révision » accueille la commande grammaire et orthographe, ainsi que de nombreuses fonctions de recherche. On y traite également les marques de révisions des relecteurs. Enfin, on fait appel à la fonctionnalité « Comparer » pour comparer différentes versions d'un document et les combiner dans une version finale.

**6.4.8 Affichage**

<span id="page-20-2"></span>

| $B$ $B$ $\sim$ $\circ$ $B$ $\cdot$                                                                                                    | Document1 - Word                                                                                                    | $? \quad \mathbb{E} - \beta \times \mathbb{I}$ |
|----------------------------------------------------------------------------------------------------|----------------------------------------------------------------------------------------------------|------------------------------------------------|
| <b>ROHBR</b><br>RÉFÉRENCES<br>PUBLIPOSTAGE<br>INSERTION<br>CREATION<br>MISE EN PAGE<br>ACOUEL                                                                                                   | RP/ISION<br><b>AFFICHAGE</b><br>COMPLEMENTS<br>EndNote X5                                                                                                    | Connexion                                      |
| <b>E</b> Unepage<br>Mode Page web<br>Lecture<br>Rigle<br>$\sim$<br>Brouillon Quadrillage<br>> - - 四 [][ Plusieurs pages<br>Zoom 100%<br><sup>(3</sup> Largeur de la page<br>Volet de navigation | Ill Céte à côte<br>ı,<br>o<br>뜐<br>┈<br>Diffement synchrone<br>Nouvelle Réorganiser Fractionner<br>Changer de Macros<br>RR Retablir la position de la fenittre<br>fenitre -<br>feratre<br>trut<br>$\sim$ |                                                |
| Affichages<br>Afficher<br>Zoom                                                                                                    | Magnos<br>Fenette                                                                                                    |                                                |

L'onglet « Affichage » regroupe les cinq modes d'affichage principaux, ainsi que la règle, le quadrillage, l'explorateur de documents et les miniatures. Pour afficher plusieurs documents ouverts simultanément, alternez entre les différentes fenêtres ou affichez-les sur le même écran.

### **6.5 Les groupes d'outils**

<span id="page-20-3"></span>Lorsque qu'un onglet du ruban est au premier plan, les outils associés s'affichent. Ils se présentent sous forme de blocs logiques correspondant aux actions les plus courantes.

#### <span id="page-21-0"></span>**6.5.1 Le Bloc Police**

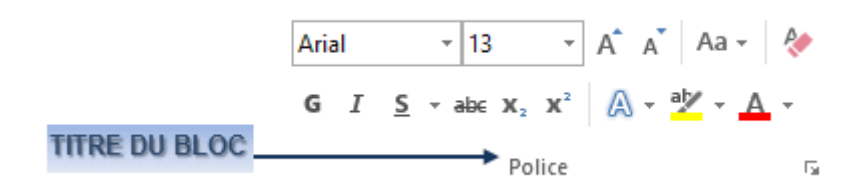

Lorsque l'on réduit le ruban, seuls les onglets sont affichés.

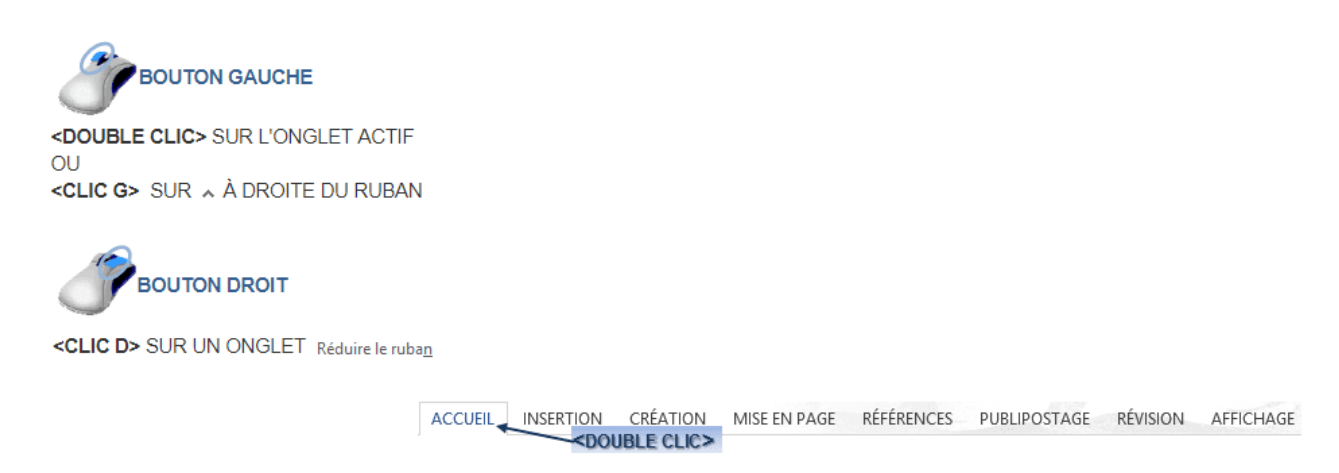

#### **6.5.2 Les barres d'outils et menus contextuels**

#### <span id="page-21-2"></span><span id="page-21-1"></span>*A. LA BARRE D'OUTILS*

Dès qu'une sélection est faite, une barre d'outils regroupant les principaux outils de mise en forme s'affiche automatiquement.

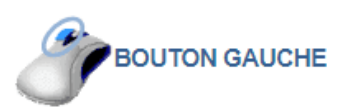

EFFECTUER UNE SÉLECTION ET POINTER AUSSITÔT LA SOURIS SUR LA SÉLECTION AFFICHE LA BARRE D'OUTILS <CLIC G> SUR UNE COMMANDE POUR L'ACTIVER

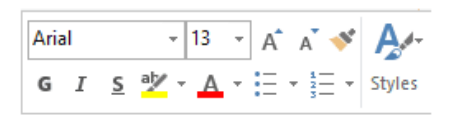

#### <span id="page-21-3"></span>*B. LES MENUS CONTEXTUELS*

Ils sont liés au contexte d'utilisation et s'affichent sur un <CLIC D> à la position du pointeur de la souris. Selon la position du point d'insertion ou la sélection effectuée, le menu contextuel affiché concernera le texte, les tableaux, les images...

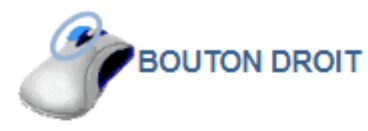

EFFECTUER UNE SÉLECTION - SOURIS POINTANT SUR LA SÉLECTION <CLIC D> POUR AFFICHER LE MENU CONTEXTUEL <CLIC G> SUR UNE COMMANDE POUR L'ACTIVER

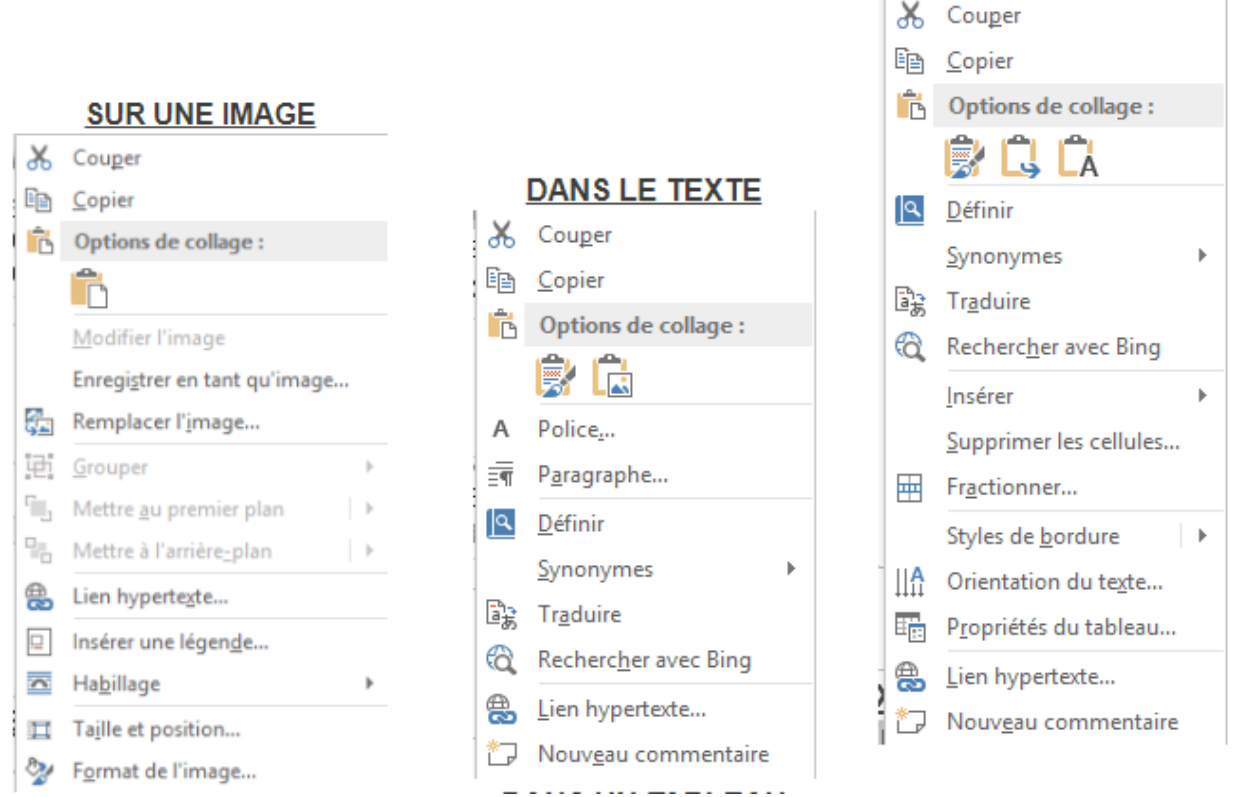

**DANS UN TABLEAU** 

#### **6.5.3 La règle**

<span id="page-22-0"></span>La règle est une symbolisation de la disposition des éléments (texte, image, tableau…) dans la page. Elle a une double fonction : passive (état de la sélection) et active (modifier l'état de la sélection). Il existe deux règles, une règle horizontale et une règle verticale.

RÉFÉRENCES PUBLIPOSTAGE RÉVISION **AFFICHAGE ONGLET AFFICHAGE - GROUPE "AFFICHER"** (2<sup>ème</sup> bloc) CRÉATION MISE EN PAGE **ACCUFIL INSERTION COCHER** OU DÉCOCHER **IV Règle** POUR LES AFFICHER OU NON

 $\|\bigotimes_{i=1}^n\cdots\, 1\longmapsto\, 2\longmapsto\, 1\longmapsto 3\longmapsto\, 4\longmapsto 6\longmapsto\, 6\longmapsto\, 7\longmapsto\, 7\longmapsto\, 8\longmapsto\, 9\longmapsto\, 9\longmapsto\, 10\longmapsto\, 11\longmapsto\, 12\longmapsto\, 13\longmapsto\, 14\longmapsto\, 14\longmapsto\, 15\longmapsto\, 16\longmapsto\, 17\longmapsto\, 18\longmapsto\, 19\longmapsto\, 20\longmapsto\, 12$ 

#### **6.5.4 La barre d'état**

<span id="page-23-0"></span>La barre d'état, située en bas de la fenêtre Word, affiche des informations sur l'action en cours, le document ouvert, la page affichée, la langue utilisée, etc.

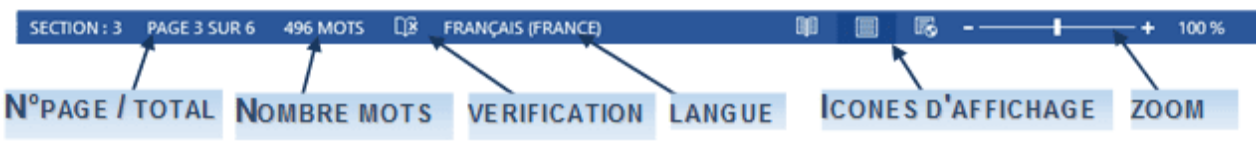

<CLIC D> dans la barre d'état permet de la personnaliser.

Numéro de page mis en forme  $\checkmark$  Section

√ Numéro de page

Position verticale

Numéro de ligne

Colonne

- $\checkmark$  Statistiques
- $\checkmark$  Nombre de modifications d'auteurs
- √ Vérification de l'orthographe et de la grammaire
- $\sqrt{\phantom{a}}$  Langue
- $\checkmark$  Signatures

Stratégie de gestion des informations

Autorisations

Suivi des modifications

Verr. maj.

Refrappe

Mode de sélection

Enregistrement de macro

- √ État d<u>u</u> téléchargement
- √ Mises à jour du document disponibles
- $\checkmark$  Afficher les raccourcis
- $\checkmark$  Curseur de zoom
- $\checkmark$  Zoom

#### **6.5.5 Les icônes d'affichage et le zoom**

<span id="page-24-0"></span>Elles sont situées, dans la barre d'état, à l'extrémité droite.

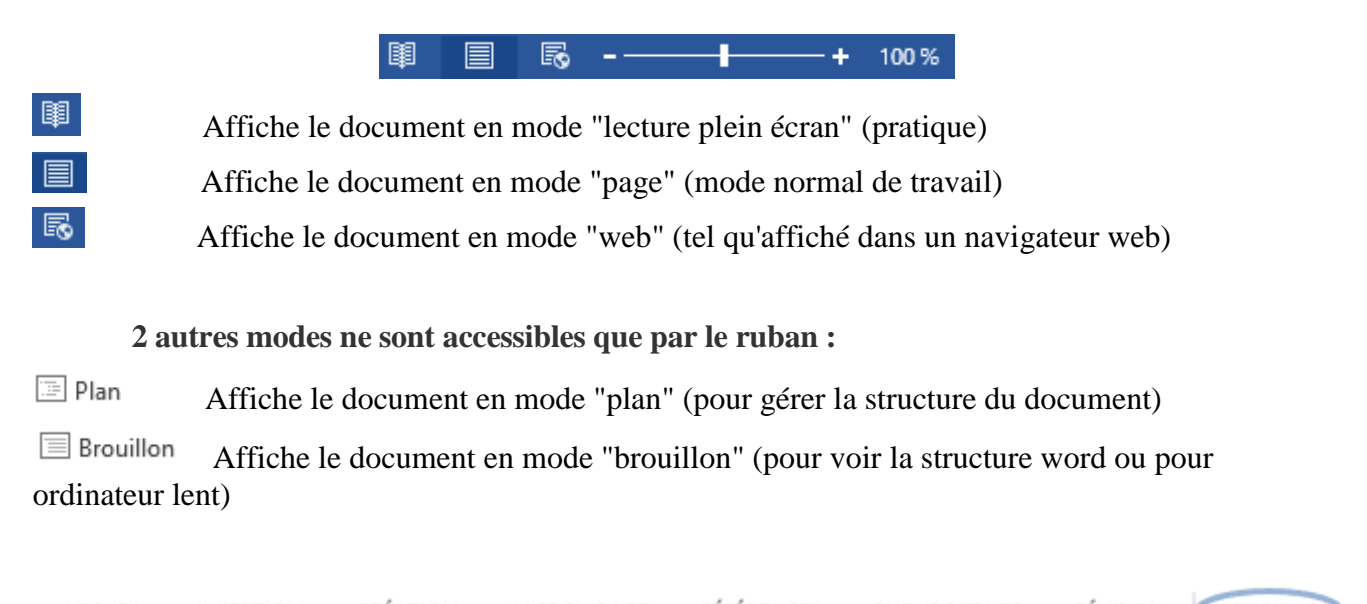

CRÉATION RÉFÉRENCES RÉVISION **AFFICHAGE** ACCUEIL **INSERTION** MISE EN PAGE PUBLIPOSTAGE **ONGLET AFFICHAGE - GROUPE "AFFICHAGES" (1<sup>ER</sup> BLOC) <CLIC G>** SUR L'ICÔNE VOULUE

#### **6.5.6 Les ascenseurs**

<span id="page-24-1"></span>Ils font défiler horizontalement et verticalement la partie affichée du document. Le numéro de la page s'affiche dans une bulle d'aide lorsque l'on fait glisser le curseur verticalement. Si le document possède un plan, ce dernier s'affiche aussi dans la bulle d'aide.

> Page: 3 I. STRUCTURE ET ORGANIG...

### **6.6 L'affichage à l'écran**

<span id="page-24-2"></span>Word offre la possibilité d'afficher le document en plusieurs modes différents ; chacun de ces modes est adapté à une situation particulière.

Les icônes associées sont disposées en bas et à droite de l'écran, dans la barre d'état.

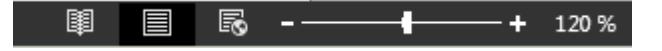

#### **6.6.1 Le mode page**

<span id="page-25-0"></span>Le mode PAGE affiche à l'écran le texte tel qu'il va être imprimé tout en permettant la totalité des modifications.

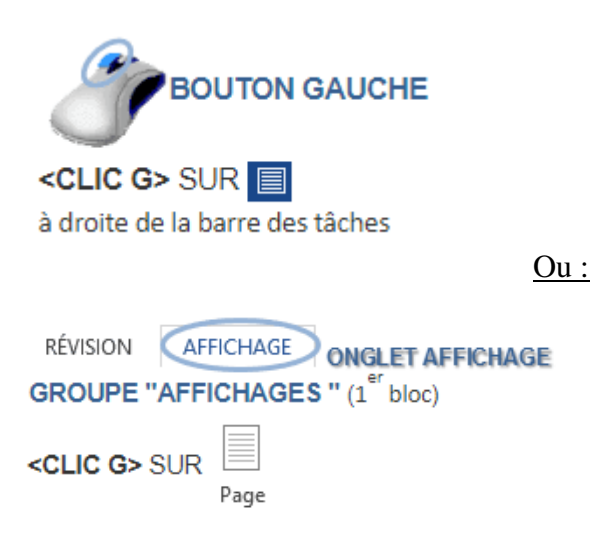

Utilisez le mode PAGE pour la totalité des opérations. Utilisez impérativement ce mode pour la mise en forme.

#### **Caractéristiques :**

- $\triangleright$  le texte apparaît avec sa mise en forme tel qu'il va être imprimé.
- $\triangleright$  les règles cochées sont affichées.
- les images sont affichées et dimensionnées correctement.
- $\triangleright$  le passage d'une page à la suivante est visible à l'écran.
- les notes sont insérées et affichées à leurs positions réelles.
- $\triangleright$  les entêtes et bas de page sont affichés comme à l'impression et accessibles.
- la pagination s'effectue au fur et à mesure de la saisie ou des modifications.

#### **6.6.2 Le mode lecture**

<span id="page-25-1"></span>Le mode LECTURE affiche le texte sur la totalité de l'écran et non plus dans une fenêtre de document contenue dans une fenêtre d'application ; C'est un mode complémentaire des précédents qui permet de lire un document comme sur une liseuse.

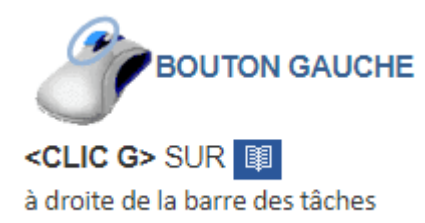

 $On$ :</u>

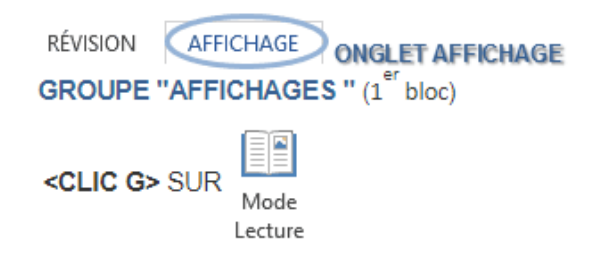

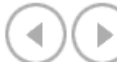

: Permettent de changer de page.

: Permet d'afficher/ne plus afficher plein écran sans barre de lecture. Le menu propose des options de lecture.

#### **Caractéristiques :**

- le texte apparaît sur toute la surface de l'écran.
- $\triangleright$  il n'y a plus ni ruban, ni ascenseurs mais une barre d'outils simplifiée.
- FICHIER OUTILS AFFICHAGE permet de personnaliser l'écran.

#### **6.6.3 Le mode web**

<span id="page-26-0"></span>Le mode WEB permet de créer un document qui sera publiable et visualisable sur INTERNET à l'aide d'un navigateur (explorer).

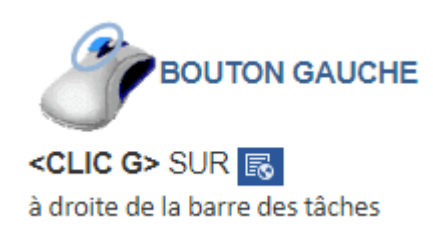

Ou :

RÉVISION **AFFICHAGE** ONGLET AFFICHAGE **GROUPE "AFFICHAGES "** (1<sup>er</sup> bloc) <CLIC G> SUR

Pour sortir du mode "web", choisir un autre mode d'affichage (mode page) à droite de la barre d'état ou par l'onglet "affichage" du ruban.

#### **Caractéristiques :**

- $\triangleright$  Visualisation des arrière-plans.
- Texte proportionnel et renvoyé à la ligne afin de s'ajuster à la taille de la page.
- $\triangleright$  Graphismes positionnés comme dans un navigateur Web.

#### **6.6.4 LE MODE PLAN**

<span id="page-27-0"></span>Le mode PLAN est idéal pour la conception de documents longs. Il offre une présentation structurée et permet des manipulations globales du document. Il présente l'avantage d'inciter et d'aider l'utilisateur à mieux conceptualiser ses idées.

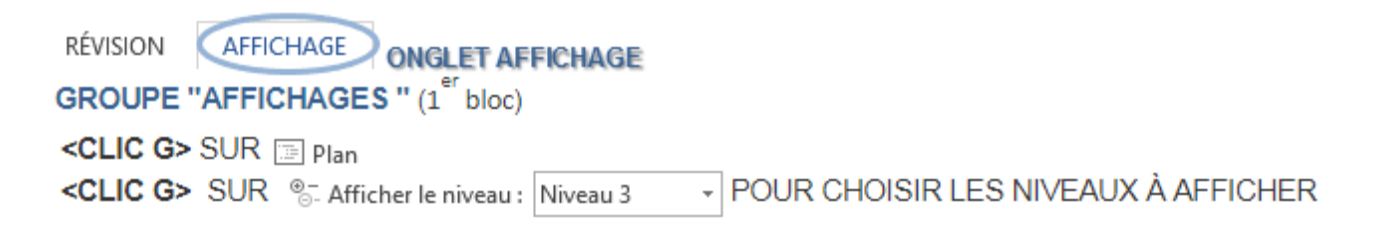

Fermer le Sortir du mode "plan" en choisissant un autre mode d'affichage (mode page) ou <CLIC G> sur mode Plan dans le ruban.

 $\mathbf x$ 

#### **Remarque :**

Ne pas sortir du mode plan avec la case  $\times$ ; ceci fermerait le document.

#### **Caractéristiques :**

- la structure du document est affichée.
- des styles sont attachés à chaque niveau de titre ce qui permet de les différencier.
- $\triangleright$  les niveaux de titre peuvent être modifiés.
- $\triangleright$  le texte lié à un titre et le titre lui-même peuvent être déplacés dans le document.
- $\triangleright$  les niveaux de titre peuvent être numérotés selon le format désiré.
- une table des matières peut être créée à partir de la structure du plan.

#### **6.6.5 LE MODE BROUILLON**

<span id="page-28-0"></span>Il est conçu pour permettre l'utilisation de Word sur des ordinateurs lents et/ou pour voir la structure interne du document Word.

AFFICHAGE RÉVISION **ONGLET AFFICHAGE GROUPE "AFFICHAGES "** (1<sup>er</sup> bloc) <CLIC G> SUR <sup>■</sup> Brouillon

### **6.7 LE ZOOM**

<span id="page-28-1"></span>Le ZOOM va permettre de modifier le rapport entre la taille réelle du document et sa taille affichée à l'écran, ceci dans tous les modes évoqués ci-dessus.

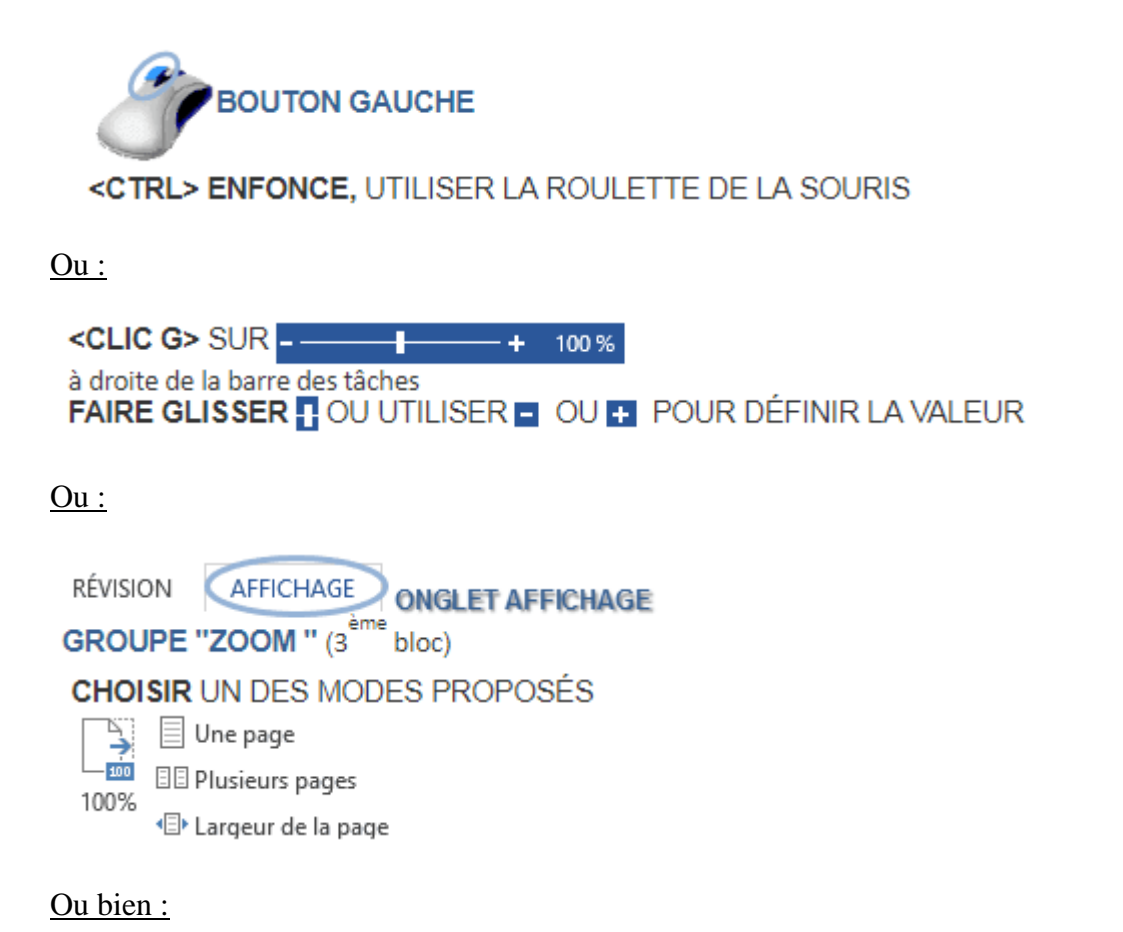

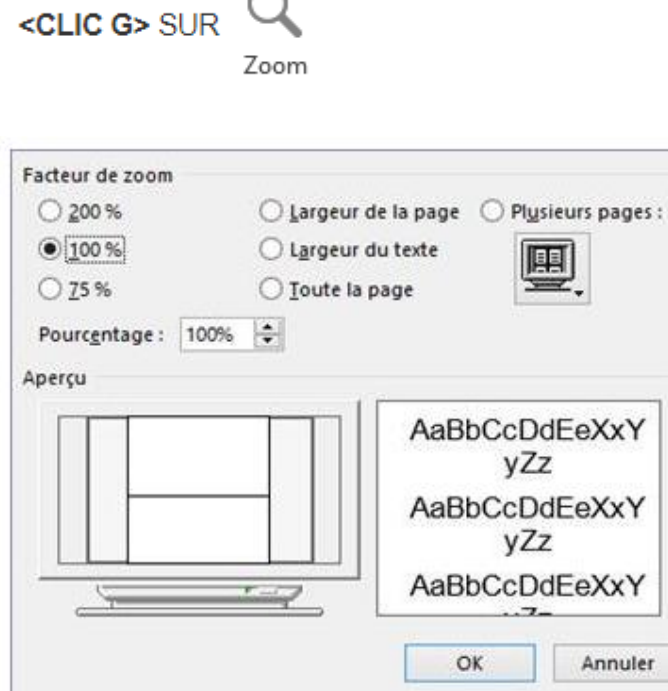

### **6.8 LES VIGNETTES**

<span id="page-29-0"></span>L'onglet "VIGNETTES" du volet de navigation affiche les pages sous forme réduite.

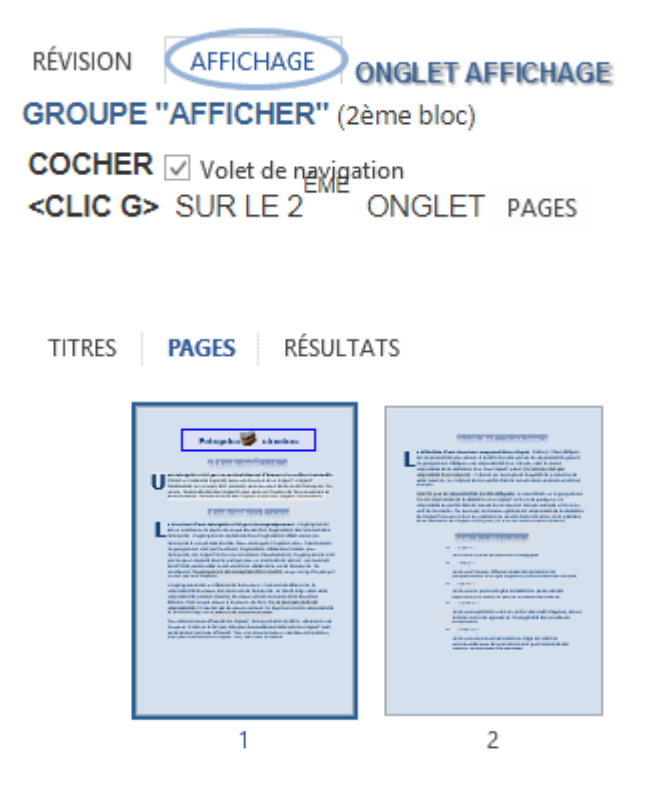

Cliquer sur une page dans le volet pour affiche cette page.

## <span id="page-30-0"></span>**7.LA STRUCTURE DU DOCUMENT**

Elle s'affiche aussi dans le volet de navigation.

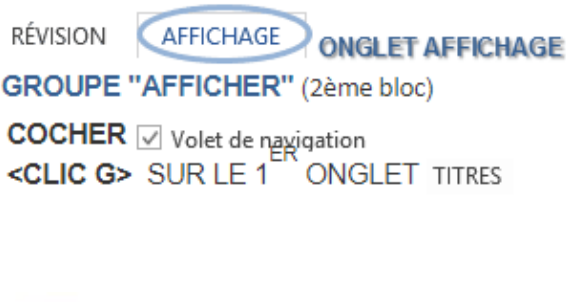

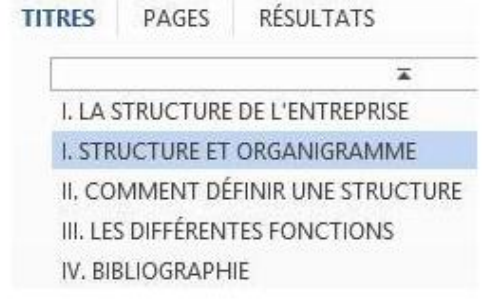

Cliquer sur un élément de structure dans le volet pour affiche la page afférente.

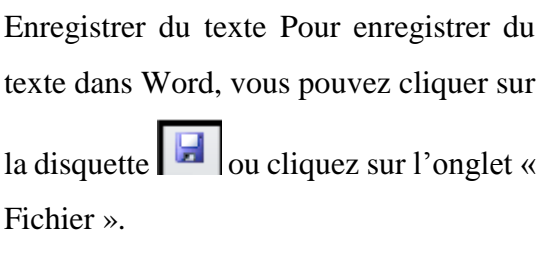

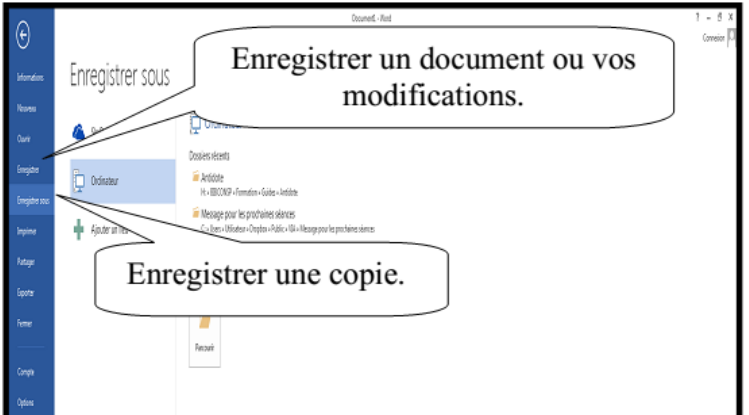

### **7.1 Sélectionner du texte**

<span id="page-30-1"></span>Pour sélectionner du texte, vous avez plusieurs possibilités :

- $\overline{\phantom{a}}$  Sélectionner un mot :
	- $\triangleright$  Double-cliquez sur le mot.
	- Glissez la souris, en tenant enfoncé le bouton de gauche de la souris, du début à la fin du mot ou vis-versa
- $\overline{\phantom{a}}$  Sélectionner une ligne :
	- $\triangleright$  Cliquez, dans la marge gauche, devant la ligne.
- $\triangleq$  Sélectionner un paragraphe :
	- Double-cliquez, dans la marge gauche, devant le paragraphe.
- $\triangleq$  Sélectionner tout le texte :
	- $\triangleright$  Trois cliques, dans la marge gauche.

Pour sélectionner plusieurs mots, lignes ou paragraphes à la fois, vous pouvez :

- Si le texte est simultané : sélectionnez selon la méthode nécessaire en maintenant la touche « MAJ » enfoncée.
- Si le texte n'est pas simultané : sélectionnez selon la méthode nécessaire en maintenant la touche « CTRL » enfoncée.

### **7.2 Changer les caractères de la police**

<span id="page-31-0"></span>Pour modifier les caractères de la police, vous devez tout d'abord le sélectionner. Puis, dans le ruban « Accueil », vous trouverez les options nécessaires.

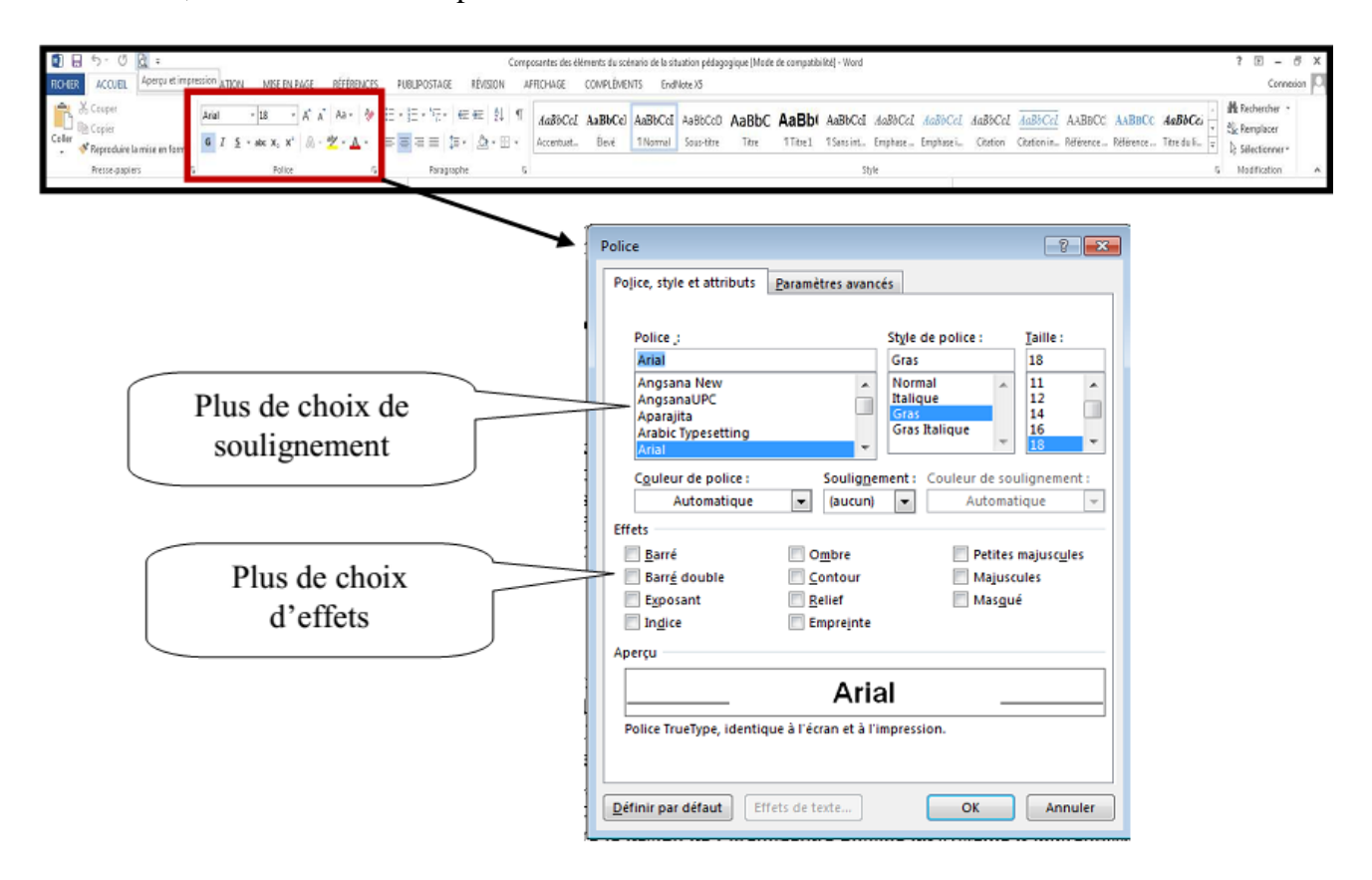

Vous pouvez utiliser le menu contextuel (bouton de droit de la souris), pour avoir le menu police.

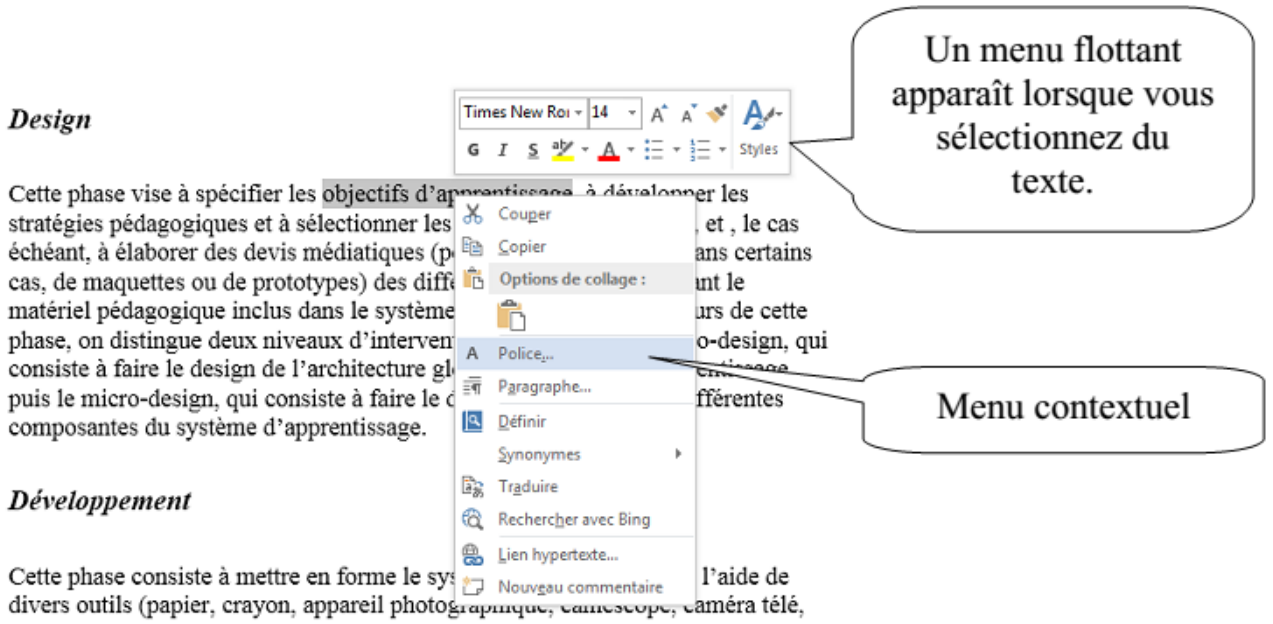

traitement de texte, éditeur graphique, logiciel de programmation, etc.

### **7.3 Modifier les paragraphes**

<span id="page-32-0"></span>Modifier les paragraphes veut dire, modifier les alignements (droit, centré, gauche, justifié), faire des espacements entre les paragraphes…

Pour utiliser ces fonctions, vous devez tout d'abord sélectionner le ou les paragraphes puis utiliser le ruban « Accueil ».

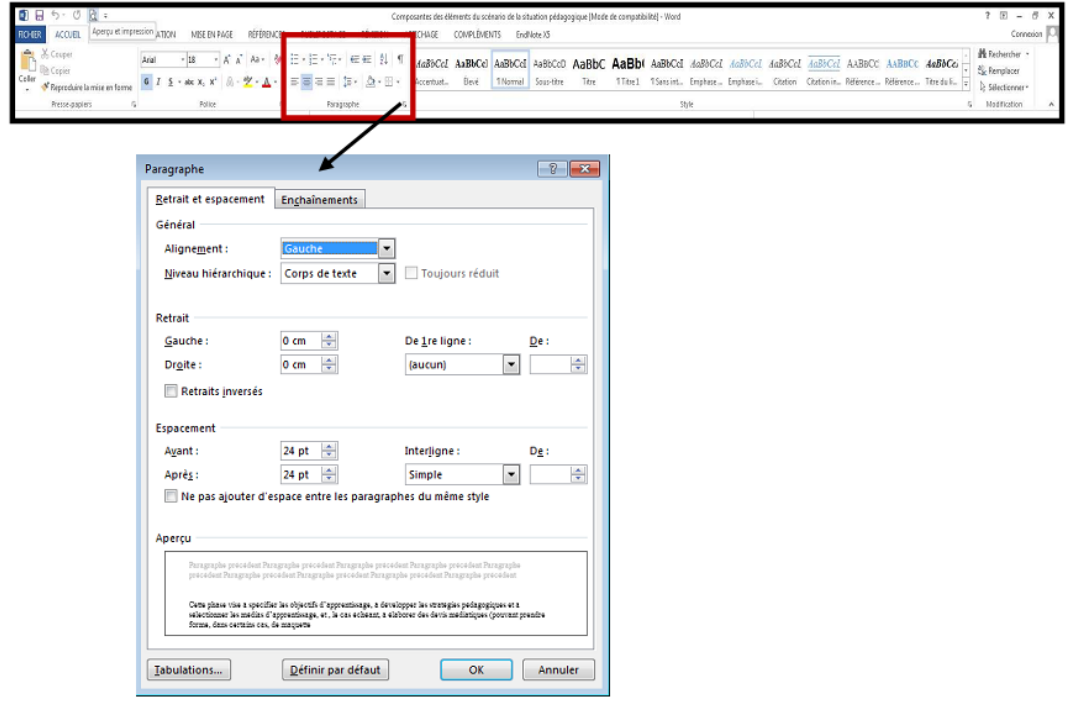

Vous pouvez aussi utiliser le menu contextuel (bouton de droit de la souris).

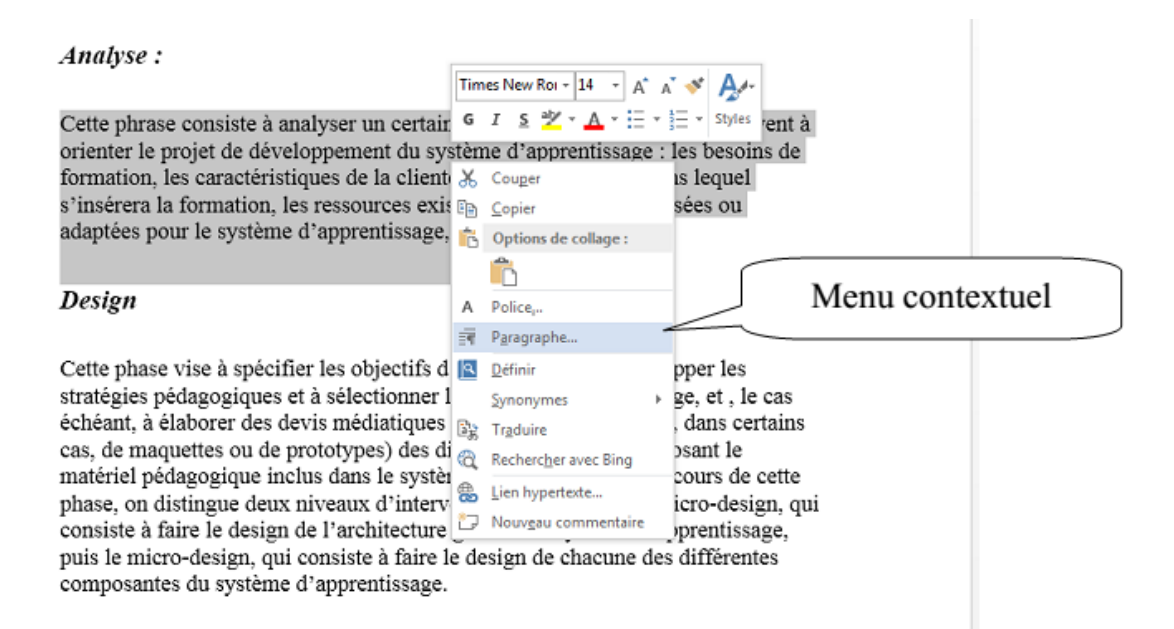

## **7.4 Les alignements**

<span id="page-33-0"></span>Vous avez 4 types d'alignement :

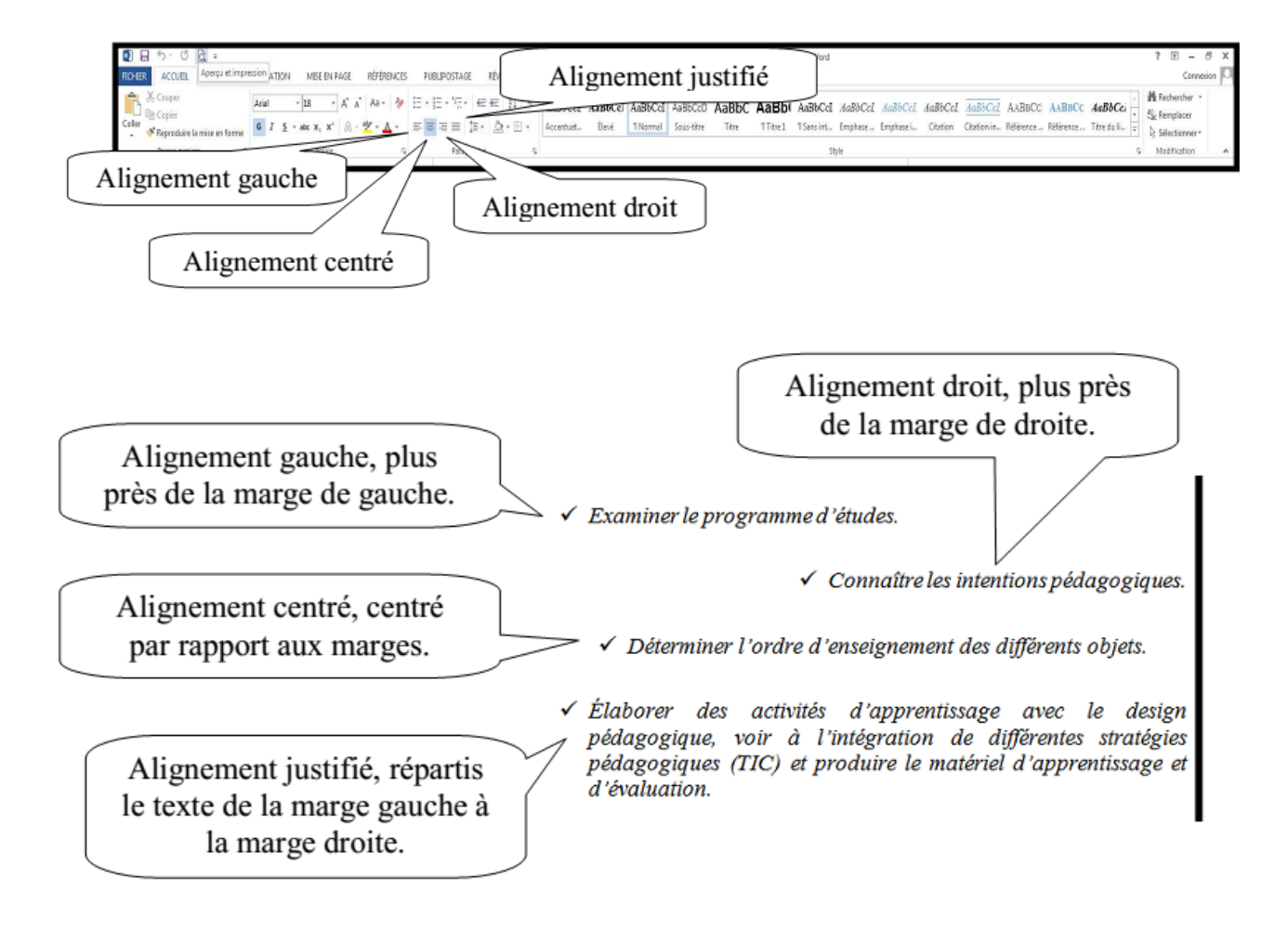

#### <span id="page-34-0"></span>**7.5 Les retraits**

Les retraits servent à disposer du texte différemment selon l'alignement. Trois types d'alignement est possible :

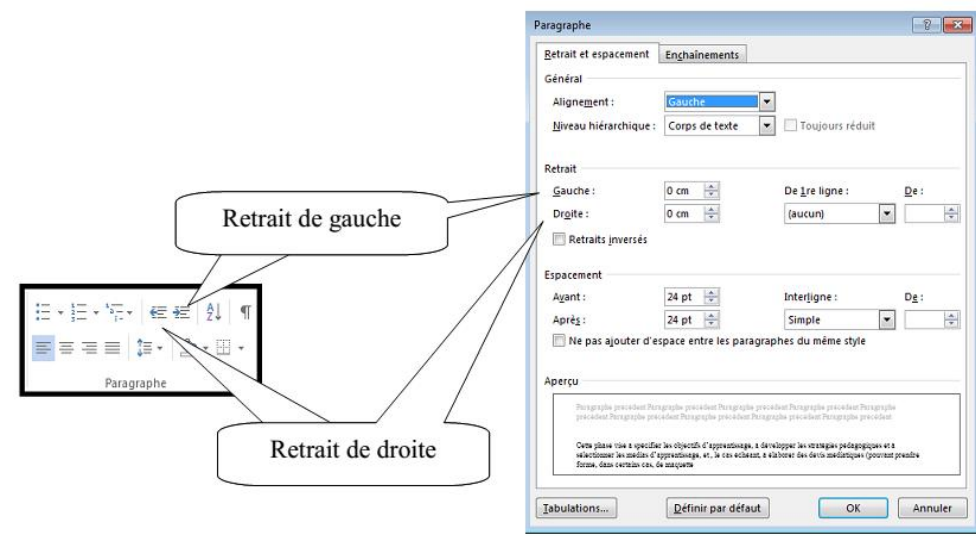

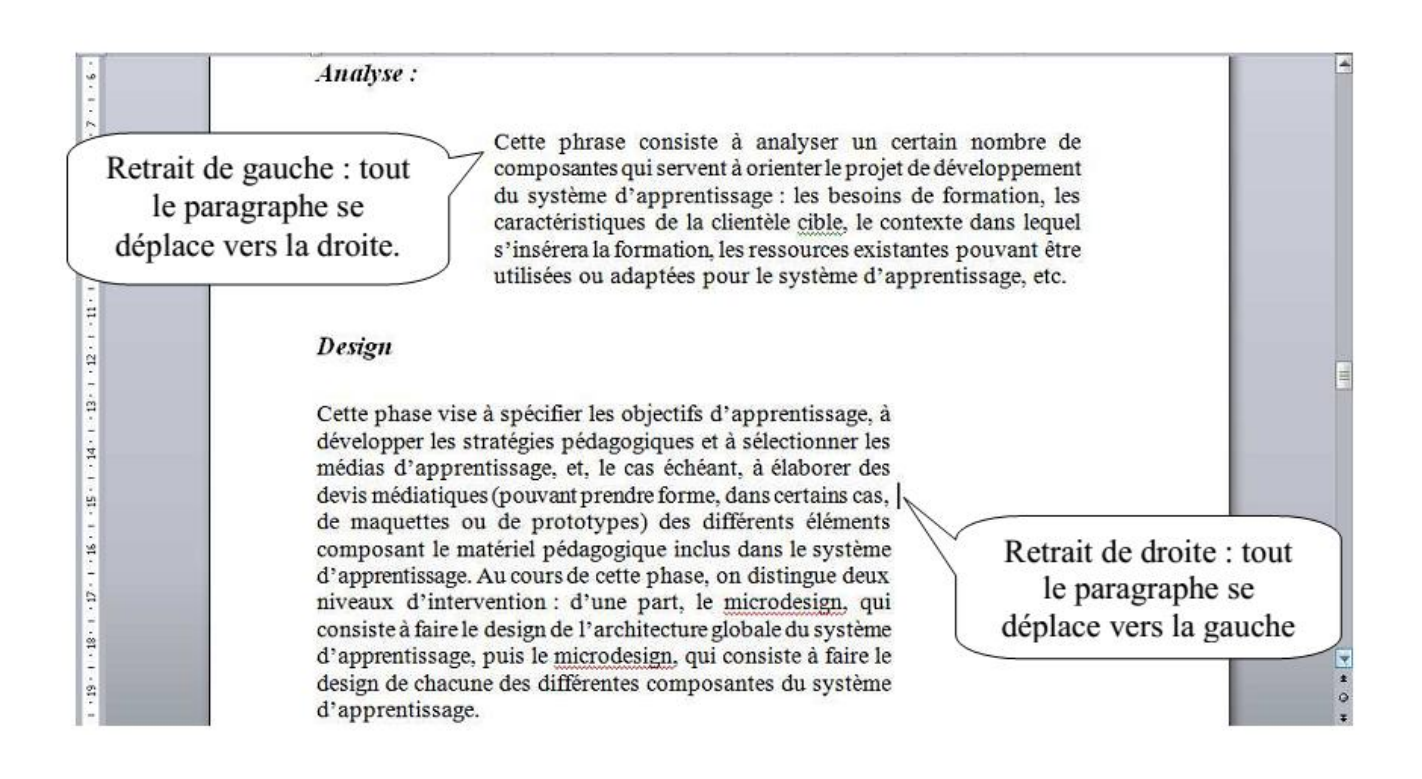

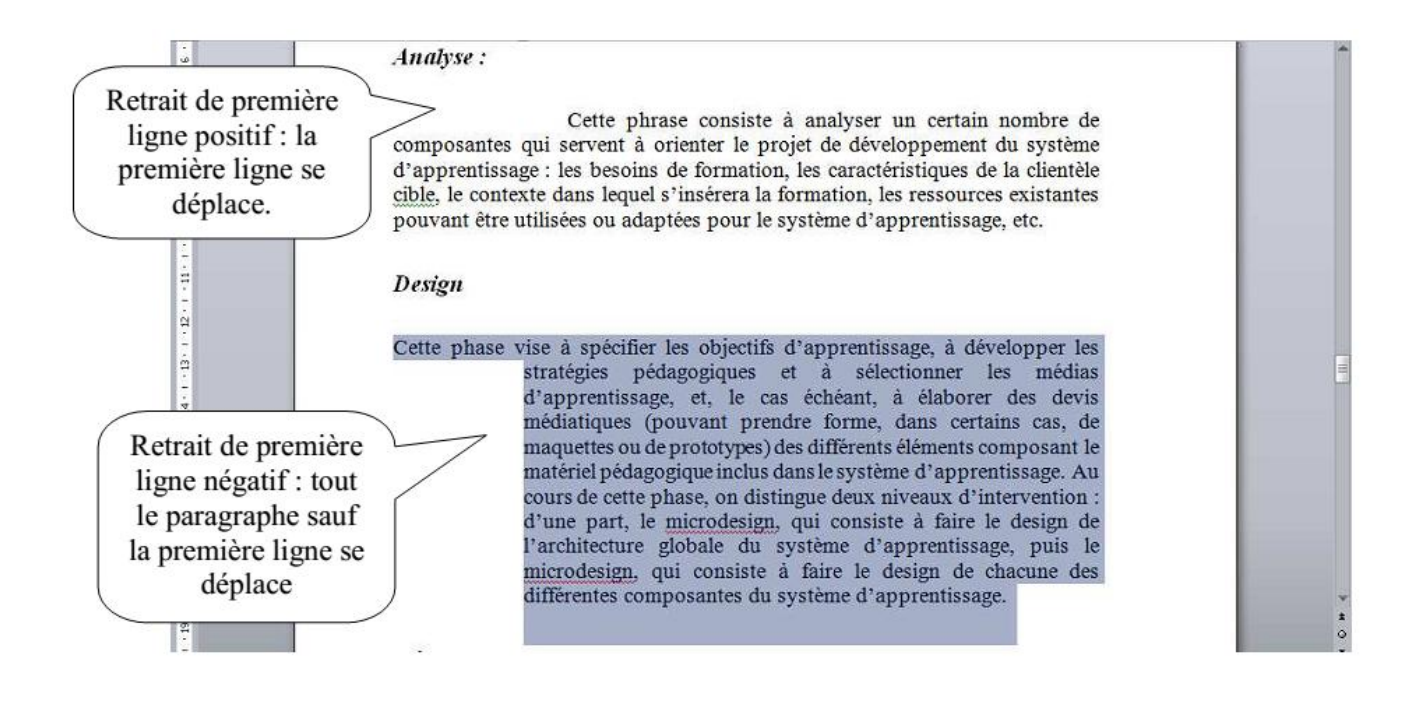

### **7.6 Espacement et interligne**

<span id="page-35-0"></span>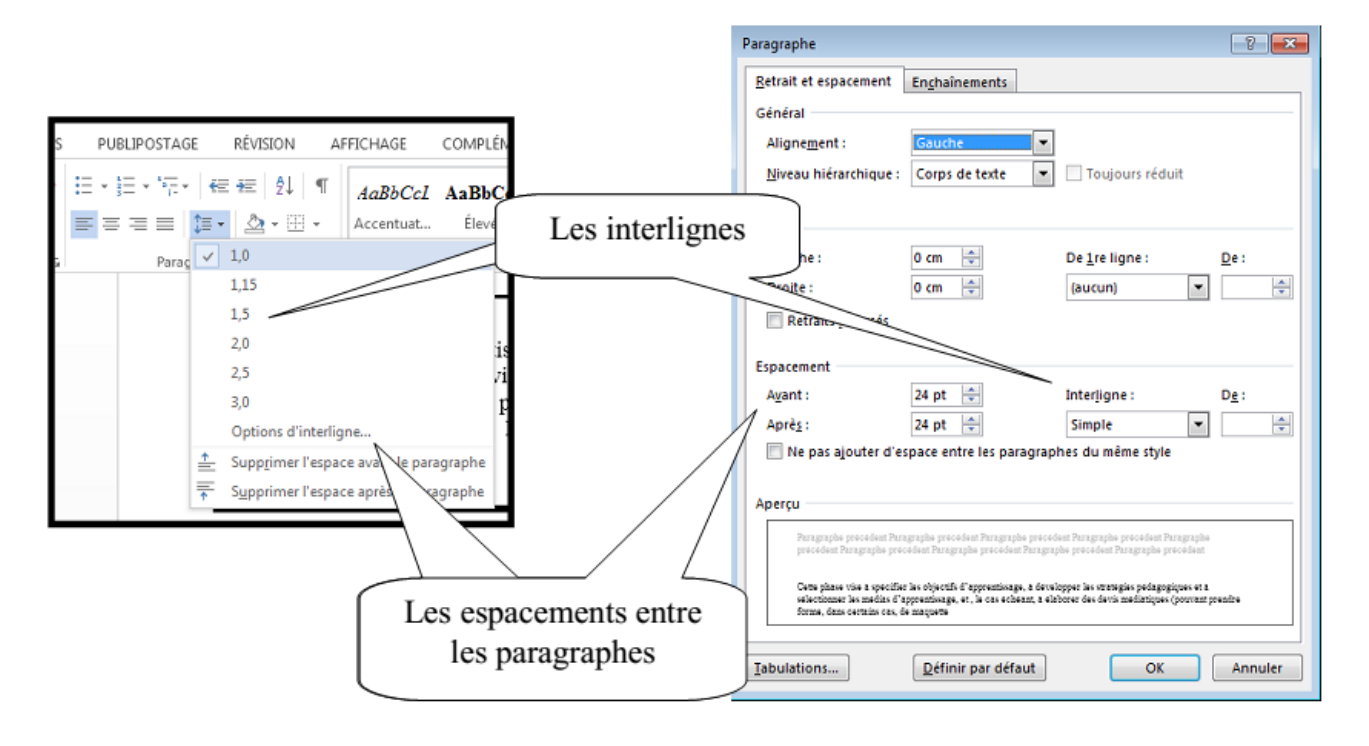

## <span id="page-36-0"></span>**8.Tabulations**

Avec les tabulations, vous alignez des colonnes d'informations à des emplacements spécifiques. Word place automatiquement une tabulation tous les 1,25 cm. Soit vous conservez ce paramètre par défaut en appuyant sur la touche « TAB », soit vous définissez vos propres tabulations. Il est préférable d'employer des tabulations plutôt que des espaces pour aligner des informations. En effet, lors de l'impression, les informations ne s'alignent pas correctement sans tabulations.

Pour définir des tabulations, vous devez sélectionner le ruban « Accueil ».

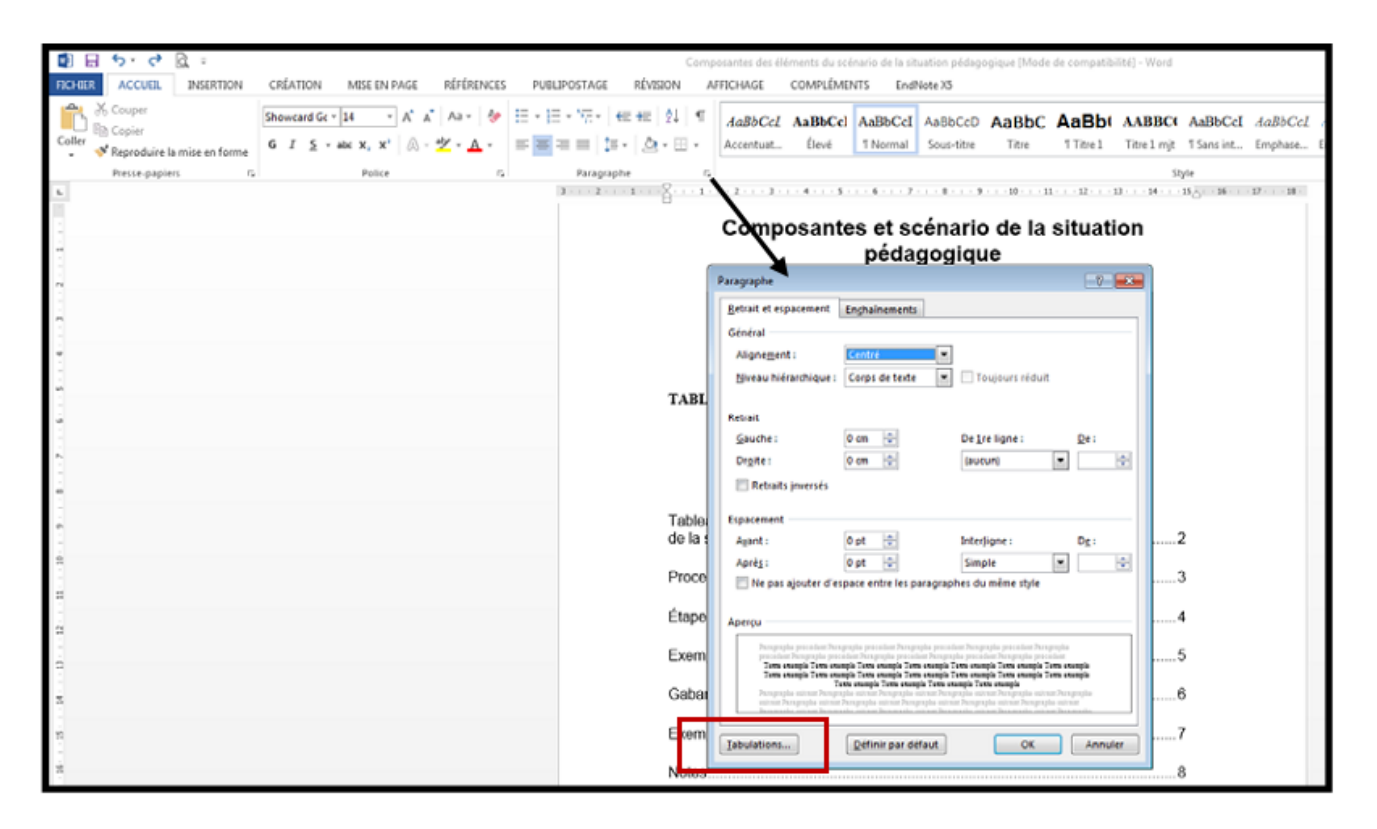

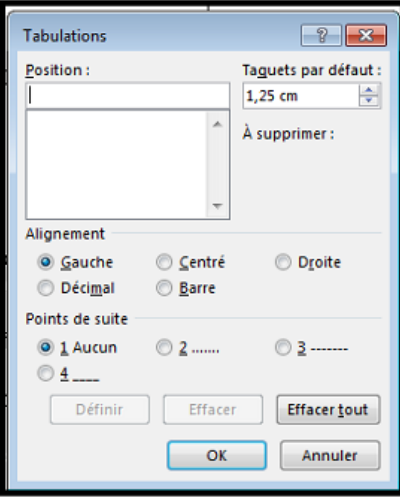

Avec la tabulation gauche, Word aligne le côté gauche du texte sur la tabulation.

Avec la tabulation centrée, Word aligne le centre du texte sur la tabulation.

Avec la tabulation droite, Word aligne le côté droit du texte sur la tabulation.

Avec la tabulation décimale, Word aligne le séparateur décimal (la virgule) sur la tabulation.

Avec la tabulation barre, Word insère une ligne verticale au taquet de tabulation.

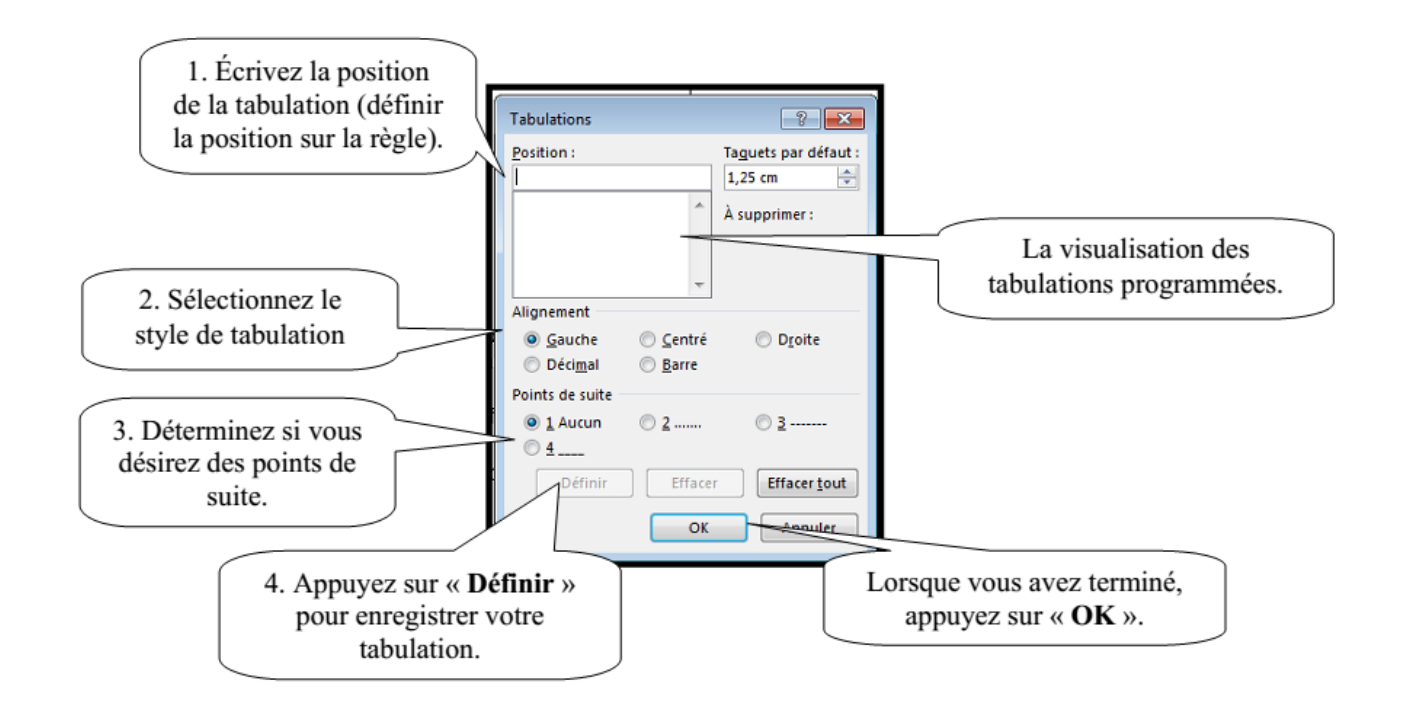

Maintenant vos tabulations programmées, vous pouvez les visualiser dans les règles.

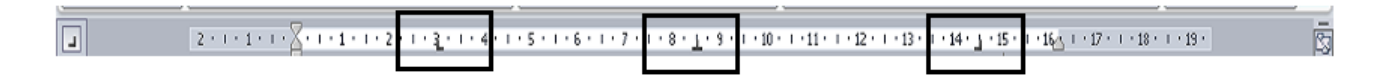

Pour activer vos tabulations programmées, vous devez appuyer sur la touche « TAB ». Avec le

bouton  $\Box$  vous pouvez visualiser les caractères non imprimables

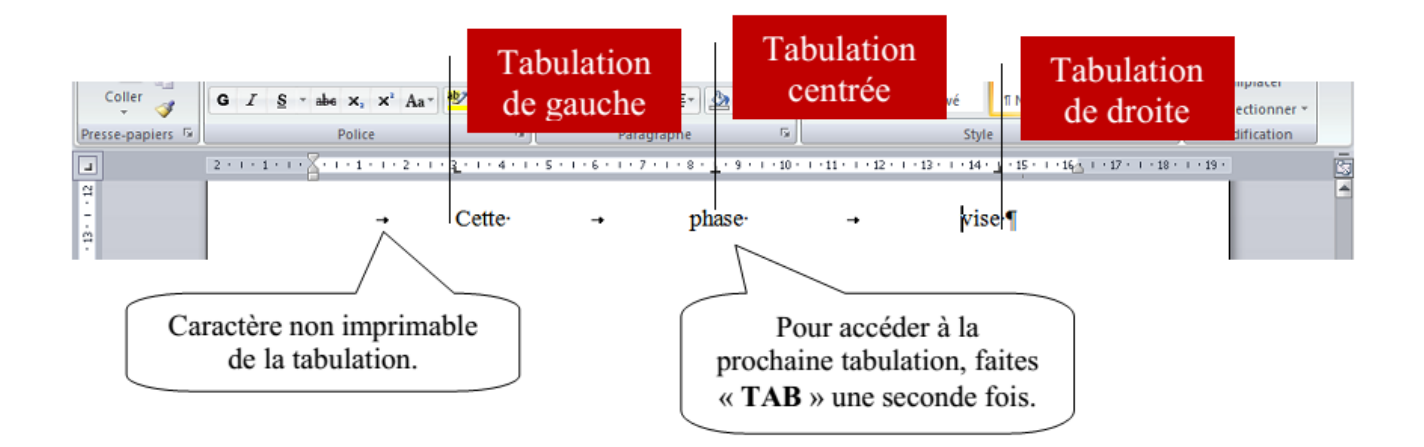

Pour modifier ou supprimer une tabulation, vous devez sélectionner la tabulation dans la règle et la déplacer en maintenant enfoncé le bouton de gauche de la souris. Lorsque vous déplacez la tabulation de gauche à droite, vous modifiez la tabulation. Lorsque vous déplacez la tabulation vers le bas (dans la feuille), vous supprimez la tabulation.

## <span id="page-38-0"></span>**9. Insertion d'image**

Cliquez l'emplacement où vous voulez ajouter une image. Dans le ruban « Insertion », cliquez sur l'icône de l'image.

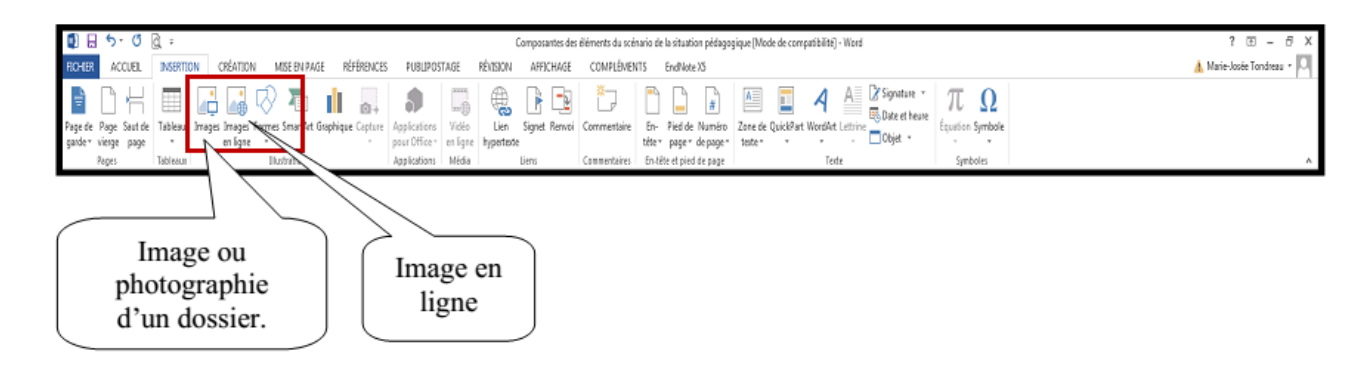

Lorsque l'image est insérée, un nouveau ruban apparaît. Vous aurez seulement ce ruban lorsque l'image sera sélectionnée.

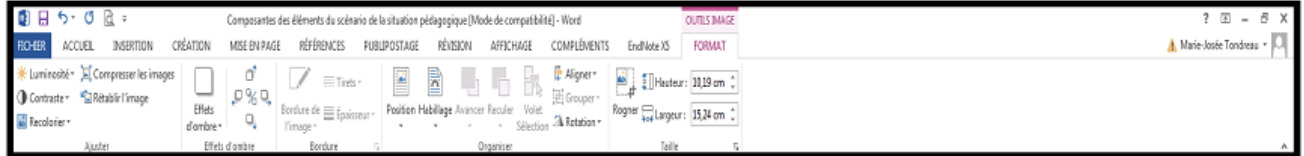

### **9.1 Modifier l'emplacement de l'image**

<span id="page-38-1"></span>Pour modifier l'emplacement de l'image, vous devez tout d'abord la sélectionner puis modifier sa position ou l'habiller.

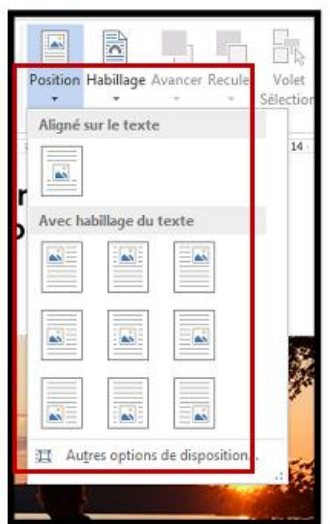

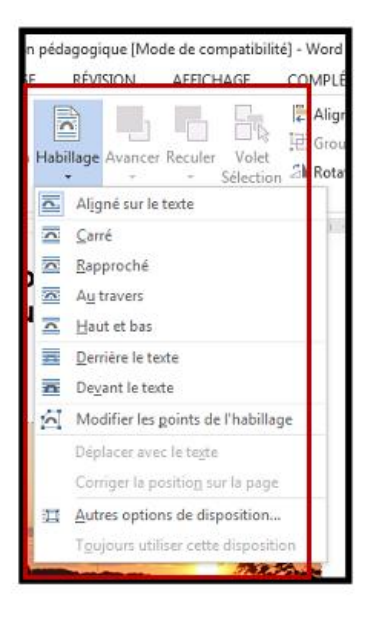

### **9.2 Les options du ruban**

<span id="page-39-0"></span>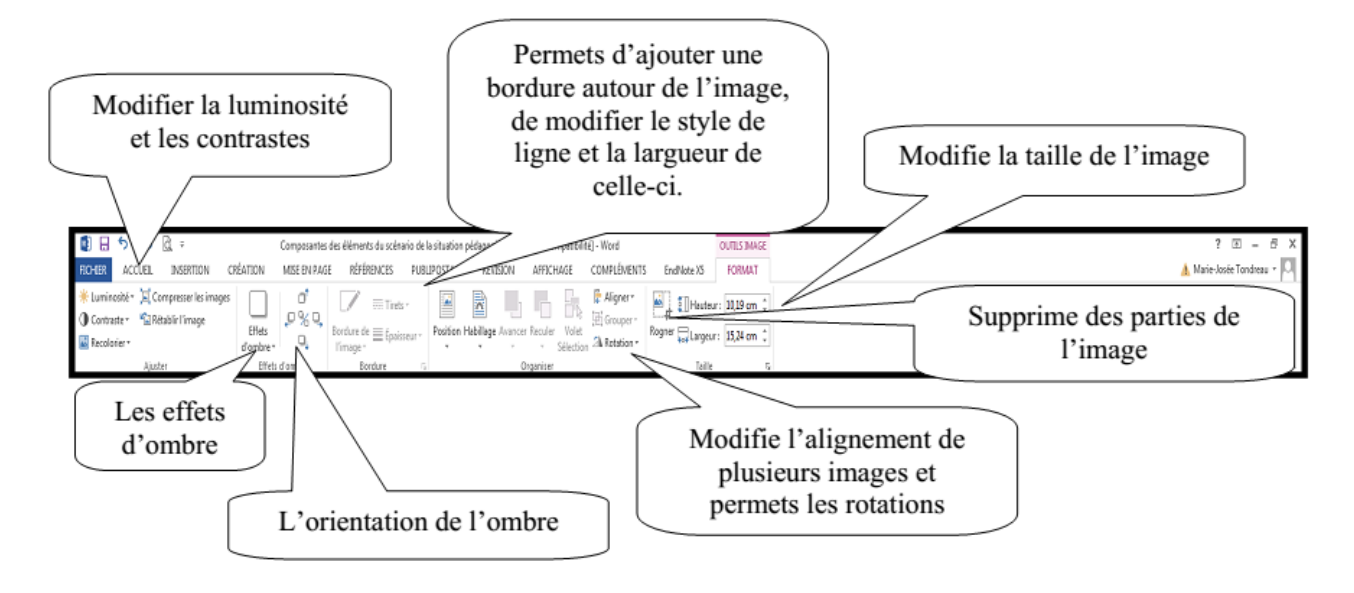

## <span id="page-39-1"></span>**10. Ajouter un SmartArt**

Vous pouvez ajouter un SmartArt dans votre document. Dans le ruban « Insertion », vous trouverez « SmartArt ».

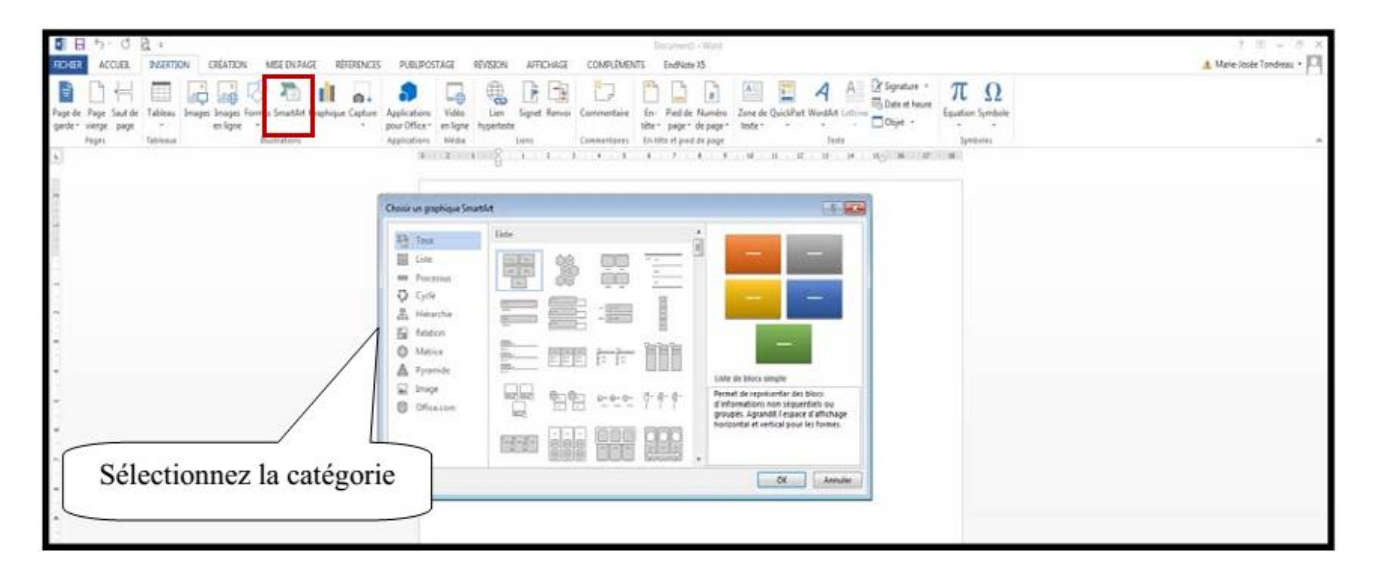

Sélectionnez le type de SmartArt que vous désirez en double-cliquant dessus.

Deux nouveaux rubans apparaissent, vous permettant plusieurs options.

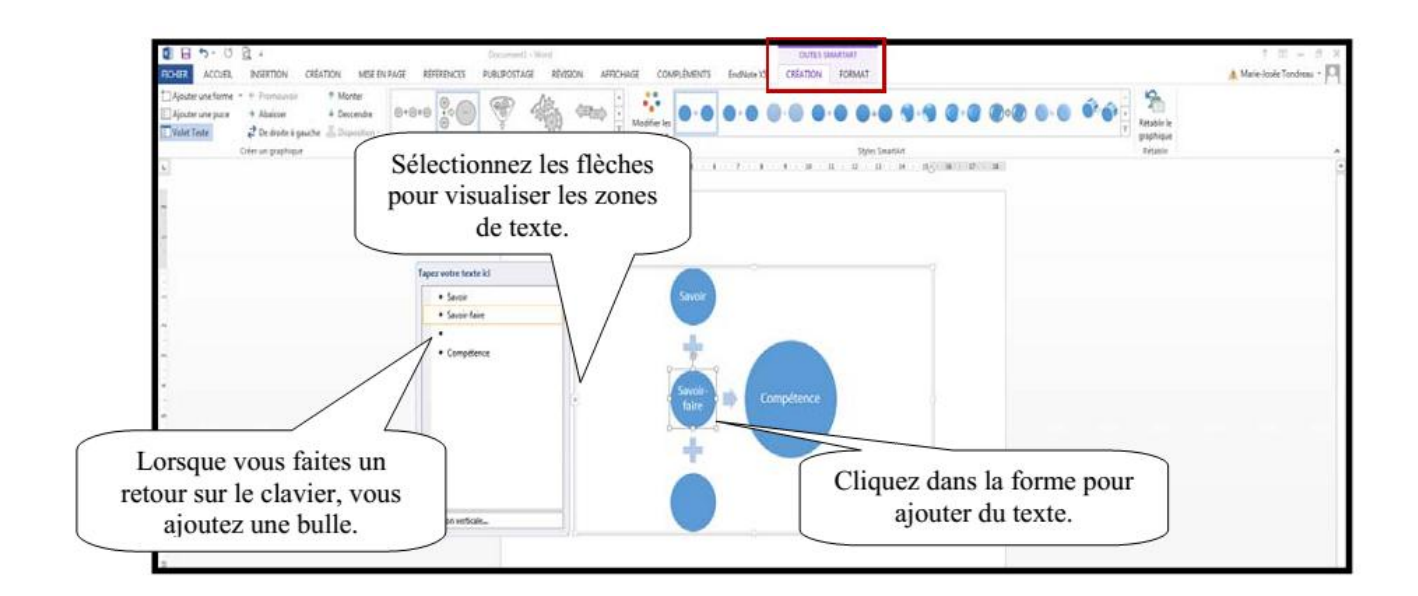

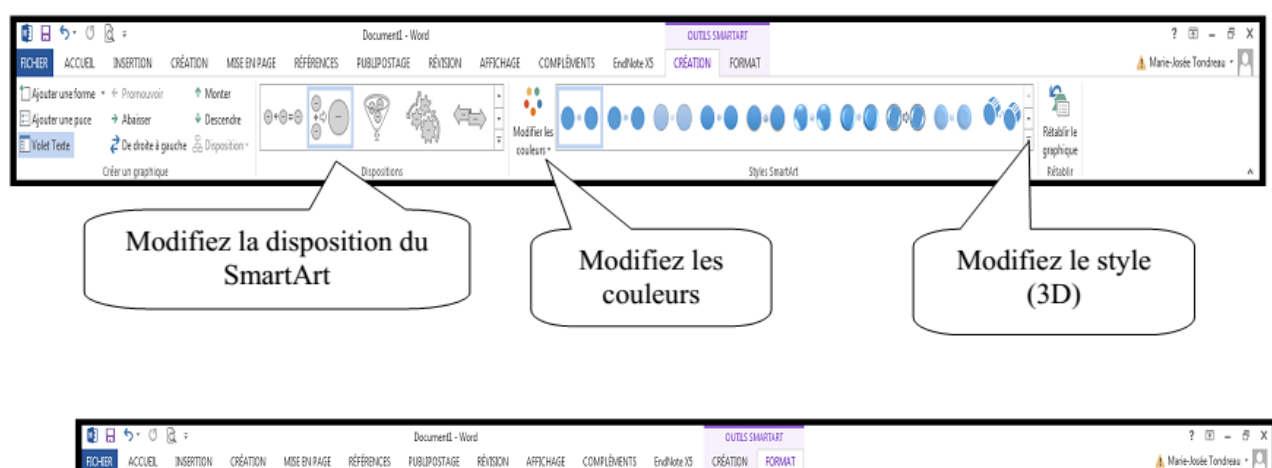

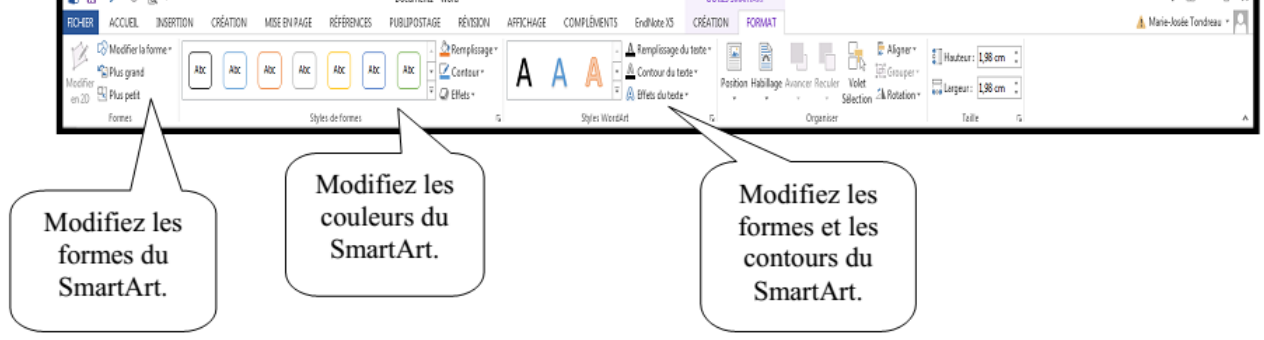

## <span id="page-40-0"></span>**11. QuickPart**

La fonctionnalité QuickPart permet de stocker du texte employé fréquemment. Il est possible de réemployer dans plusieurs documents des blocs de texte mis en forme et des styles. Ainsi, vous n'avez pas besoin de taper le même texte chaque fois.

### **11.1 Créer un composant QuickPart**

<span id="page-41-0"></span>Écrivez le texte et faites la mise en page. Sélectionnez le texte à définir comme composante QuickPart. Dans le ruban « Insertion », cliquez sur « QuickPart » puis « Enregistrer la sélection dans la galerie de composantes QuickPart ».

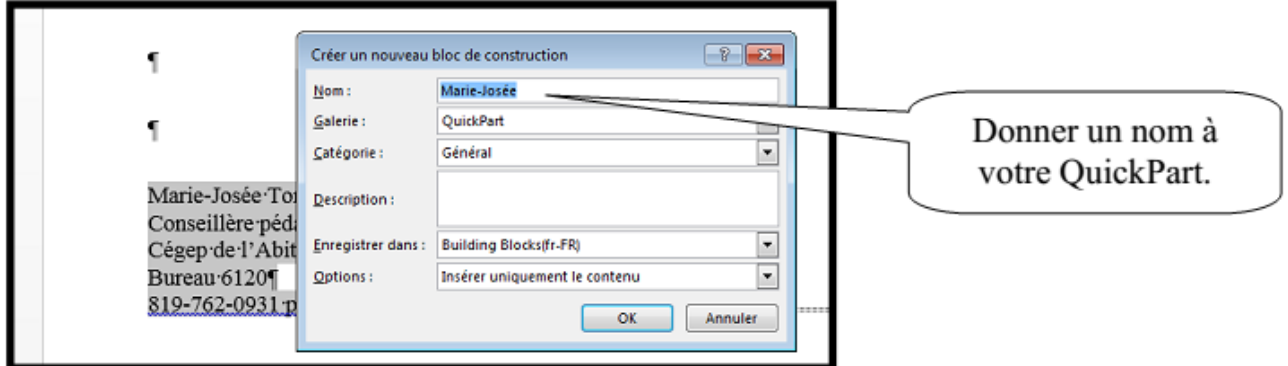

### **11.2 Insérer un composant QuickPart**

<span id="page-41-1"></span>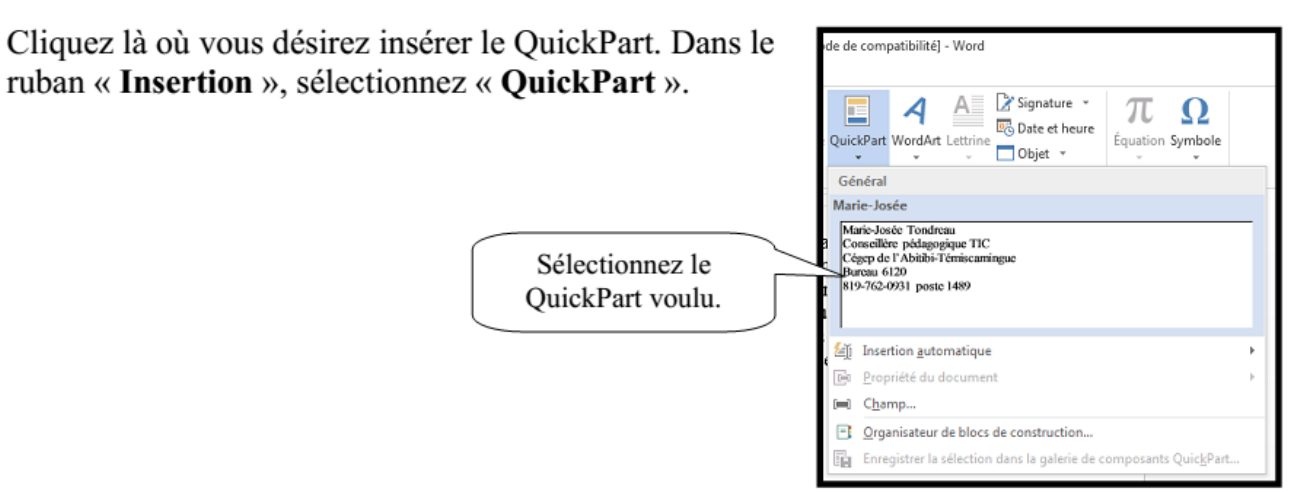

## <span id="page-41-2"></span>**12. La hiérarchisation**

La hiérarchisation sert à numéroter des paragraphes à plusieurs niveaux. Dans le ruban « Accueil », vous trouverez l'option.

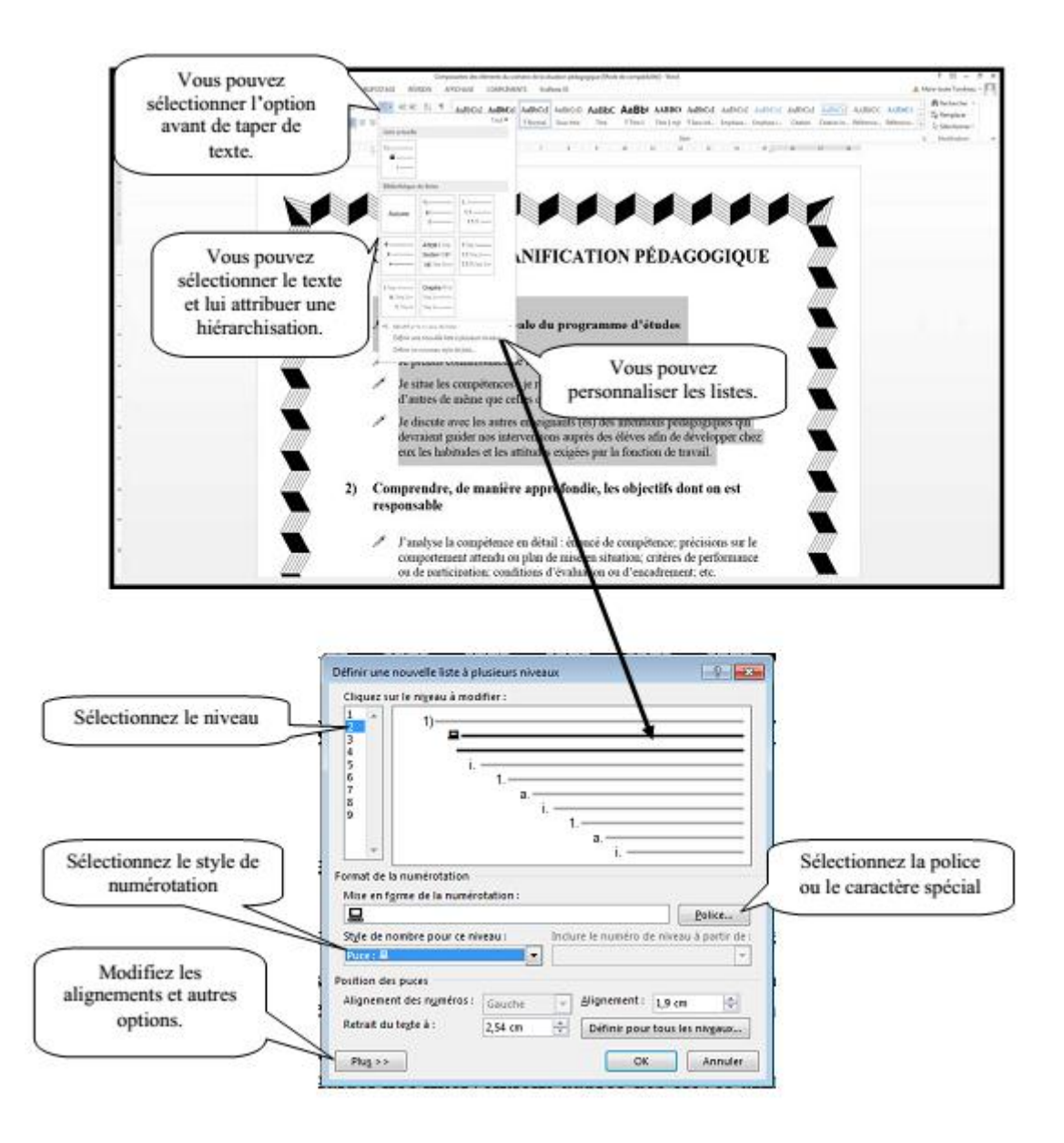

## <span id="page-42-0"></span>**13. Mise en page du document**

La mise en page correspond à la taille du papier, aux marges, à l'orientation de la feuille…Vous trouverez les options dans le ruban « Mise en page ».

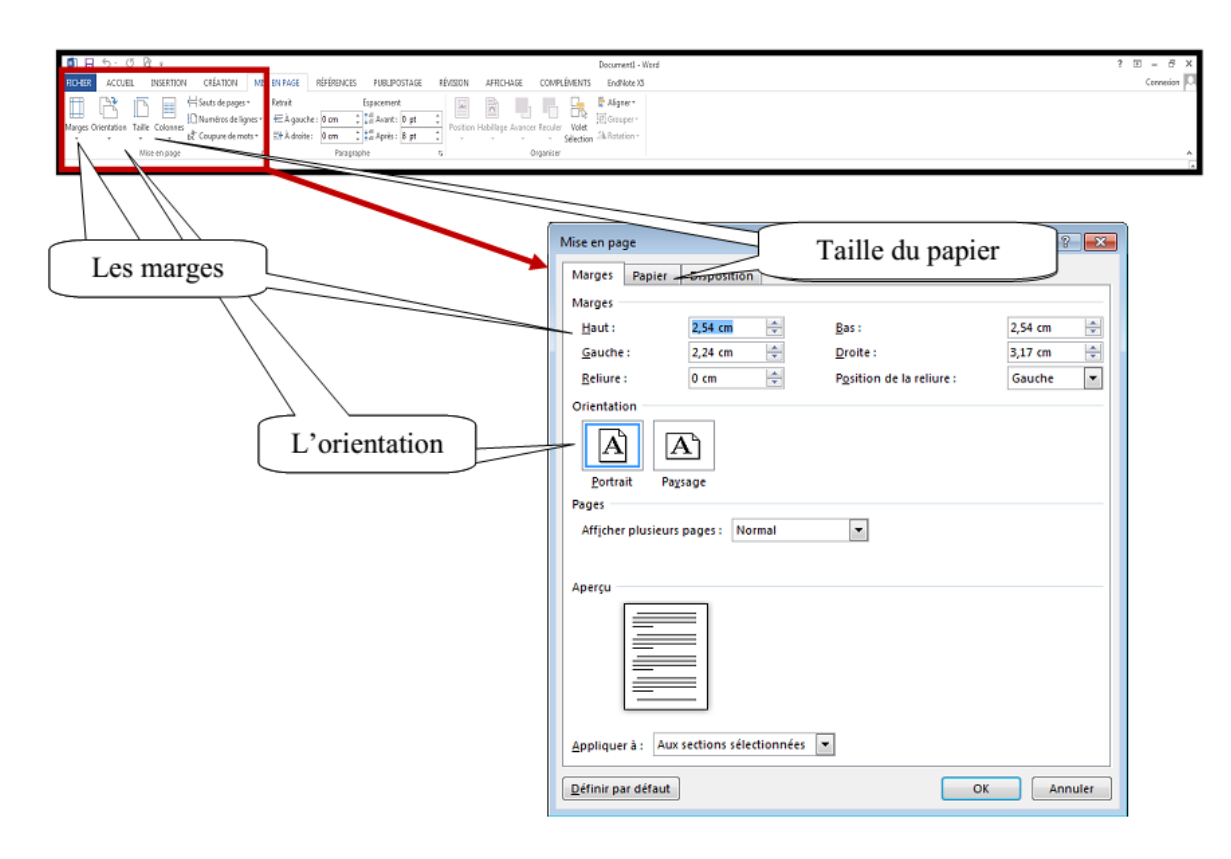

### **13.1 Puces et numéros**

<span id="page-43-0"></span>Pour insérer des puces dans un texte, vous devez le sélectionner. Puis dans le ruban « Accueil » activez la puce désirée. En glissant votre souris sur un modèle de puce, vous pouvez visualiser le résultat dans le texte avant de sélectionner le style de puce.

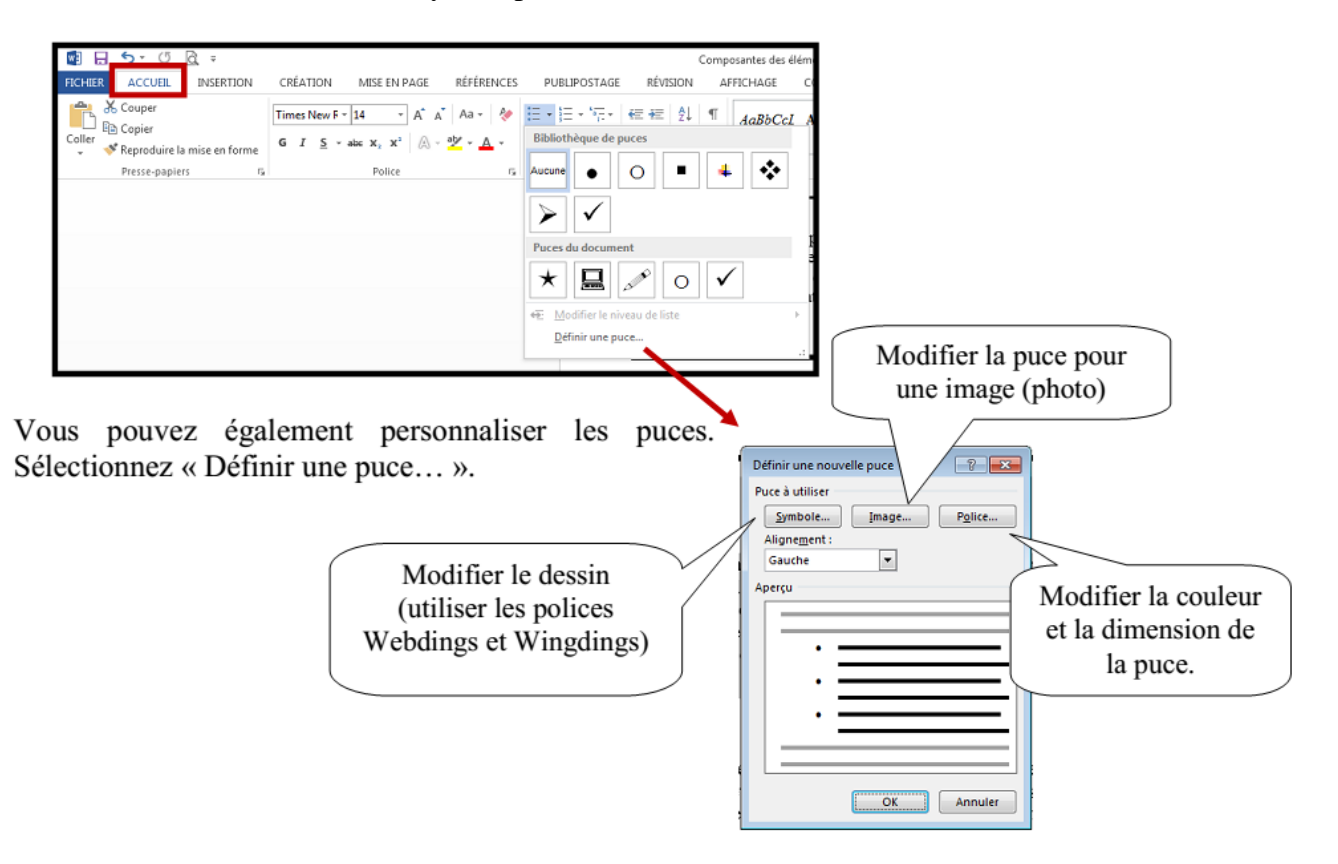

### **13.2 Bordures**

<span id="page-44-0"></span>Deux types de bordures existent dans Word; la bordure de page et la bordure de texte.

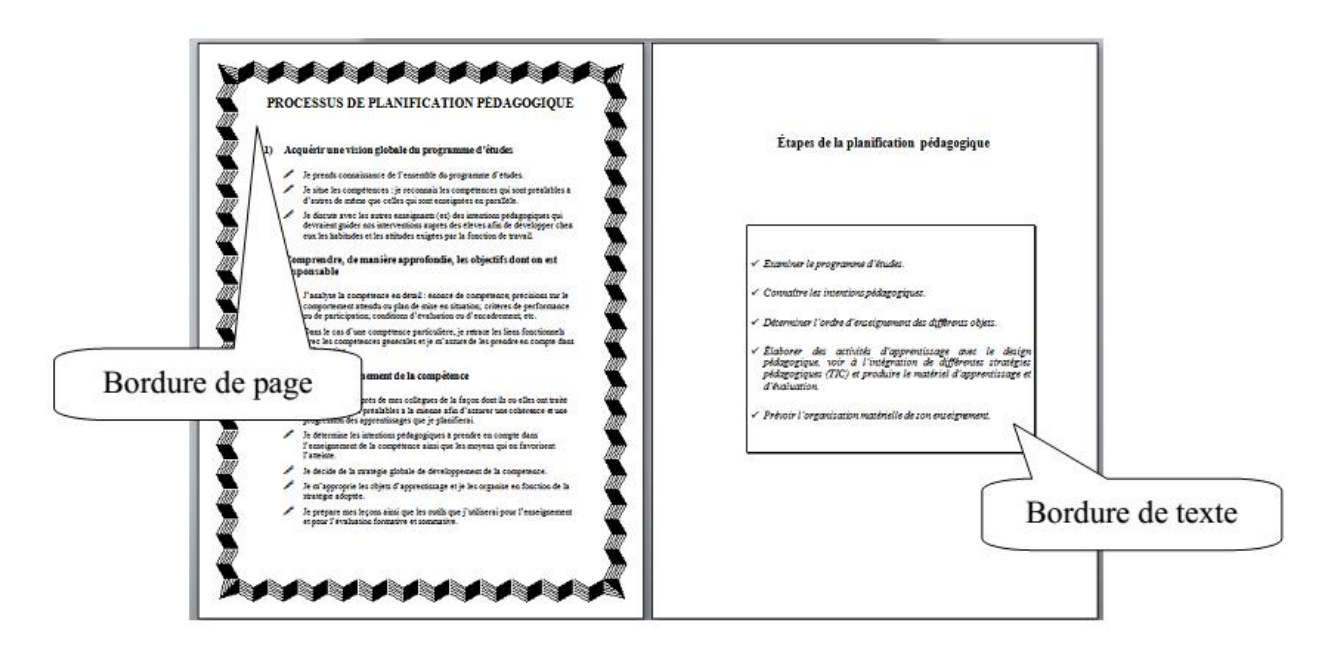

#### **13.2.1 Bordure de page**

<span id="page-44-1"></span>La bordure de page s'applique sur tout le document. Dans le ruban « Création », vous trouverez le bouton « Bordure de page ». Un menu apparaît et vous permet de faire les choix désirés. Vous n'avez pas à sélectionner le texte pour insérer une bordure de page. Suivez les étapes.

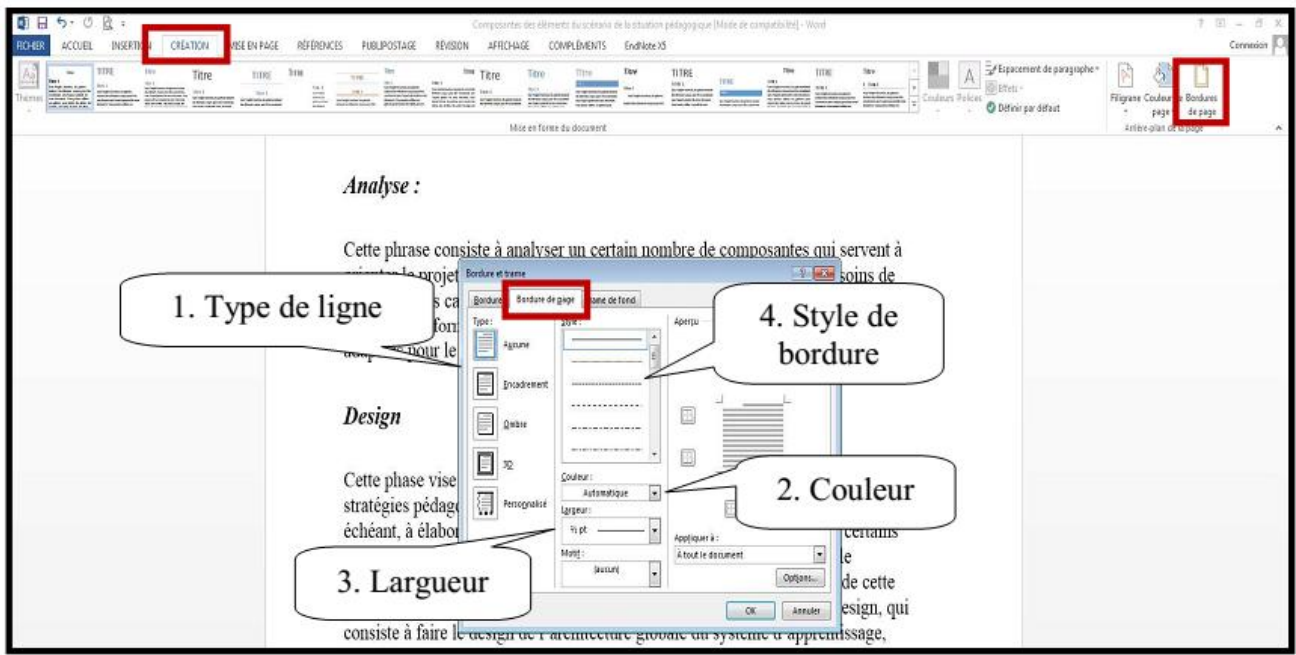

Vous pouvez également  $\left| \cdot \right|$   $\left| \cdot \right|$ Bordure et trame utiliser seulement l'option Bordure de gage Trame de fond Bordures « Motif ». Style: Type: Aperçu  $\overline{\phantom{a}}$ Cliquez sur le schéma Aucune ci-dessous ou utilisez les E boutons pour appliquer les<br>bordures

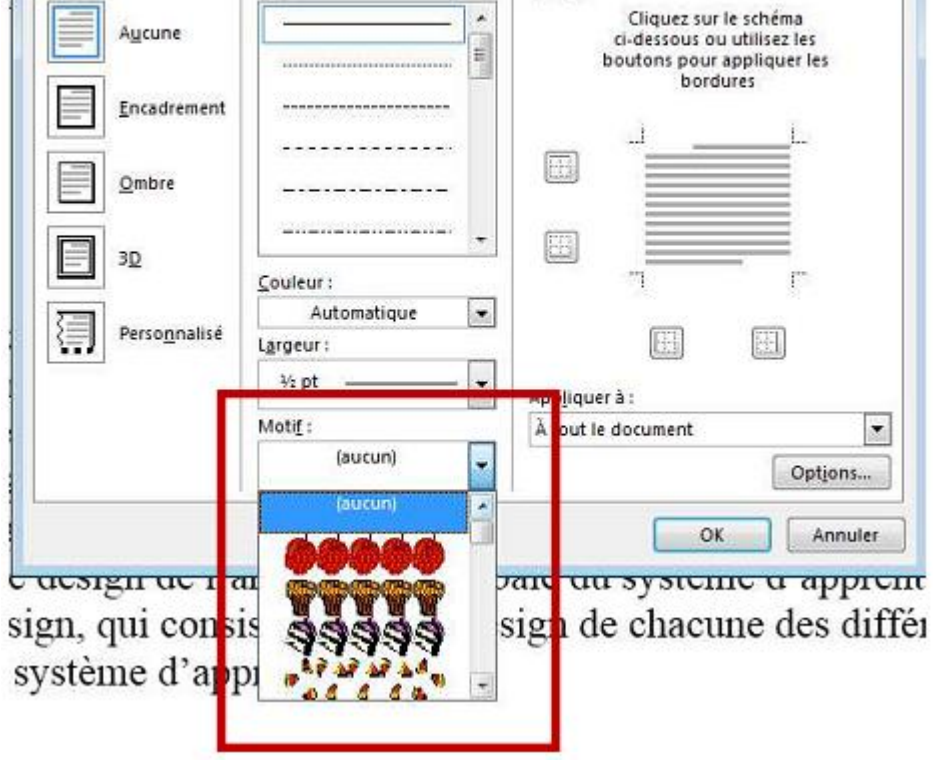

#### **13.2.2 Bordures de texte**

<span id="page-45-0"></span>Toujours dans le bouton « Bordure de page » dans le ruban « Mise en page », vous trouverez un onglet du nom « Bordures ». Celui-ci vous permet de mettre une bordure autour d'un texte. Vous avez deux options : paragraphe ou texte.

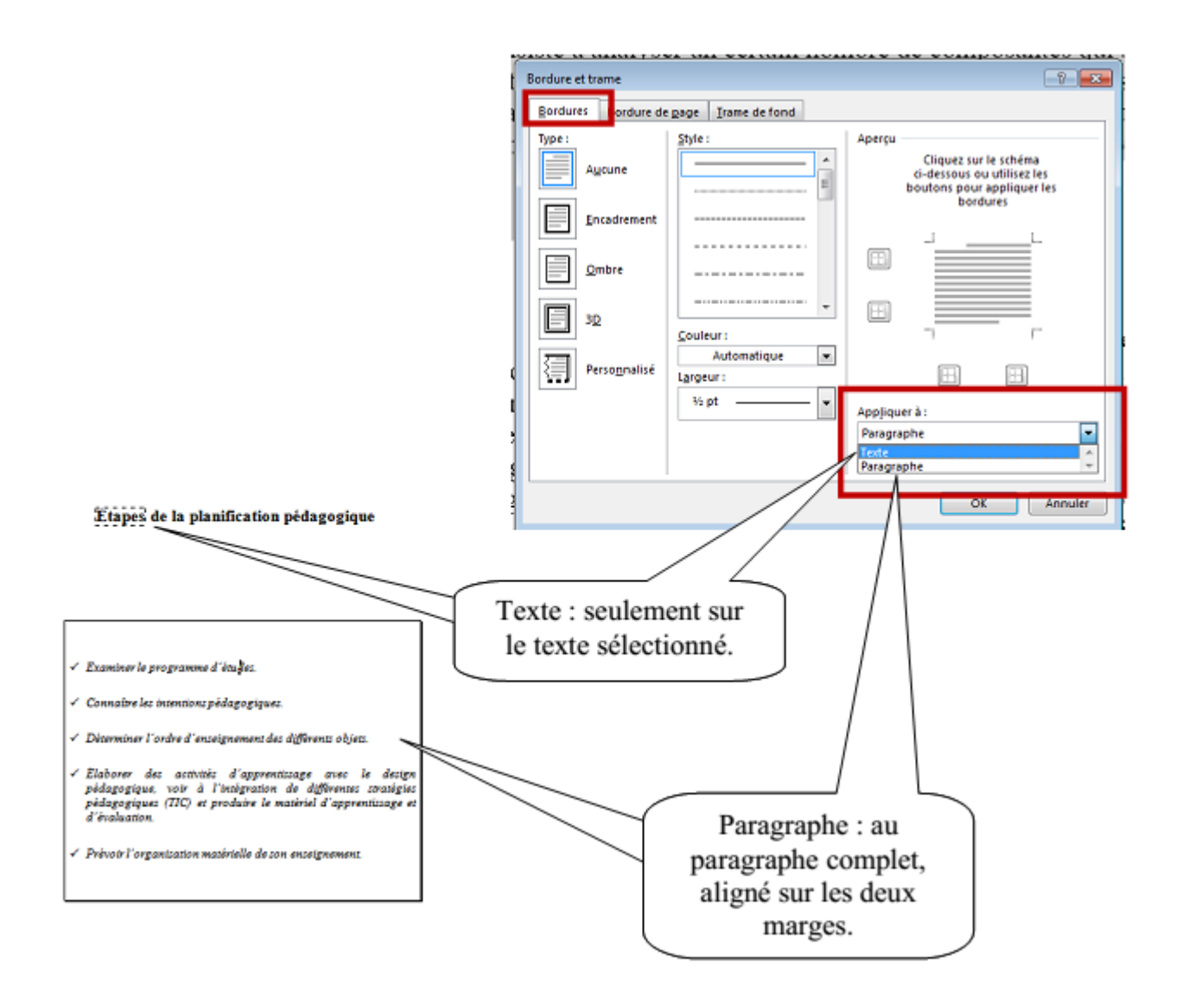

### **13.3 Rechercher/remplacer**

<span id="page-46-0"></span>La fonction « Rechercher/remplacer » permet de rechercher des mots dans un texte et de le remplacer par un autre. Dans le ruban « Accueil » vous trouverez l'option.

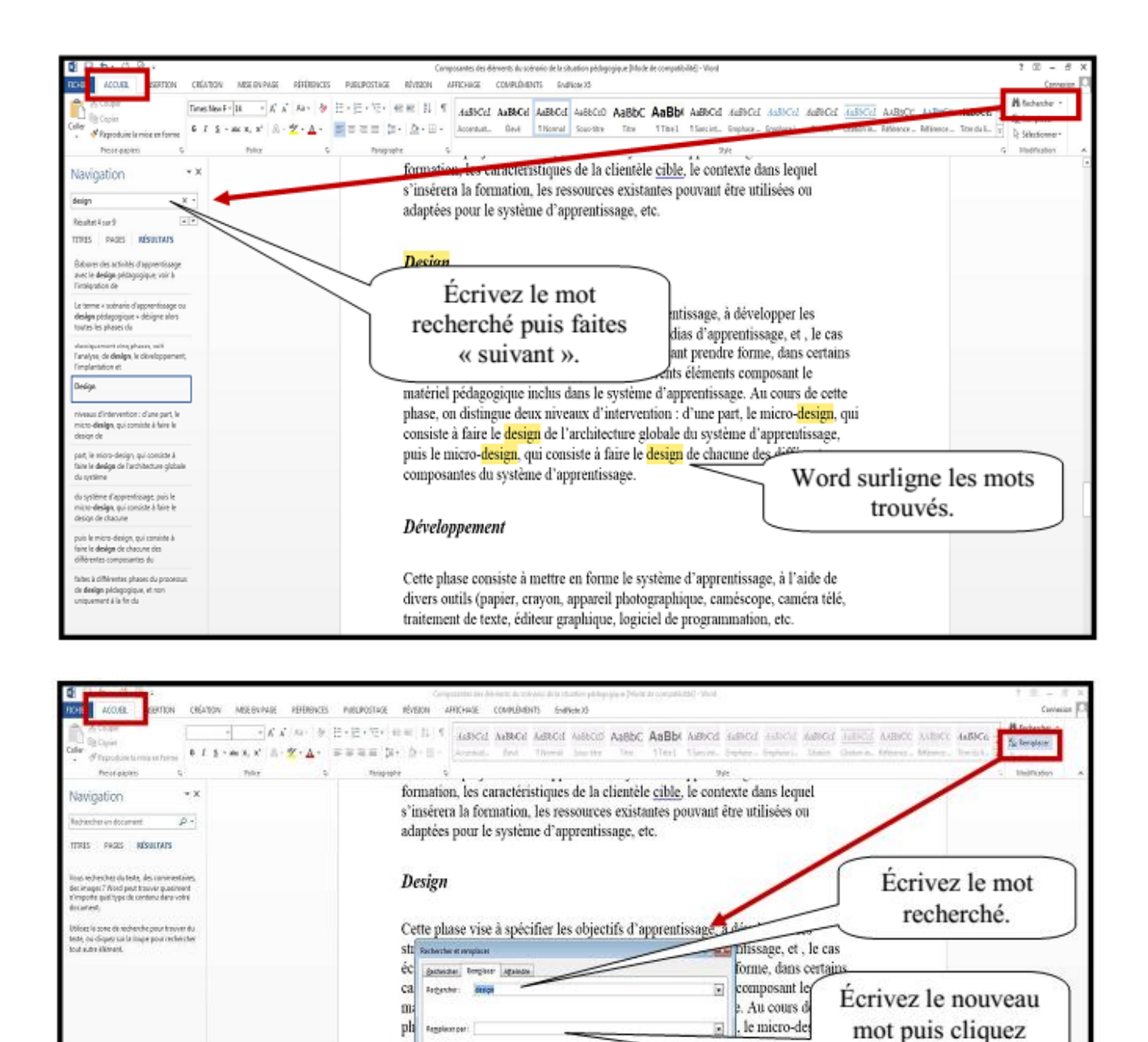

### <span id="page-47-0"></span>**14. La mise en page**

Avant de commencer à travailler dans un document Word, il peut être nécessaire de redéfinir les dimensions du papier, les marges, l'orientation de la page…

**Bengaur Bengkantor Behemengen** ensure

sur l'option voulue.

he des anno

RÉFÉRENCES RUBAN **MISE EN PAGE** 

 $\infty$ 

pu

Rigan  $\infty$ 

**ONGLET "MISE EN PAGE"** 

les options courantes sont dans le bloc "MISE EN PAGE" (1<sup>er</sup> bloc à partir de la gauche)

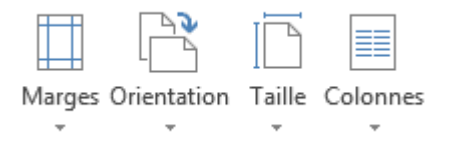

Les options de mise en forme de paragraphe sont incluses dans le ruban de "mise en page" (2ÈME BLOC À PARTIR DE LA GAUCHE)

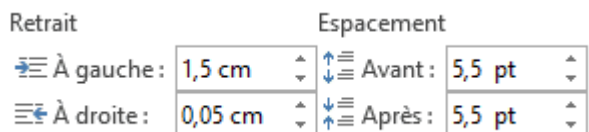

Les options de positionnement des objets sont incluses dans le ruban de "mise en page" (3ÈME BLOC À PARTIR DE LA GAUCHE).

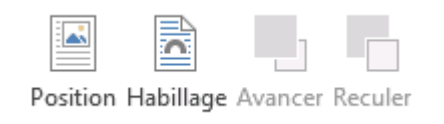

### **14.1 LA TAILLE**

<span id="page-48-0"></span>La taille de la page est le principal élément qui définit la disposition du texte.

RÉFÉRENCES RUBAN **MISE EN PAGE ONGLET "MISE EN PAGE"** (1<sup>ER</sup> BLOC)  $\lt$ CLIC G> SUR Taille <CLIC G> SUR LA TAILLE DÉSIRÉE le document s'adapte aux dimensions indiquées A4 21 cm x 29,7 cm A<sub>5</sub> 14,8 cm x 21 cm

> B5 (JIS) 18,2 cm x 25,7 cm

### **14.2 ORIENTATION**

<span id="page-49-0"></span>L'orientation de la page définit son utilisation de manière horizontale ou verticale.

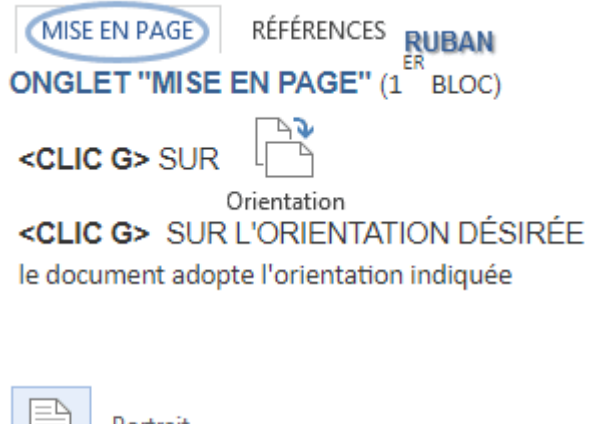

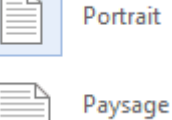

**Portrait** : feuille verticale (aussi appelé à la Française)

**Paysage** : feuille horizontale (aussi appelé à l'Italienne)

### **14.3 LES MARGES**

<span id="page-49-1"></span>Les marges déterminent la distance entre le bord du papier et la zone utilisée pour les données.

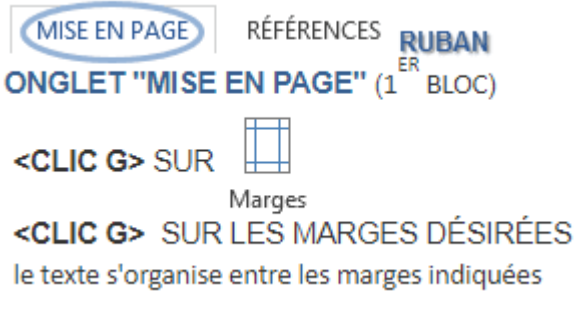

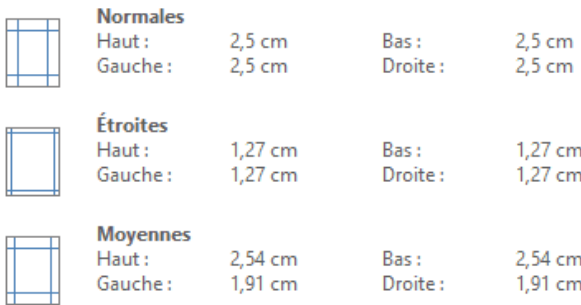

"Marges personnalisées» appelle la boite de dialogue "MISE EN PAGE"

#### **LA BOITE DE DIALOGUE "MISE EN PAGE"**

Elle propose, en plus des options courantes, des réglages personnalisés plus élaborés.

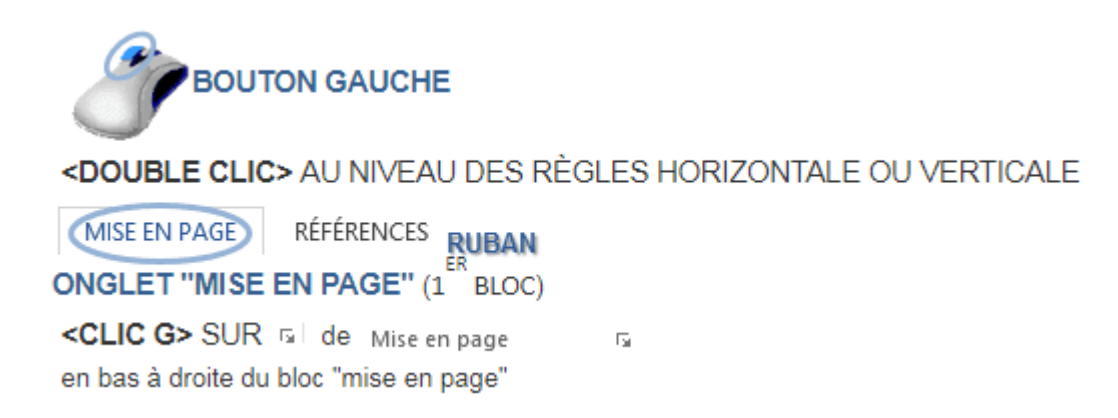

L'onglet "marges" rappelle les options précédentes.

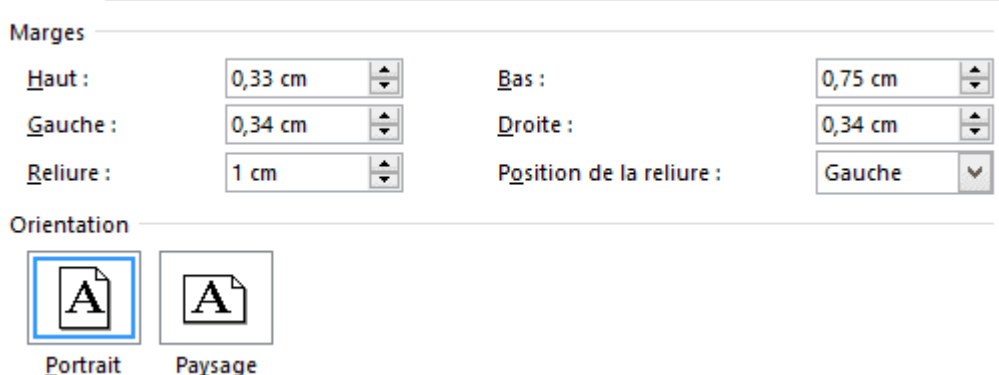

L'onglet "papier" détermine la taille du papier et le bac d'imprimante à utiliser.

L'onglet "disposition est utilisé dans la création de documents qui utilisent des sections.

#### **Remarque :**

Pour utiliser la totalité de la feuille, mettez les marges à zéro, Word propose de les corriger : accepter (les marges seront alors les plus petites acceptées par l'imprimante).

Pour que tout nouveau document prenne les caractéristiques indiquées, <CLIC G> sur le bouton

Définir par défaut

### <span id="page-51-0"></span>**15. La saisie**

Il y a plusieurs manières de mettre du texte dans un document Word :

- $\triangleright$  Le saisir manuellement avec le clavier
- L'extraire à partir d'un document imprimé en utilisant un scanner.
- Le dicter à Word en utilisant la reconnaissance vocale de Windows.

#### **15.1 La saisie manuelle**

<span id="page-51-1"></span>L'utilisateur frappe son texte sans se préoccuper des retours à la ligne (Word gère ces derniers). La mise en forme, sauf exception, doit être faite la saisie terminée. Les données doivent être saisies indépendamment de tout critère de présentation (espace entre paragraphes, espace entre données et début de ligne, etc.). La mise en forme prendra en charge cette présentation.

#### **Règle :**

- Saisir les données au kilomètre (Word gère la disposition des mots sur une ligne).
- Respecter la structure du texte en termes de paragraphe (n'appuyer sur la touche "entrée" qu'à bon escient).
- Respecter la casse (min/MAJ) (même s'il est possible de la corriger à posteriori).
- Respecter la ponctuation (Word l'utilise pour comprendre la structure du document :

Un espace après une virgule ou un point, un espace avant et après un point-virgule…).

 $\triangleright$  Ne pas laisser de lignes vides ou de paragraphes vides dans le texte.

#### **CRÉER UN PARAGRAPHE**

Appuyer sur la touche <ENTRÉE>

En grammaire, un paragraphe est le développement d'une idée. Lorsque l'on change de sujet, un nouveau paragraphe doit être créé. Dans Word, c'est exactement la même chose, autrement dit à la structure de fond du texte correspond une structure de forme - un certain nombre de caractéristiques sont rattachées à la notion de paragraphe, caractéristiques inutilisables si la saisie est incorrecte.

#### **15.2 L'extraction avec un scanner**

<span id="page-52-0"></span>Le scanner numérise le document et un logiciel de reconnaissance de caractères (**OCR** : **O**ptical **C**haracter **R**ecognition) reconnait alors le texte ; il crée un document standard (.RFT) que Word peut ouvrir. Le détail de la méthodologie dépend du scanner, du logiciel de numérisation et du logiciel de reconnaissance de caractères ; globalement la procédure est standard.

- $\triangleright$  Mettre le document papier dans le scanner.
- $\triangleright$  Le numériser en tant que document texte (et non image).
- $\triangleright$  Lancer le logiciel OCR (s'il ne se lance pas automatiquement).
- > Ouvrir le document généré avec Word.
- Corriger fautes d'orthographe et de grammaires soulignées.
- $\triangleright$  Relire attentivement le document (souvent, on trouve des mots hors contexte).
- Enregistrer le document au format Word.

#### **Remarque :**

Un logiciel d'OCR est le plus souvent fourni avec le scanner.

#### **15.3 Utiliser la reconnaissance vocale**

<span id="page-52-1"></span>On peut comparer l'évolution de la reconnaissance vocale à celle des correcteurs orthographiques d'abord lourds et maladroits, maintenant fiables et indispensables.

Elle se compose de deux éléments :

#### **La reconnaissance vocale proprement dit**

Consiste à utiliser la voix humaine pour donner des ordres à l'ordinateur ou bien encore pour dicter du texte dans un traitement de texte.

#### **La synthèse vocale**

Consiste à faire parler l'ordinateur (l'ordinateur lit du texte à "haute voix")

Ce sont des caractères non imprimés ayant une signification particulière, propres à Word. Ils peuvent être affichés à l'écran en mode PAGE mais ils ne sont pas imprimés et ne sont pas affichés en mode "PLEIN ÉCRAN".

## <span id="page-53-0"></span>**16. LES SYMBOLES MASQUES**

Ce sont des caractères non imprimés ayant une signification particulière, propres à Word. Ils peuvent être affichés à l'écran en mode PAGE mais ils ne sont pas imprimés et ne sont pas affichés en mode "PLEIN ÉCRAN".

INSERTION ONGLET "ACCUEIL" **ACCUEIL GROUPE "PARAGRAPHE"** (3<sup>ème</sup> bloc) <CLIC G> SUR | POUR LES AFFICHER idem pour ne plus les afficher

Le fait de cliquer sur  $\mathbb{T}$  a pour effet d'activer ou de désactiver la case à cocher "TOUS" du volet "AFFICHAGE" des **options** du menu **FICHIER**. S'il y a d'autres cases à cocher d'activées, les caractères correspondant resteront dans tous les cas affichés.

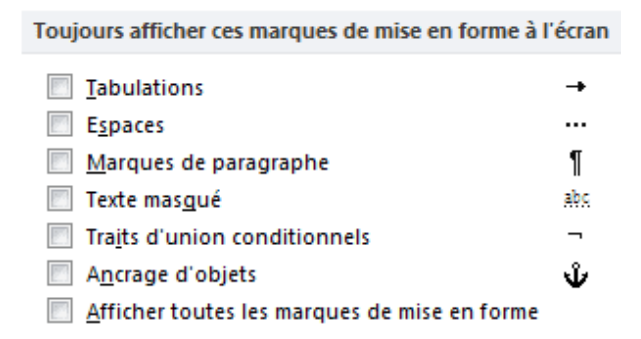

 $\overline{\phantom{a}}$ 

**<MAJ><ENTRÉE>**

FIN DE LIGNE

Passage à la ligne manuel

## ¶

**<ENTRÉE>**

PARAGRAPHE

Changement ligne / nouveau paragraphe

 $\rightarrow$ 

#### **<CTRL><TAB>**

TABULATION

Passage à la tabulation suivante

 $\cdots$ 

**<BARRE ESPACE>**

ESPACE

Insertion d'un espace entre deux mots

 $\bullet$  .

### **<CTRL><MAJ>**

**<BARRE ESPACE>**

#### ESPACE INSÉCABLE

Évite la séparation de deux mots en fin de ligne

#### $\blacksquare$

**<CTRL><6>**

TRAIT D'UNION CONDITIONNEL

Point de séparation d'un mot à la fin d'une ligne

### **<CTRL><8>**

TIRET INSÉCABLE

Évite la coupure d'un mot composé en fin de ligne

#### **KI**

**<TAB>**

#### **CELLULE**

Changement de cellule / nouvelle ligne

### **16.1 L'effacement des données**

<span id="page-55-0"></span>L'effacement des caractères s'effectue avec la touche <SUPPR> (en dessous de la touche <inser> pavé directionnel) ou avec <RETOUR ARRIÈRE> (à l'angle haut et droit du pavé alphabétique).

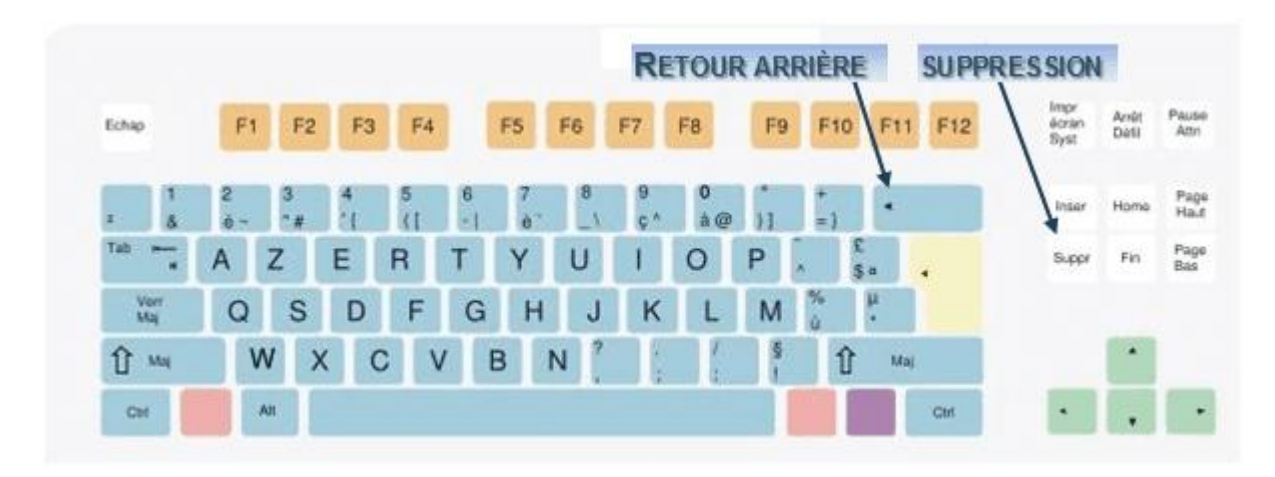

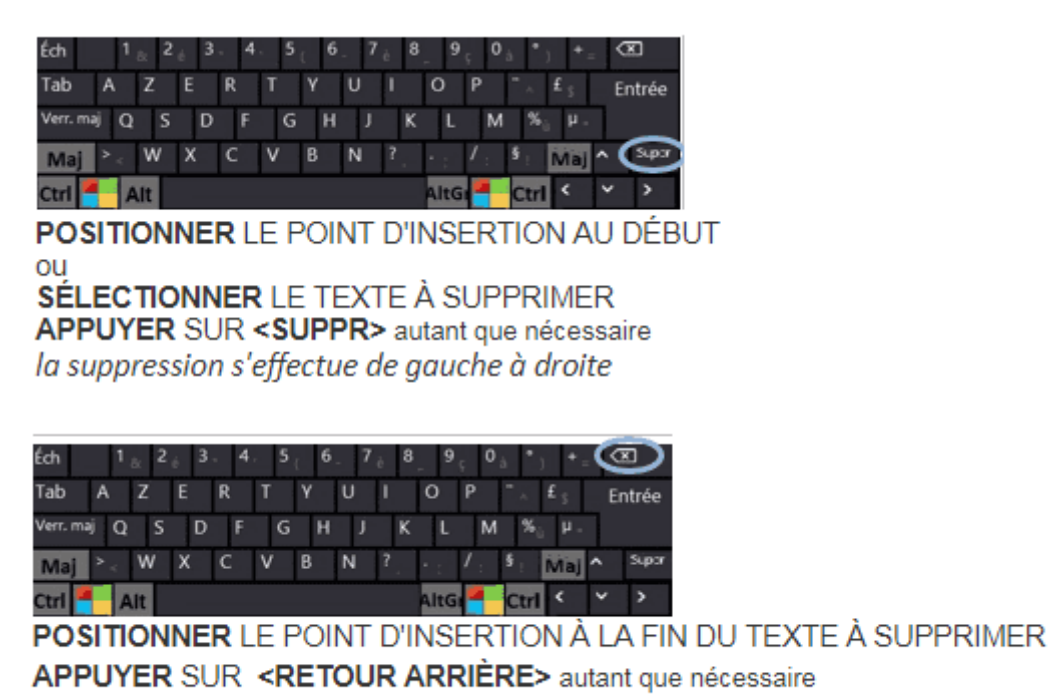

la suppression s'effectue de droite à gauche

### **16.2 La coupure des mots**

<span id="page-55-1"></span>Les mots trop longs peuvent être coupés automatiquement ou manuellement en fin de phrase pour respecter l'équilibre du texte.

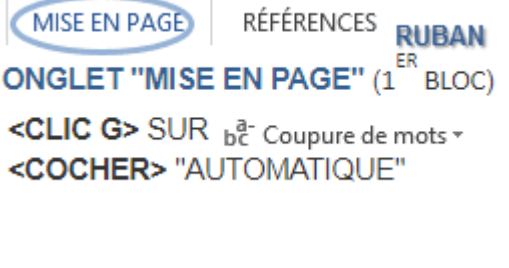

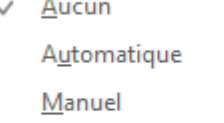

be Qptions de coupure de mots...

### **16.3 La modification :**

<span id="page-56-0"></span>En cours de saisie du document et à fortiori, une fois celui-ci saisi, de nombreuses fonctions vont permettre de corriger ce dernier, de l'améliorer et de manipuler les éléments le constituant de multiples manières. La sélection est l'étape préalable à la plupart des manipulations. Cette sélection concerne un bloc de texte, une colonne, une image, des cellules d'un tableau...

## <span id="page-56-2"></span><span id="page-56-1"></span>**17. Saut de page**

#### **17.1 Saut de page simple**

Plusieurs sauts de page existent dans Word. Le premier consiste à ajouter un page au document. Vous pouvez utiliser le clavier avec les touches « CTRL » et « Entrée » enfoncé en même temps. Vous pouvez également utiliser le ruban « Insertion » ou « Mise en page ».

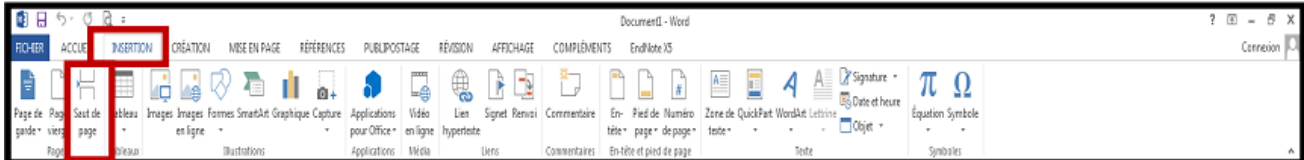

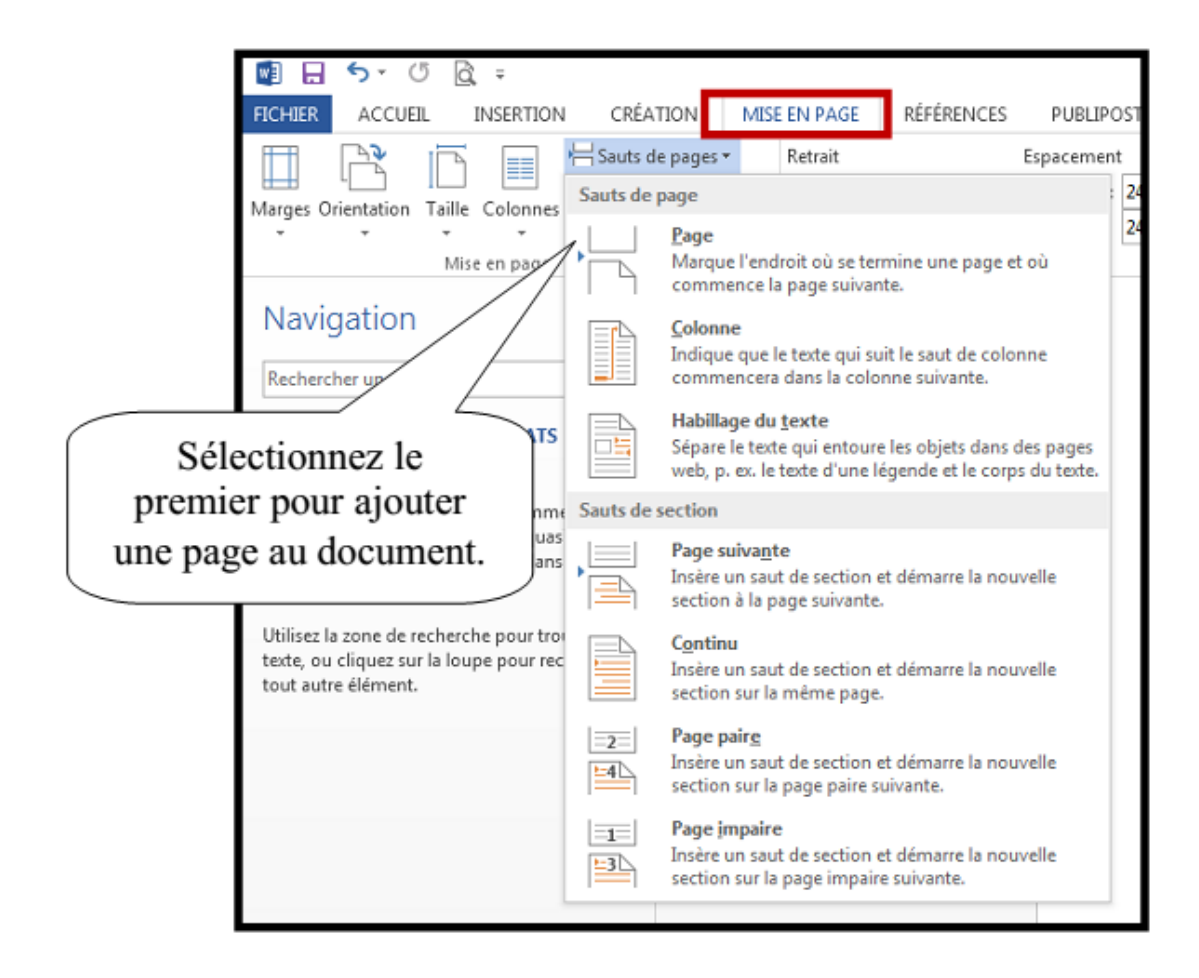

### **17.2 Saut de page complexe**

<span id="page-57-0"></span>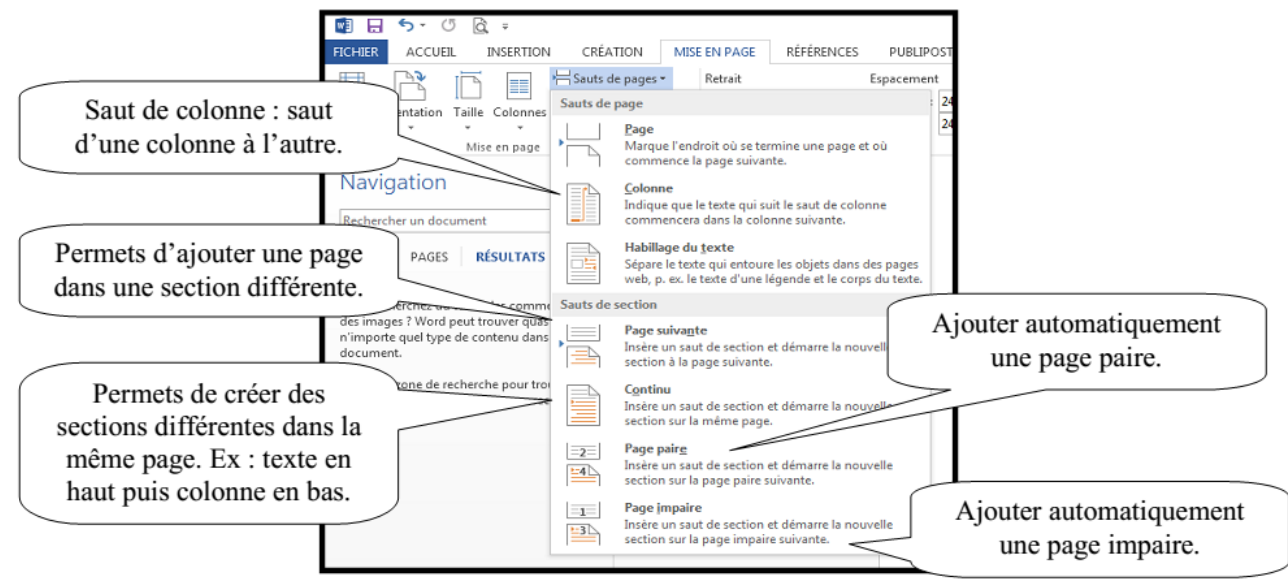

Les sections permettent de créer différentes options dans le même document. Prenons l'exemple de la bordure de page. Si les pages sont séparées par un saut de section page suivante, nous pourrons avoir deux bordures différentes.

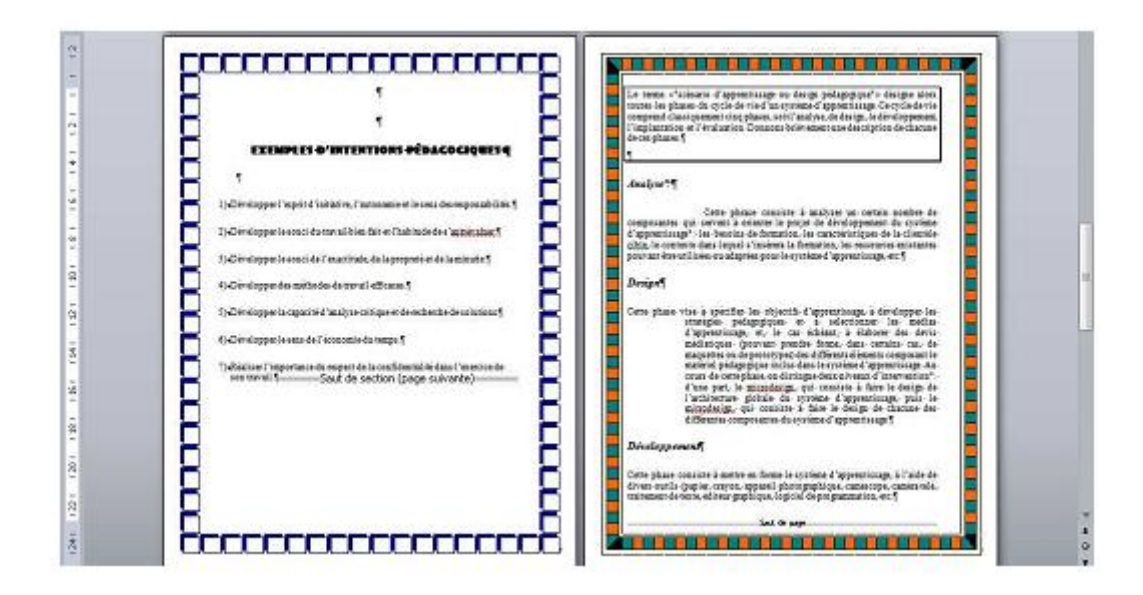

Ou une orientation de page différente sur deux pages.

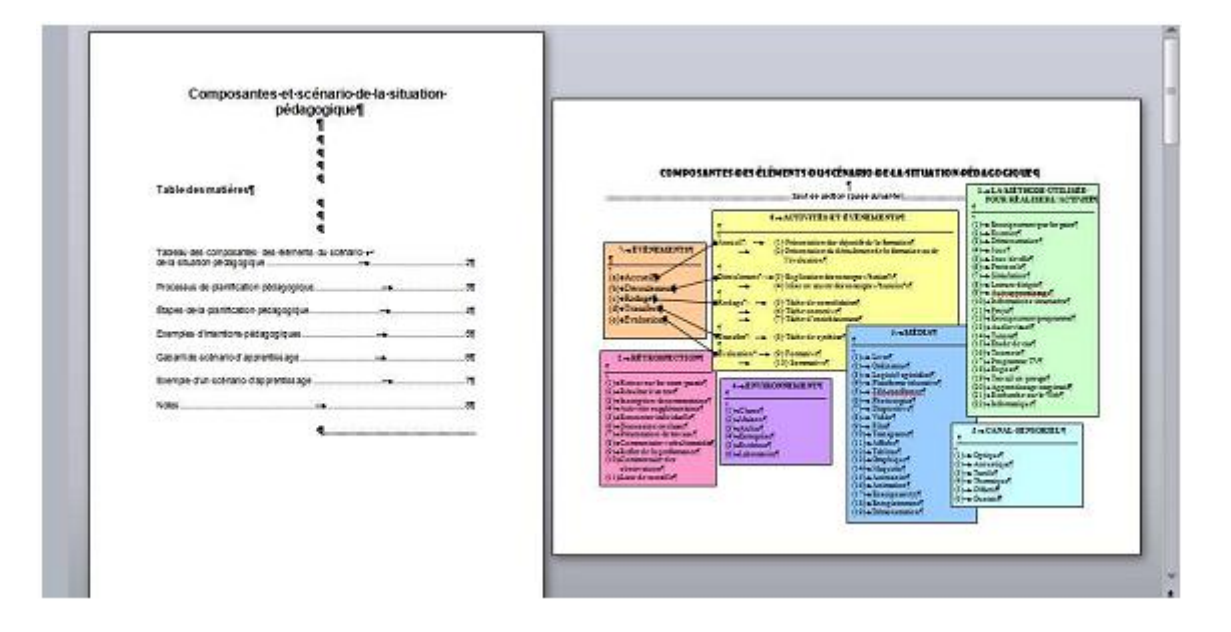

## <span id="page-58-0"></span>**18. Compter les mots**

Word actualise en permanence le nombre de mots du document dans la barre d'état.

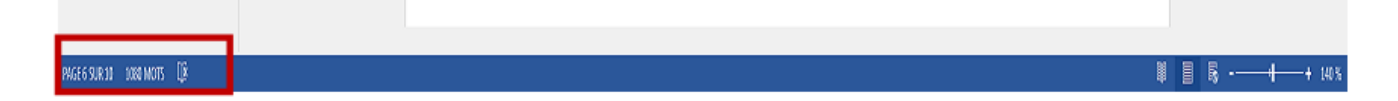

Vous pouvez avoir plus d'informations statistiques sur votre document. Dans le ruban « Révision ».

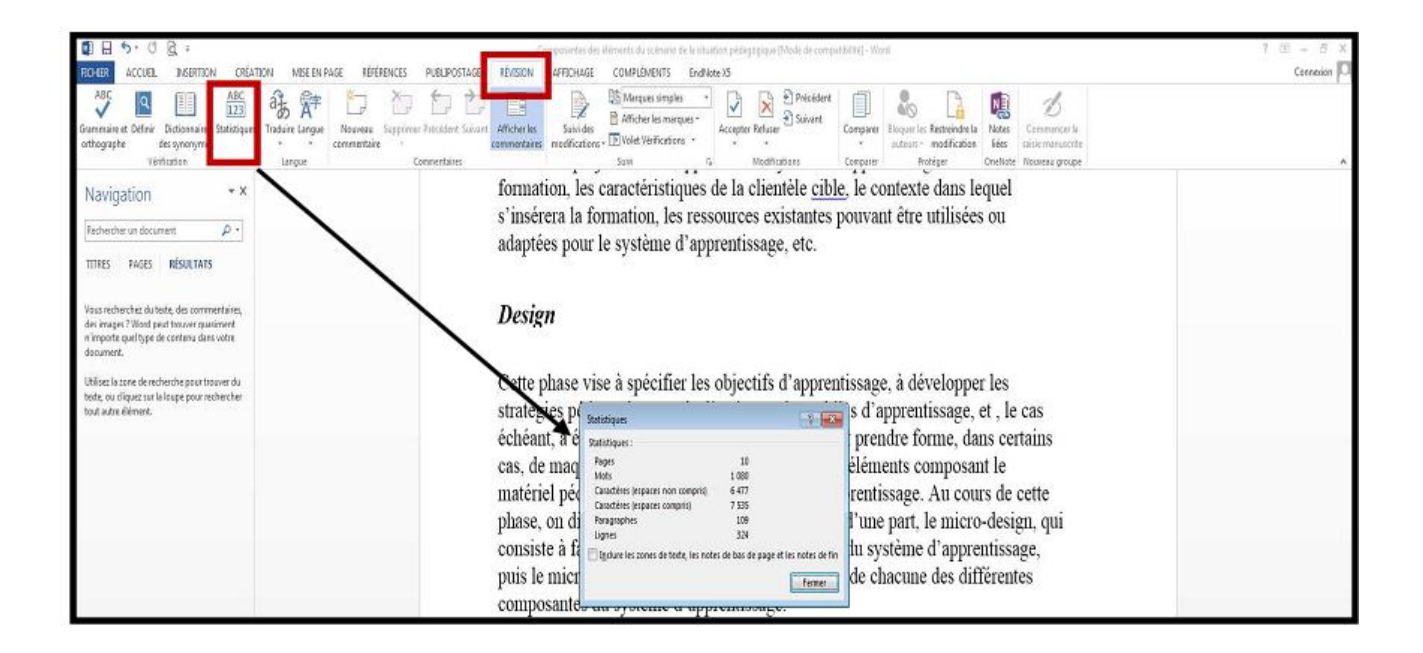

## <span id="page-59-1"></span><span id="page-59-0"></span>**19. Insertion**

### **19.1 Date et heure**

Cliquez à l'endroit où insérer la date ou l'heure. Dans le ruban « Insertion », cliquez sur « Date et heure ».

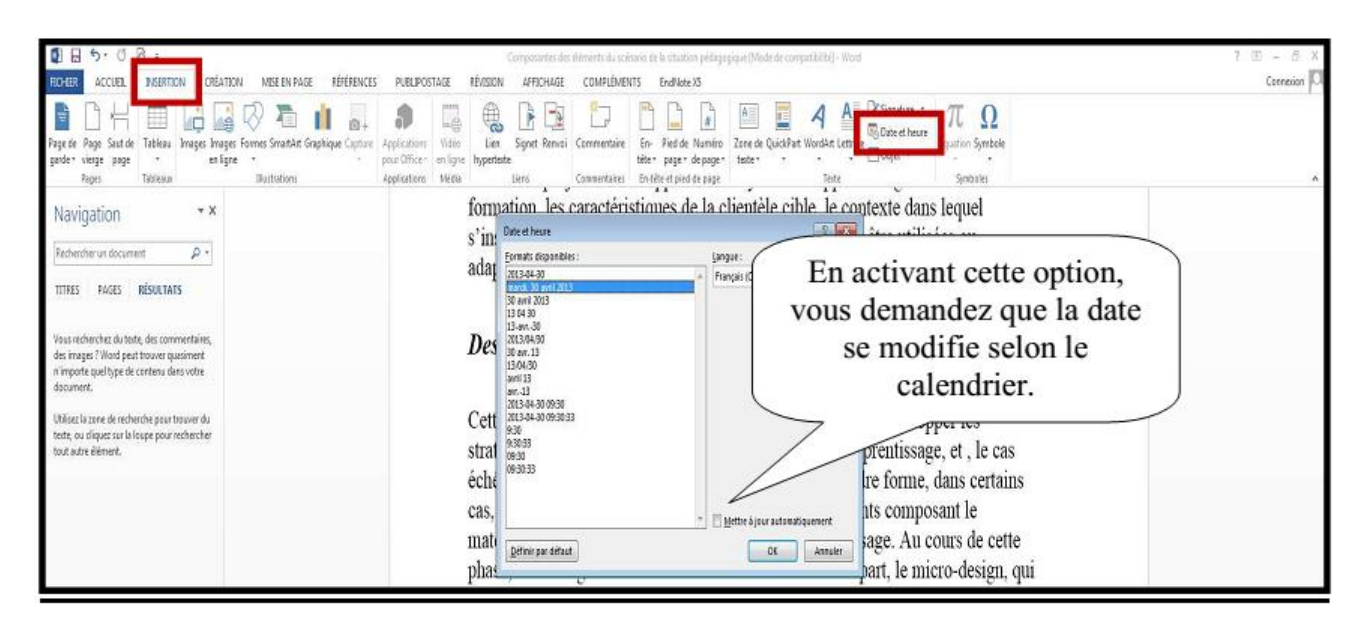

#### <span id="page-60-0"></span> $B B$   $5.08$ .<br>antes des éléments du scénario de la situation pédagogique (Mode de compatibilité) - Word  $E = 5$ RONER ACCUEL INSERTION CRÉATION MISE EN PAGE RÉFÉRENCES PUBLIPOSTAGE RÉVISION AFFICHAGE COMPLÉMENTS EndNoteXS Considera<sup>1</sup> **BDHEGGØDIA** <sup>3</sup> **B B E A E** *Z* Syndom: La  $\Omega$ Pape & Pape & Pape & Pape & Pape & Pape & Pape & Pape & Pape & Pape & Pape & Pape & Pape & Pape & Pape & Pape & Pape & Pape & Pape & Pape & Pape & Pape & Pape & Pape & Pape & Pape & Pape & Pape & Pape & Pape & Pape & Pape Symbol 110 年 3 日 formation, les caractéristiques de la clientèle cible, le contexte dans lequel  $\begin{array}{ccccc} \text{IX} & \pm & \neq & \leq & \geq \end{array}$ s'insérera la formation, les ressources existantes pouvant être utilisées ou  $+ \hspace{0.1cm} \times \hspace{0.1cm} \circ \hspace{0.1cm} \circ \hspace{0.1cm} \hspace{0.1cm} \hspace{0.1cm} \hspace{0.1cm} \circ \hspace{0.1cm} \hspace{0.1cm}$ adaptées pour le système d'apprentissage, etc.  $\beta$  = 0  $\gamma$  0  $\Omega$  Autres symboles. Les polices Wingdings et Webdings .<br>Caractères spéciaux  $\n **23**\n$ Symboles taractères spéciaux Wingding  $\overline{\phantom{a}}$ Police: <u>╱|</u>X|&|&|Q|Q||8||8||⊙|⊠|⊡|⊴|⊴|⊴|⊴| B E Sélectionnez le symbole 8860080 ⊠घ⊗ ¥  $\overline{\mathbb{R}}$ s 旬 ♦ لحواري ø  $\mathbb Z$ ౼ం P 3 0 0 0 6  $\bullet$  2 2 2 3 0  $\bullet$  $\mathbf{f}_{\mathbf{f}}^{\mathbf{b}}$  $|\mathbf{\hat{v}}|$   $\phi$   $|\mathbf{\hat{w}}|$  $|\mathbf{\triangleleft}|\mathbf{C}|$ 黍 ぁ<mark>෧</mark>⋎႘∏◙Q|ेि<u>||</u>||∞||∞||≫|<del>|</del>|<del>∞</del>||<del>⊀||</del>∞||<del>⊗</del>|●  $Q||\blacksquare|D$ Caractères spéciaux récemment utilisés Double-cliquez sur le symbole  $\epsilon | \mathbf{f} |$   $\neq$   $\mathbf{Q}$   $\mathbf{R}$   $\mathbf{I}$   $\mathbf{M}$   $\pm$   $\neq$   $\mathbf{M}$  $\pi |\Omega|\Sigma|$ ©  $\leq$   $\geq$  $\left| + \right|$  $\times$  |  $\alpha$  |  $\mu$  |  $\alpha$  | β | ou demandez « Insérer ». Nom UNICODE Code du caractère : 32 de : Symboles (décimal)  $\nabla$ Wingdings: 32 Correction automatigue... | Touche de raccourci... | Touche de raccourci : **Insérer** Annuler

### **19.2 Symboles et caractères spéciaux**

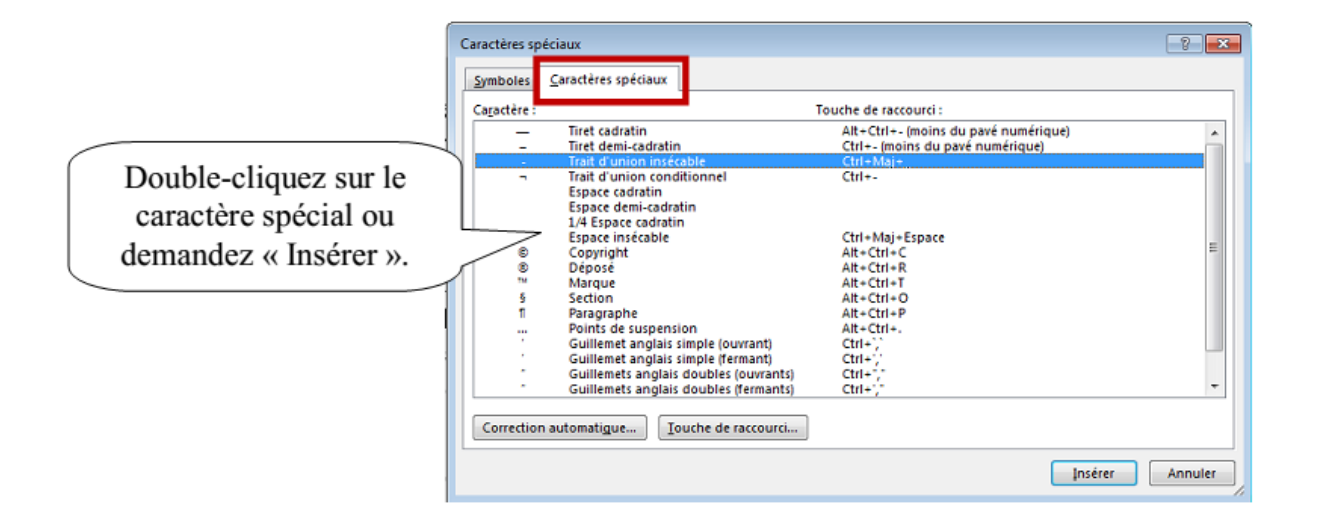

### **19.3 Tableau**

<span id="page-60-1"></span>Pour insérer un tableau, positionnez-vous à l'endroit voulu. Dans le ruban « Insertion » vous trouverez le bouton « Tableau ».

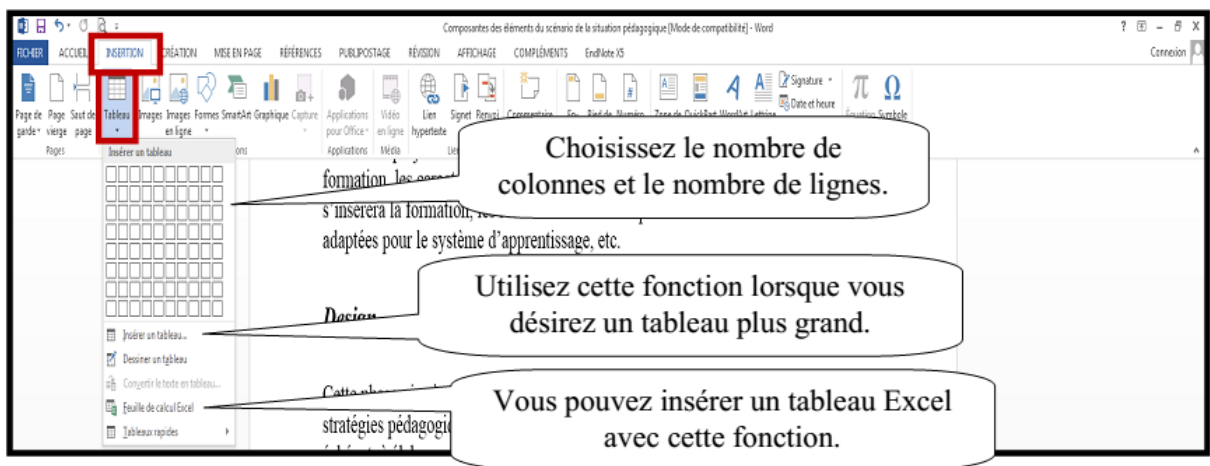

Vous pouvez également sélectionner des modèles prédéfinis.

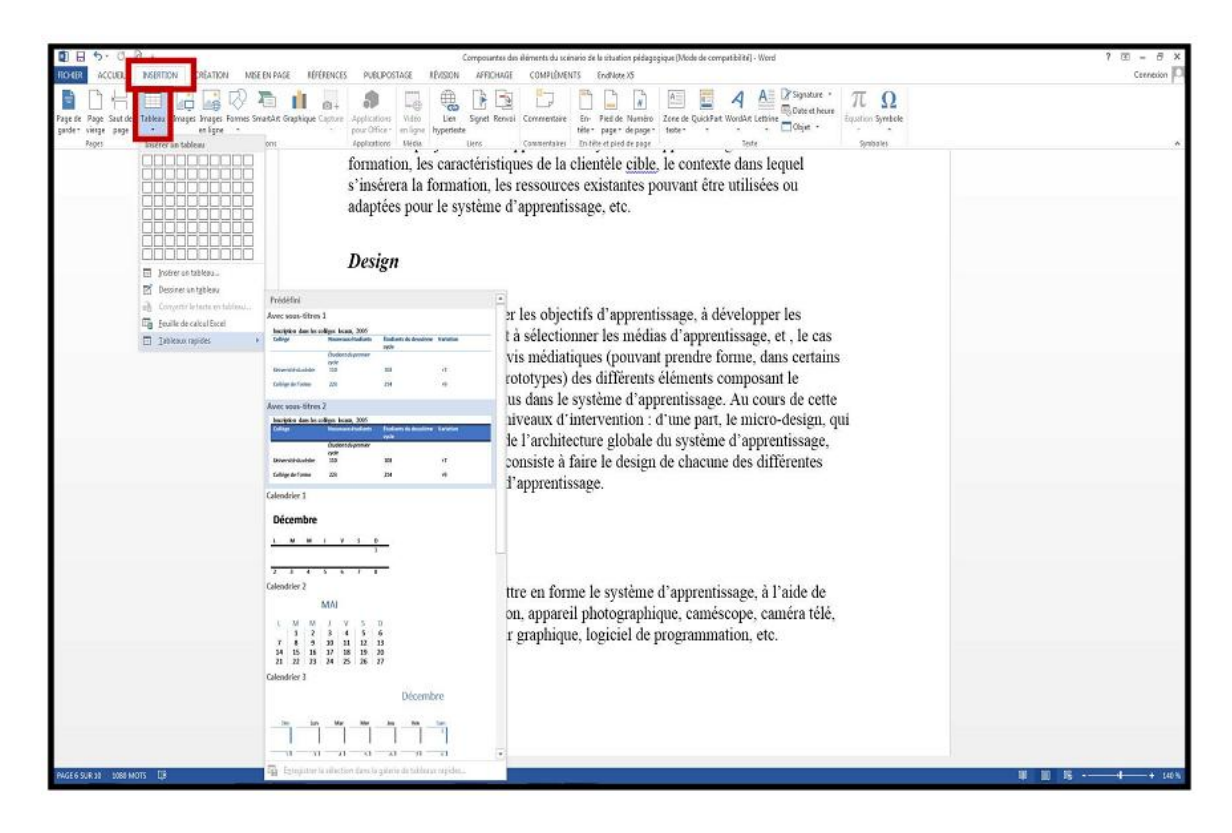

Lorsque vous avez créé un tableau, de nouveaux menus apparaissent.

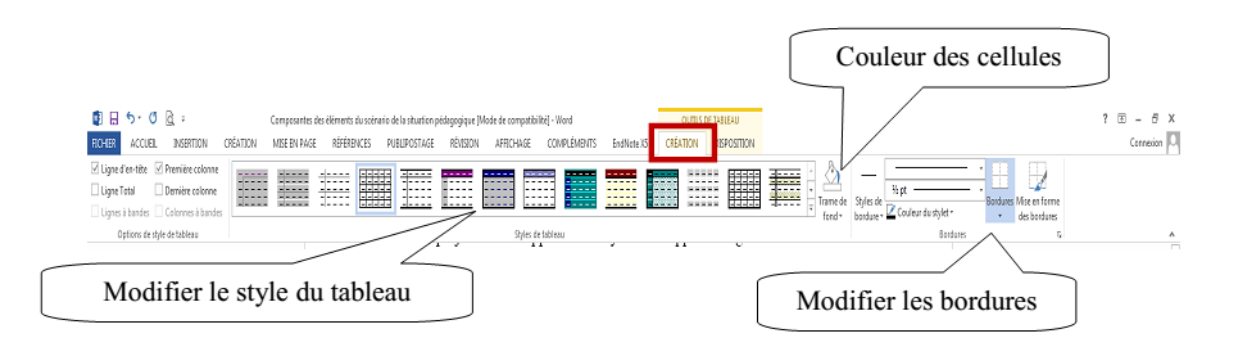

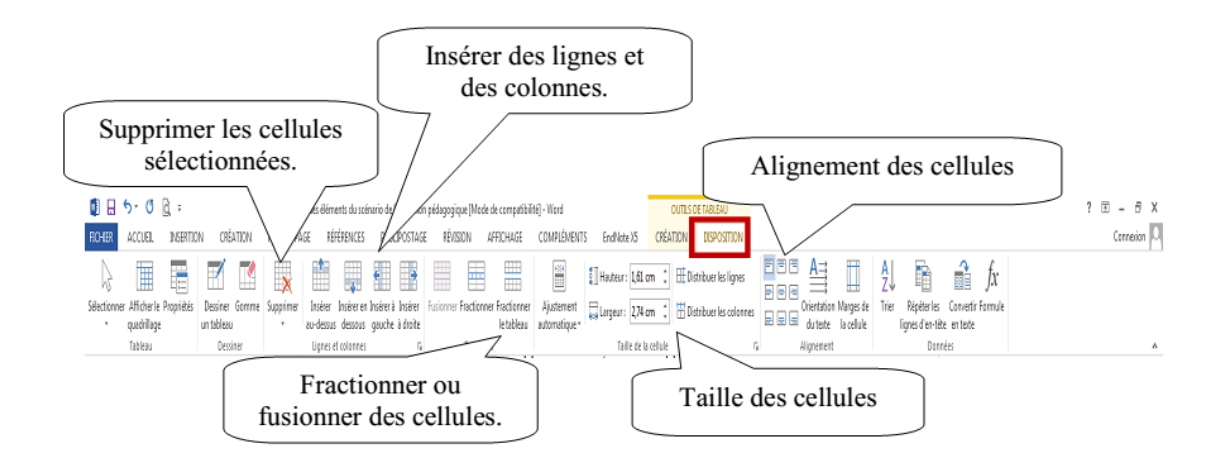

## <span id="page-62-0"></span>**20. Impression**

Pour imprimer un document, vous devez cliquer sur l'onglet « Fichier ».

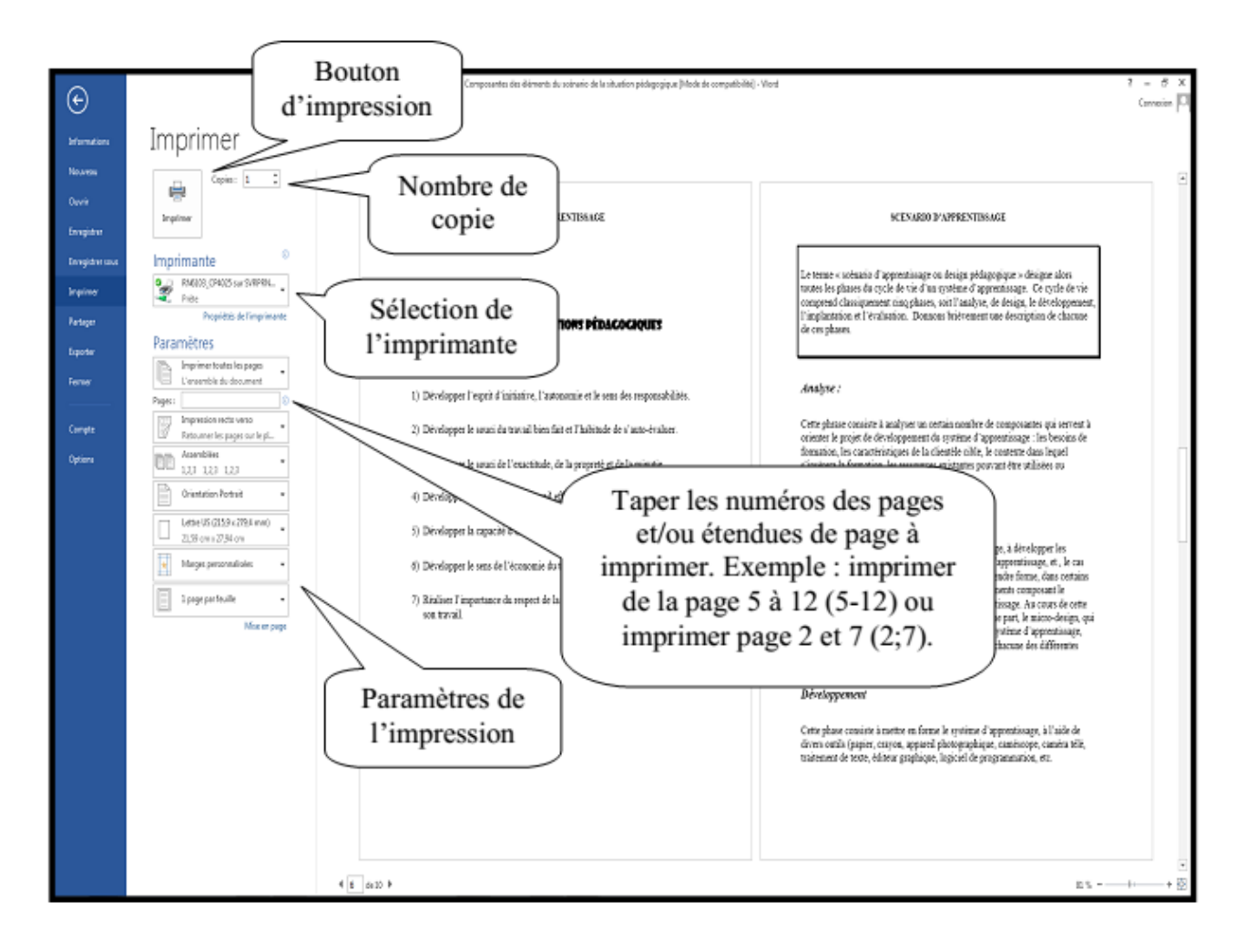

## <span id="page-63-0"></span>**21. Pagination**

La pagination insère les numéros de page dans le document. Dans l'onglet « Insertion », sélectionnez « Numéro de page » dans le groupe « En-tête et pied de page ».

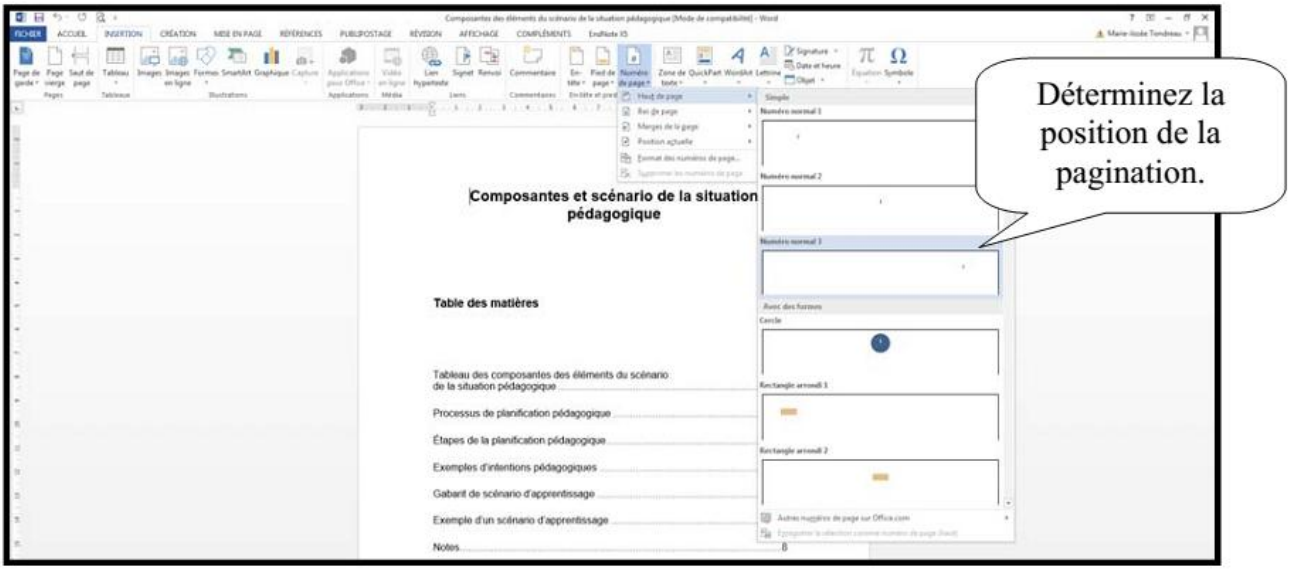

## <span id="page-63-1"></span>**22. En-tête et pied de page**

Les en-têtes et les pieds de pages donnent un effet plus professionnel à un document. L'en-tête s'affiche en haut de la page tandis que, le pied de page en bas de la page. Pour créer un en-tête et un pied de page, vous devez utiliser le ruban « **Insertion** »

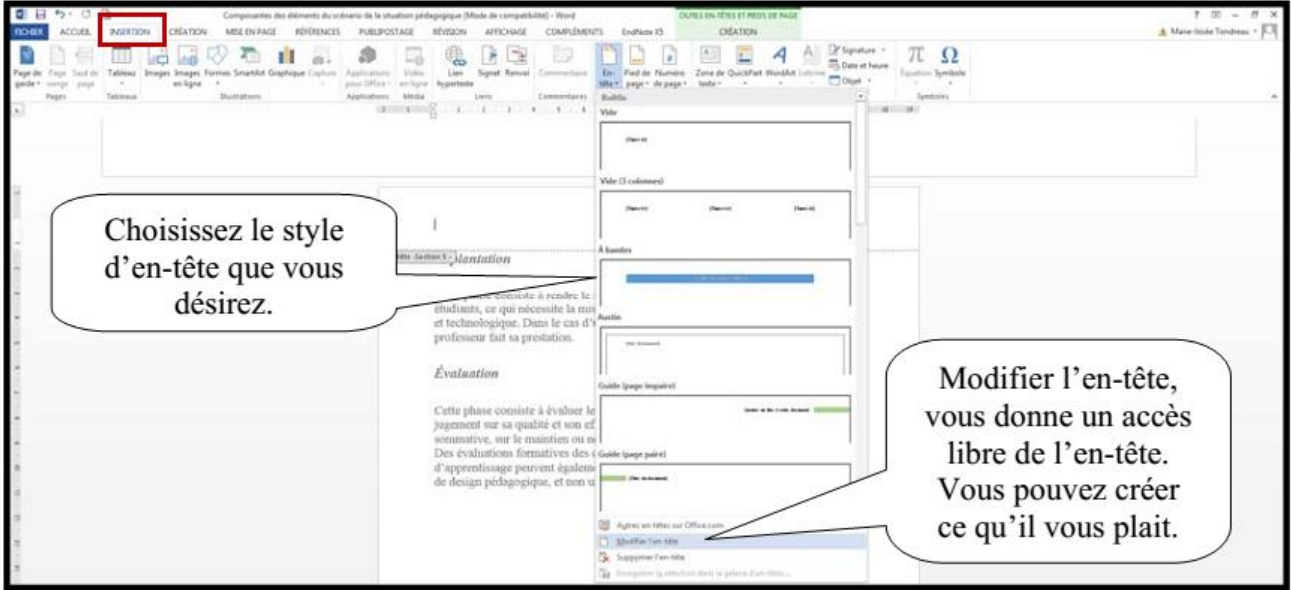

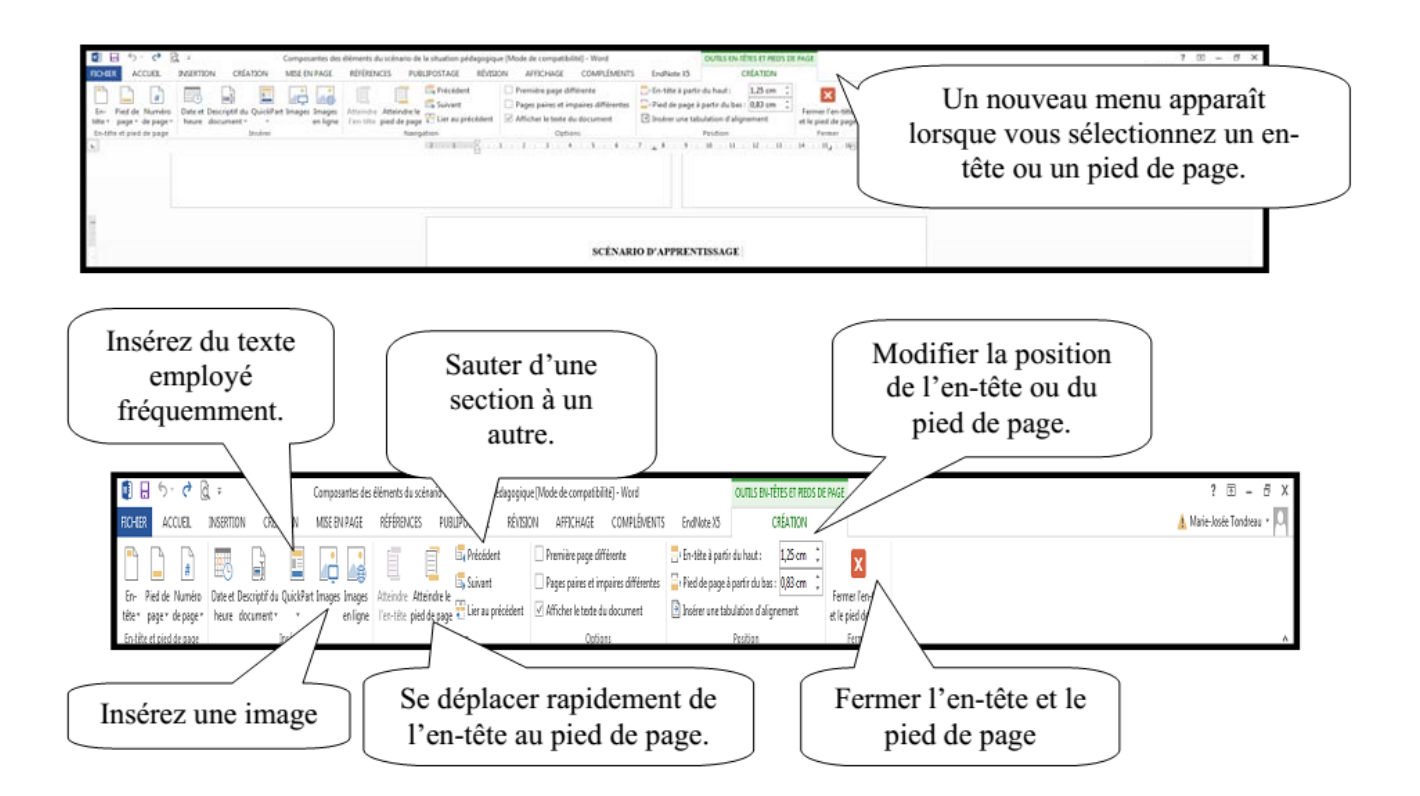

Si vous avez des sauts de section dans votre document, vous pouvez avoir des en-têtes et des pieds de pages différents. Vous devez désactiver le bouton « **liée au précédent** ».

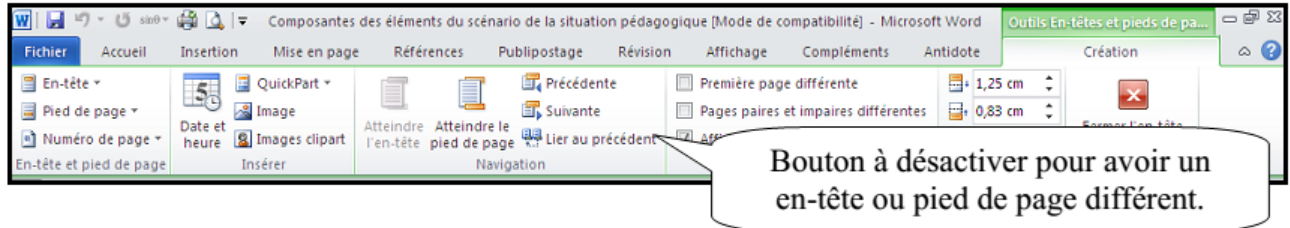

Si vous êtes dans l'en-tête lorsque vous désactivez le bouton de liaison, vous désactivez la liaison seulement dans l'en-tête. Pour modifier le pied de page, vous devez suivre la même procédure.

Après avoir désactivé le bouton « **liée au précédent** », faites les modifications.

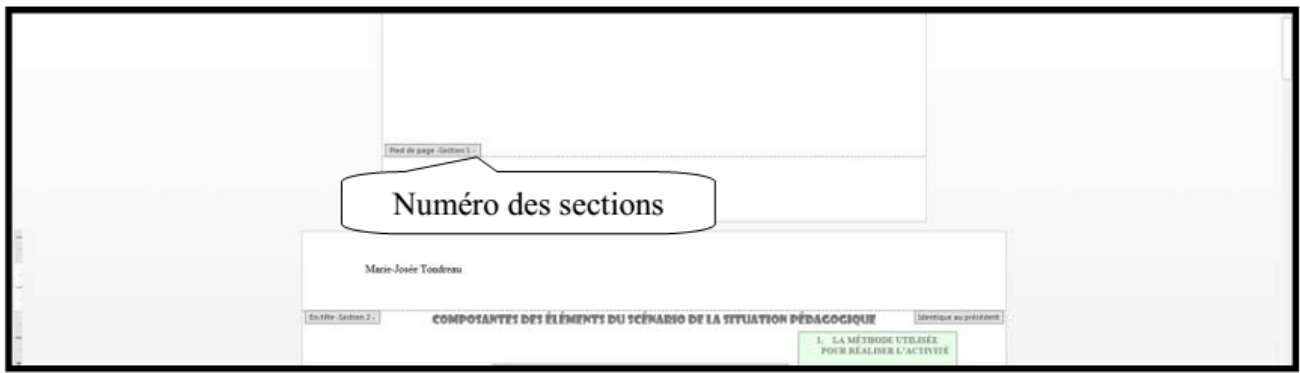

## <span id="page-65-0"></span>**23. Note de bas de page ou des notes de fin de document**

On ajoute une note de bas de page ou une note de fin pour donner des informations sur un texte spécifique. Il peut s'agir d'explications, des commentaires ou de références. Les notes de bas de page apparaissent au bas de la page, tandis que les notes de fin se situent en fin de document. Word numérote les notes que vous ajoutez.

Cliquez là où vous désirez insérer le numéro de référence de la note de bas de page puis sélectionnez le ruban « Référence ».

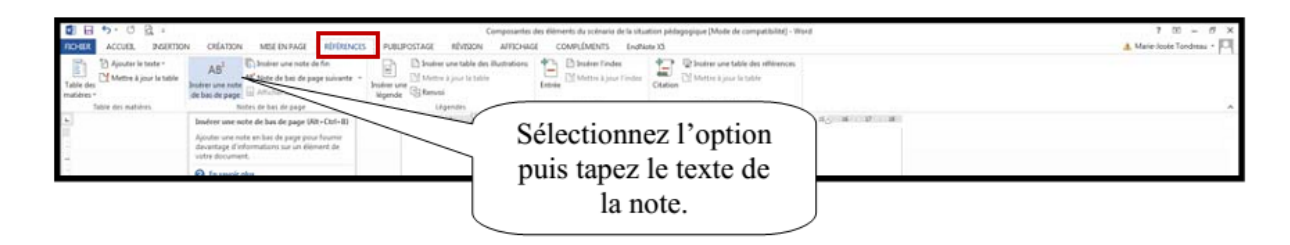

## <span id="page-65-1"></span>**24. Table de matières**

Vous devez savoir que pour faire une table des matières il faut utiliser les styles. De façon rapide, vous avez le style « titre 1 » pour le premier niveau, le « titre 2 » pour le deuxième niveau et le « titre 3 » pour le troisième niveau.

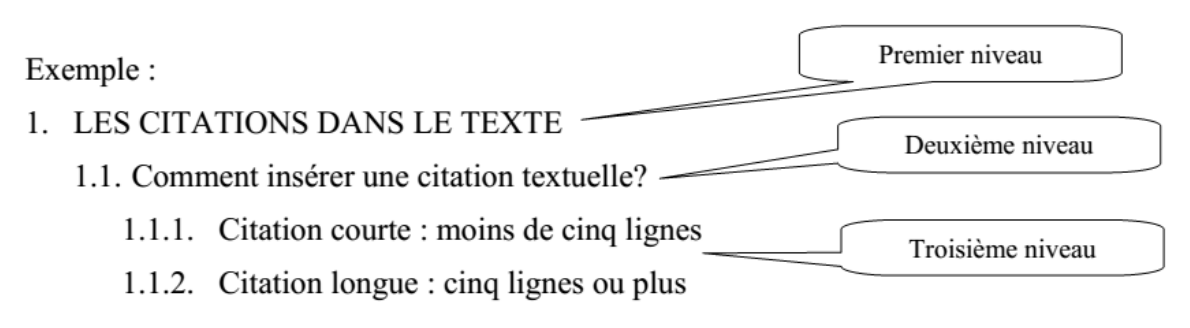

### **24.1 Créer son style :**

<span id="page-65-2"></span>Vous devez aller dans le ruban « ACCUEIL » puis dans l'option « STYLE ». Cliquer sur la petite flèche.

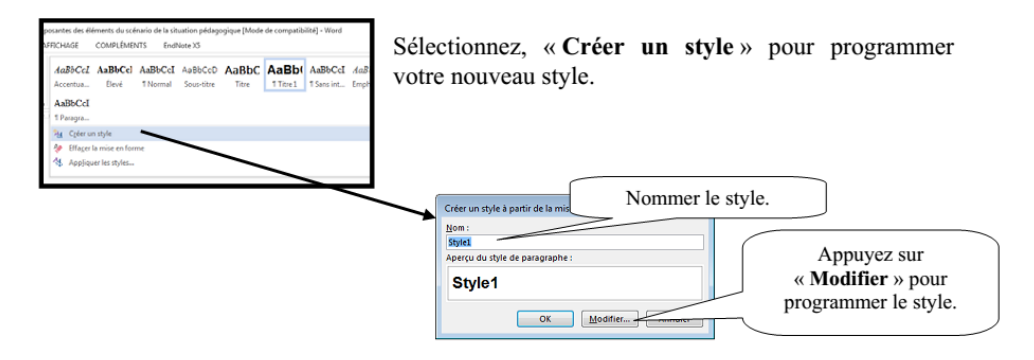

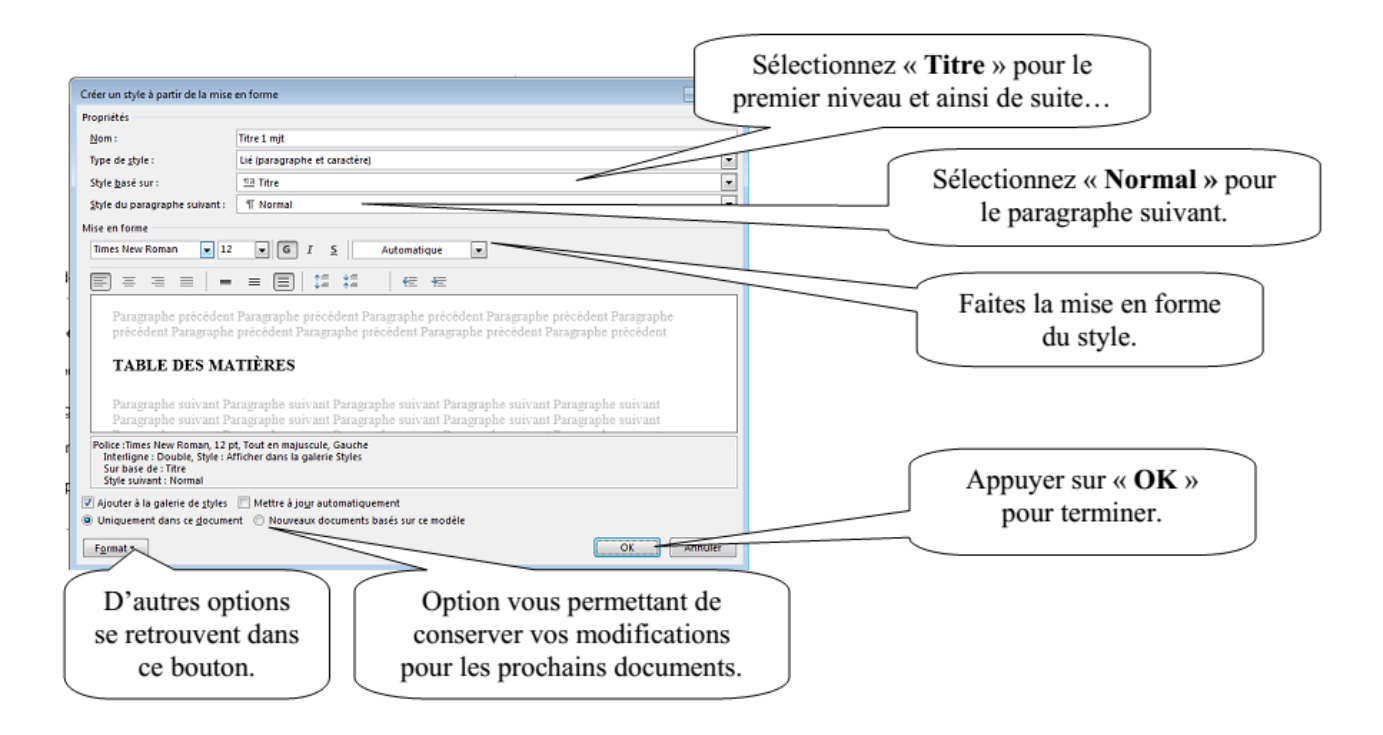

Sélectionner le titre de premier niveau (vous pouvez sélectionner plusieurs titres de premier niveau en même temps en sélectionnant le premier titre- lâchez la souris –tenir enfoncé la touche « ctrl » et sélectionnez les autres un par un). Lorsque la sélection est terminée, sélectionner le style approprié.

Faites le même processus pour les niveaux deux et trois.

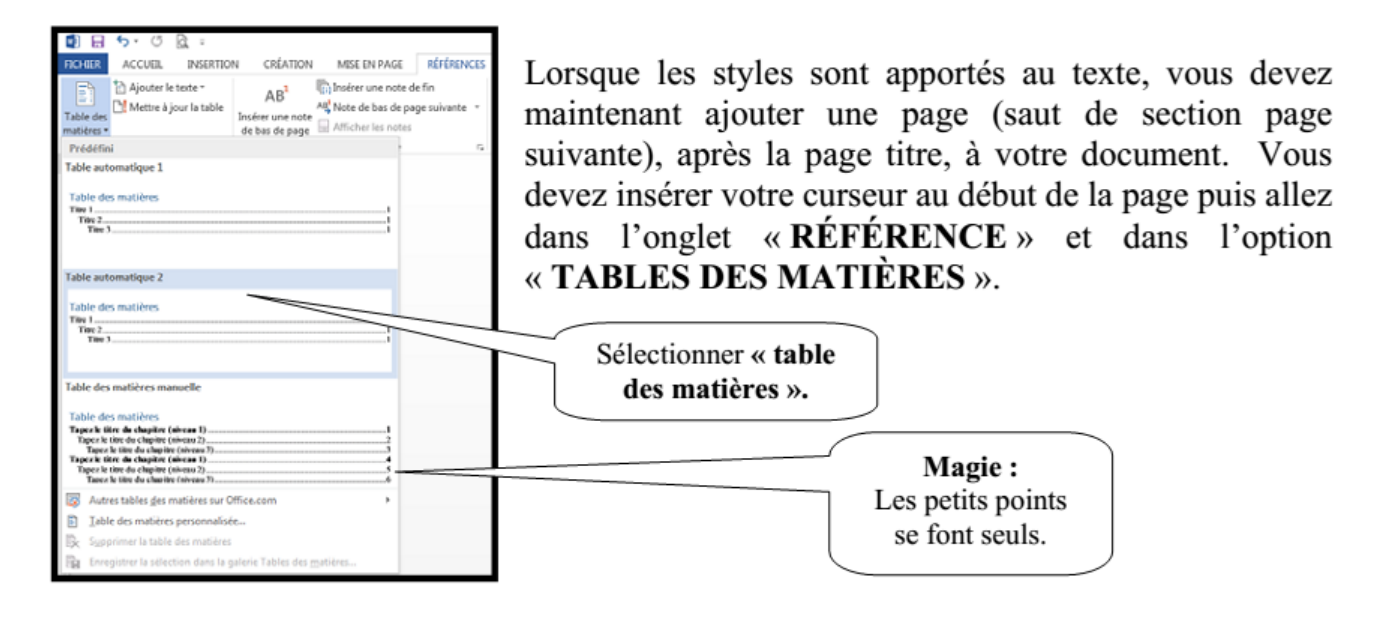

### **24.2 Modifier une table des matières**

<span id="page-67-0"></span>Lorsque vous faites des modifications dans votre texte, vous pouvez demander que votre table de matières se modifie selon les nouvelles modifications. Cliquez dans la table des matières puis sélectionnez l'onglet « Références ». Dans le groupe « Table des matières », sélectionnez « Mettre à jour la table ».

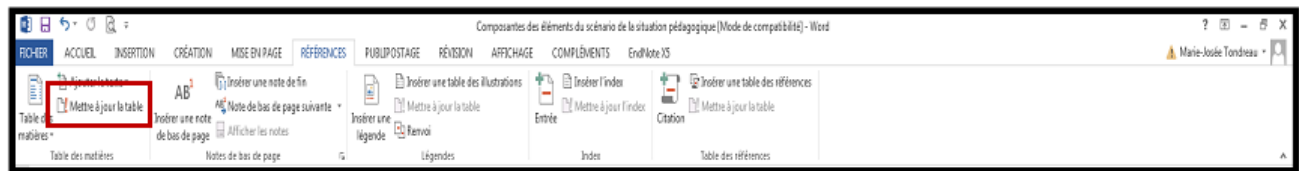

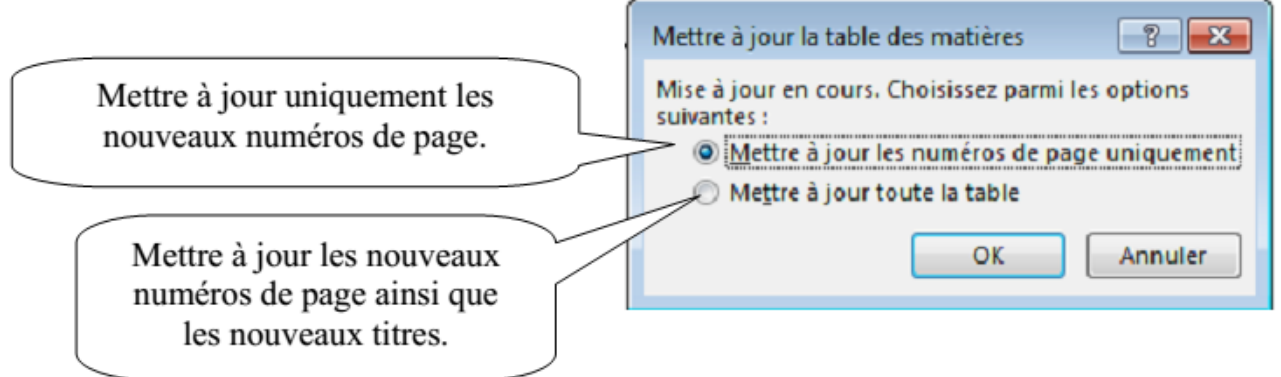

## <span id="page-68-0"></span>**25. Page de garde**

Ajouter une page couverture à votre document dont la mise en forme est déjà définie.

Cliquez sur l'onglet « Insertion » puis « page de garde ».

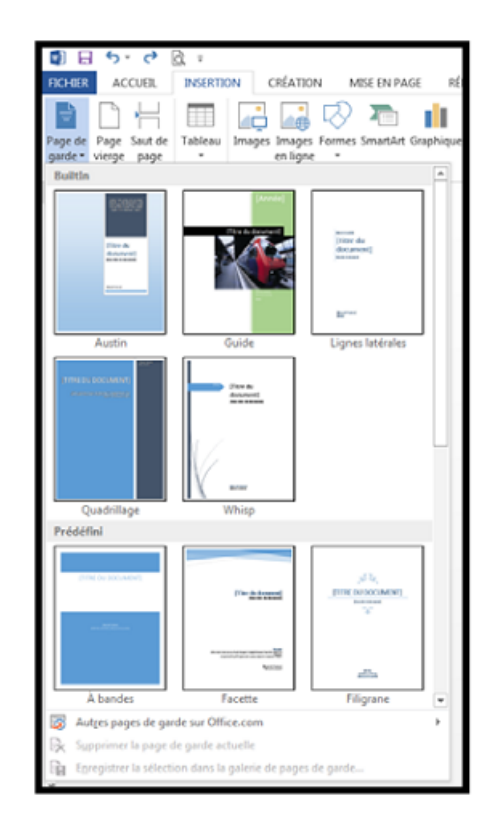

## <span id="page-69-0"></span>**26. Transformer un document Word en PDF**

Voici comment transformer un document Word en PDF. Enregistrer votre document. Sélectionnez l'onglet « Ficher » puis glissez sur « Imprimer ». Dans le choix des imprimantes sélectionnez « Adobe PDF ».

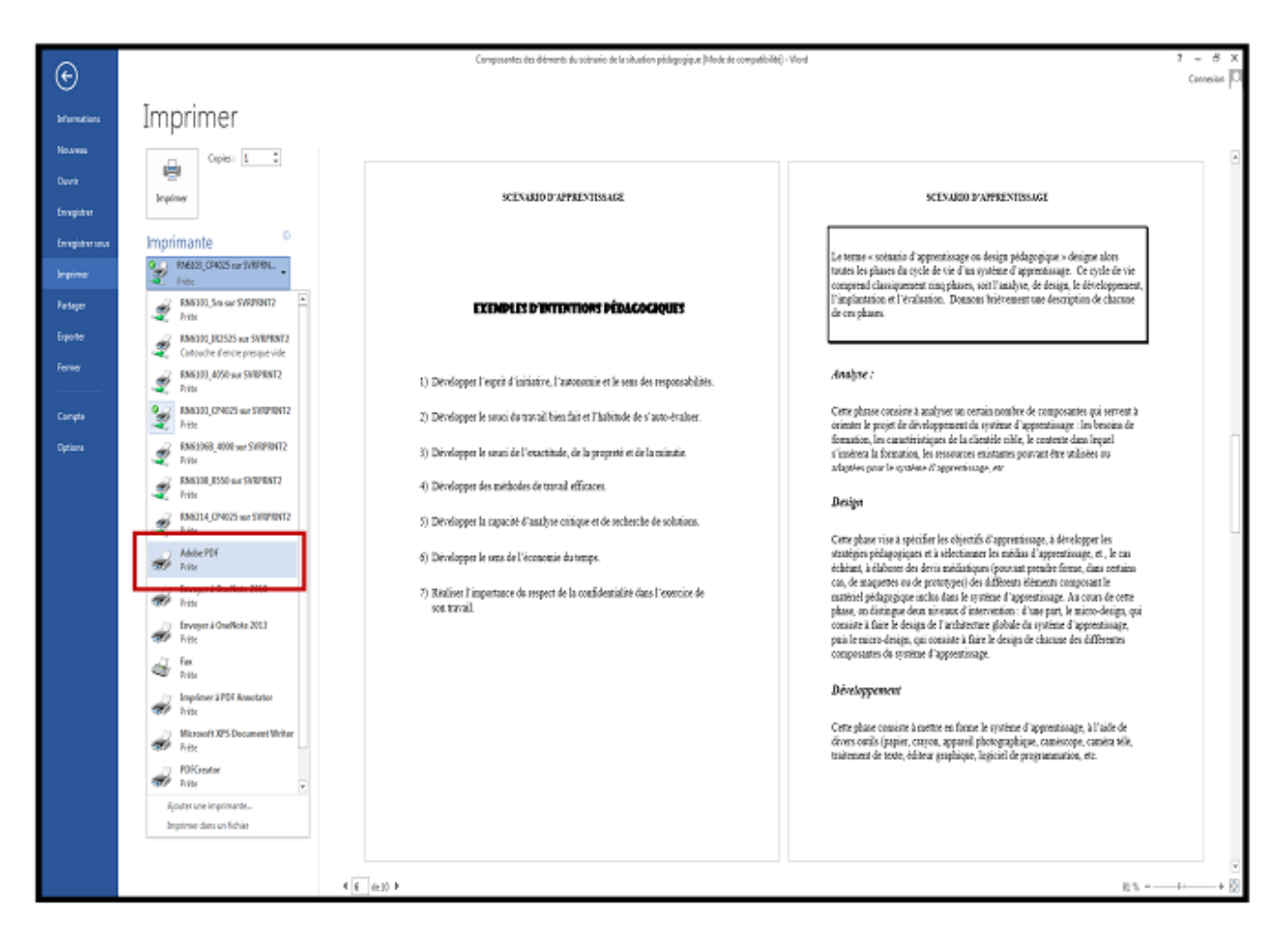

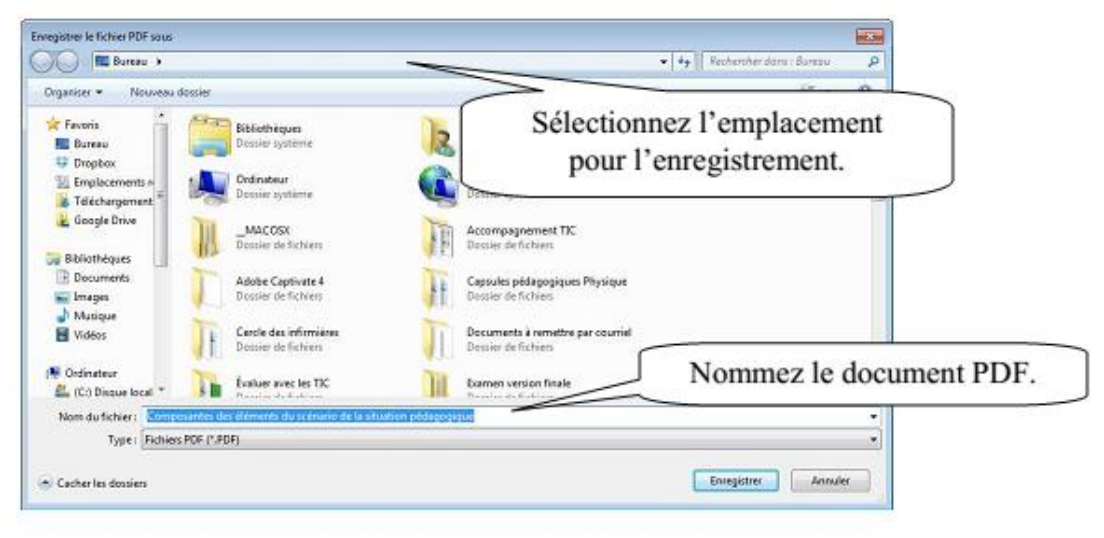

# <span id="page-70-0"></span>**27. Mettre des mots de passe dans Word**

Cliquez sur l'onglet « Fichier ».

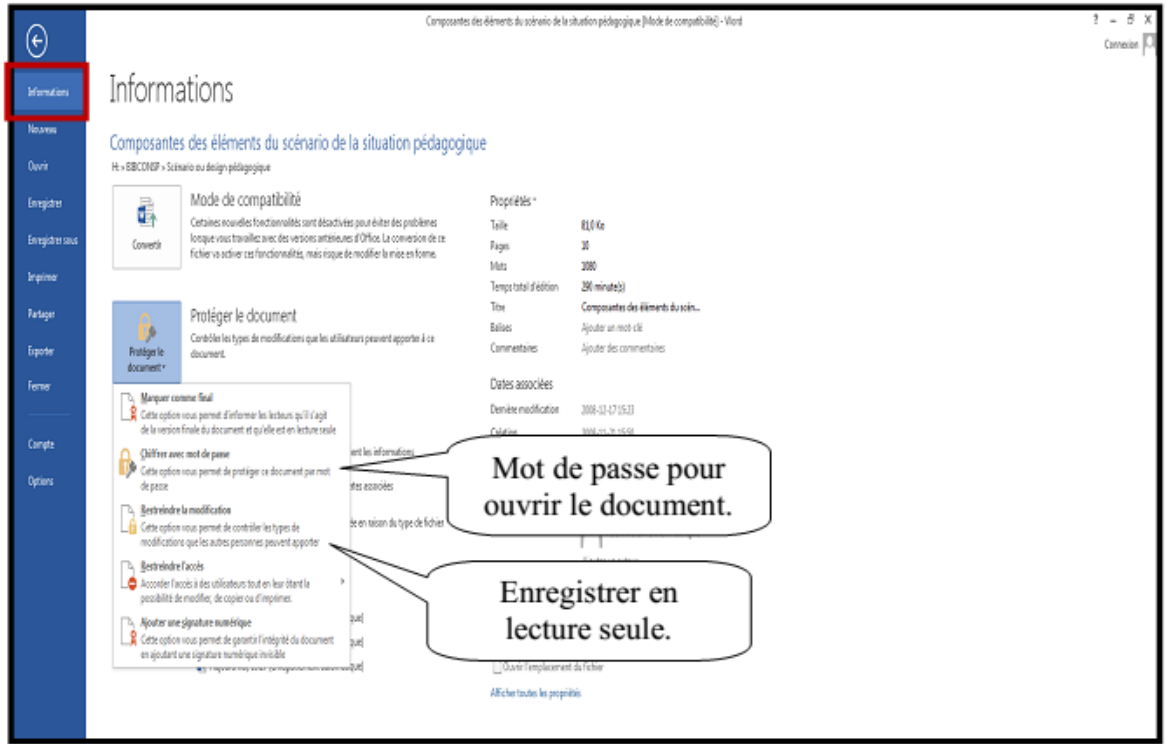

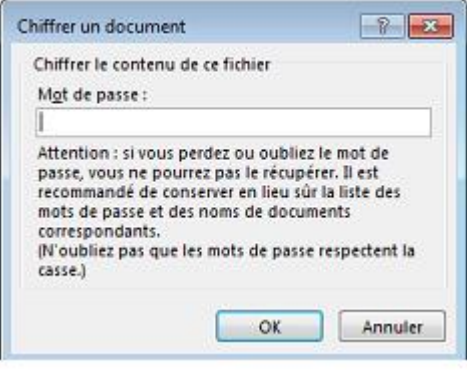